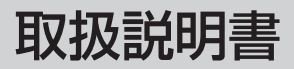

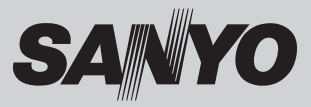

# DLP® プロジェクター 品番 PDG-DHT100JL

お買い上げいただき、ありがとうございます。 ご使用の前にこの取扱説明書をよくお読みのうえ、正 しくお使い下さい。とくに 4 〜 15 ページの「安全上 のご注意| は必ずお読みください。 お読みになったあとは、保証書といっしょに、いつで も取り出せるところに必ず保管してください。わから ないことがあったときなどにお役に立ちます。 お買い上げ商品の品番は後面の表示でご確認ください。

保証書は必ずお受け取りください

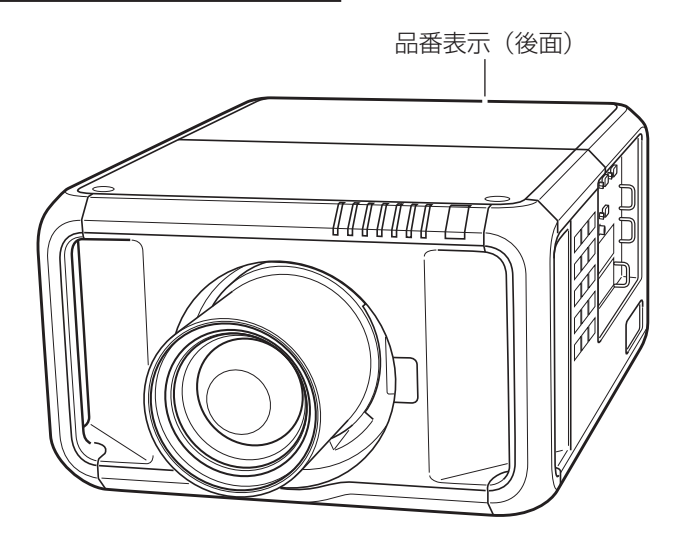

取扱説明書、本体、定格板には色記号の表示を省略しています。 包装箱に表示している品番の( )内の記号が色記号です。

本機は日本国内用に設計されております。電源電圧の異なる外国ではご使用になれません。 This Projector is designed for use in Japan only and cannot be used in any other country.

# **PDG-DHT100JL の特長**

#### **高解像度、高精細フルHD対応DLP®プロジェクター**

**WXGA、SXGA、SXGA+、UXGAを圧縮表示(ア ナログ)**

**ユーザーが交換可能な高輝度用・高色再現性用、2 種類のカラーホイールに対応**

**画面の境界を感じさせない自然で一体感のあるマ ルチ画面表示が可能なエッジブレンディング機能**

**マルチ画面投映するプロジェクター間の色再現領 域のばらつきを補正するカラーマッチング機能**

**2画面投映ができるピクチャーインピクチャー(ピ**

**クチャーバイピクチャー)機能**

**ランプの明るさが調整できるランプコントロール・**

#### **ランプモード機能**

#### **電力の節約を助ける、パワーマネージメントモード**

#### **さまざまな設置方法に対応**

- ❏ 天吊り
- ❏ 据置
- ❏ リア投映
- ❏ 垂直方向全方位投映

### **電動レンズシフト機能搭載**

□ボタン操作でレンズを上下左右にスライドさせ、 画面の位置決めを容易にします。

### **防犯対策に役立つ「セキュリティ」メニュー**

- ❏ 操作ボタンをロックして、プロジェクターの誤操 作を防ぐ「キーロック」。
- ❏「ロゴ暗証番号ロック」と「暗証番号ロック」機 能で、第三者の不正使用や誤作動を防ぐことがで きます。

### **プログレッシブスキャン**

□ プログレッシブスキャンの採用により、映像をよ り高画質に投映します。

## **快適なプレゼンテーションを支える豊富な機能**

❏ コンピュータの信号の判別と最適設定を自動で行 なう「マルチスキャン システム」と「自動 PC 調整」 機能。

- □ 見たい部分を瞬時に拡大または縮小して投映でき る「デジタルズーム」機能。(コンピュータモー ド時)
- ❏ 投映画面の台形歪みをスクエアな画面に補正する 「デジタル キーストーン ( 台形補正 )」機能。
- ❏ 画面を一時的に静止させる「FREEZE」機能。
- ❏ 投映光を一時的に遮断する「SHUTTER」機能。
- ❏ プレゼンテーション時に便利な「P-TIMER ( プレゼンテーション タイマー )」機能。

#### **自動エアフィルター交換機能**

❏ センサーが検知したとき、エアフィルターをプロ ジェクターが自動で交換します。また、交換用の エアフィルターがなくなったときには画面とイン ジケータの表示でエアフィルターカートリッジの 交換をお知らせします。

### **ランプの交換時期を画面表示でお知らせ**

## **キャプチャー機能で好きな画像を取り込み、オリジ**

#### **ナルの起動画面を作ることが可能**

### **海外の映像システムにも対応できる6カラーシス テム**

❏NTSC、NTSC4.43、PAL、SECAM、PAL-M、 PAL-N カラーシステムに対応。

### **遠隔操作でスマートなプレゼンテーションを可能 にするワイヤレス・ワイヤード兼用リモコンを付属**

❏ 市販のケーブルでワイヤードリモコンとしても使 えます。

#### **カードスロット式接続端子**

□ 接続端子の入れ替え可能なカードスロット式接続 端子により、端子カードの入れ替えや追加により、 外部機器またはシステム組み込みに合わせて、プ ロジェクターを使用することができます。

#### **ネットワークボードによりプロジェクターをネット ワーク経由で操作・管理することが可能**

#### ❏ 非圧縮 HD 映像無線伝送システムに対応したオプ ションボードにも対応。

※ DLP®、DLP® ロゴ、BrilliantColor ™、DynamicBlack ™は、テキサス・インスツルメンツの 登録商標です。

# も く じ

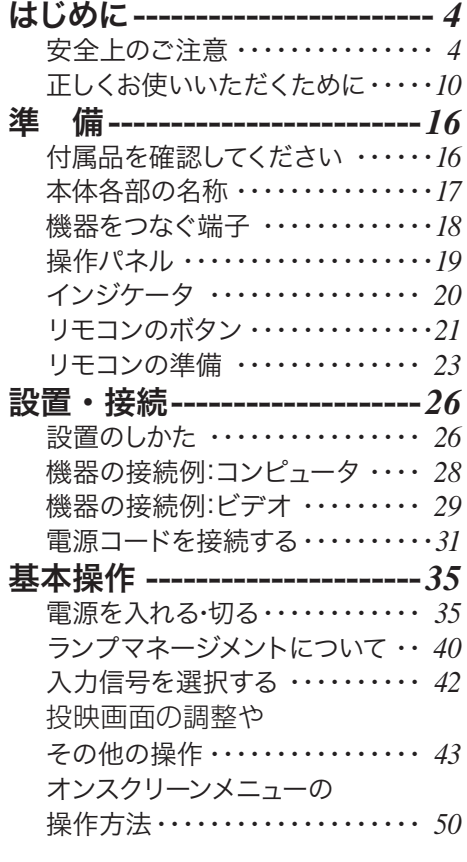

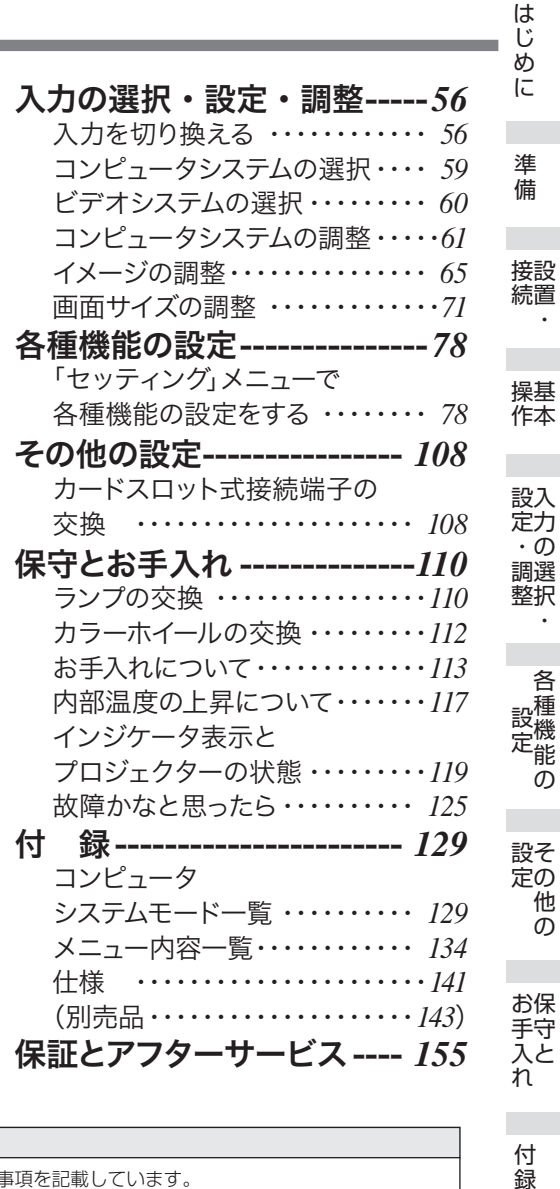

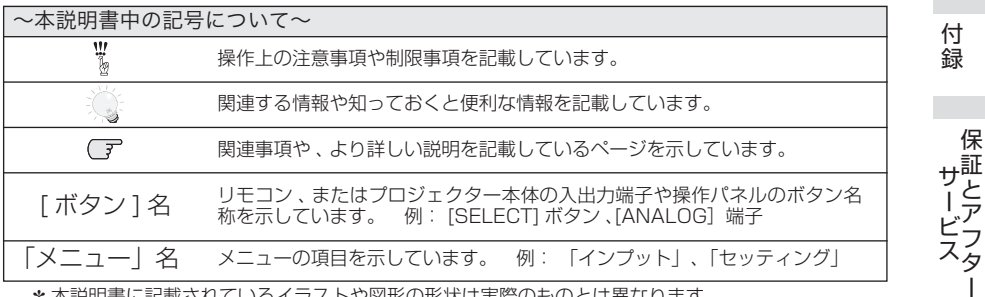

✽ 本説明書に記載されているイラストや図形の形状は実際のものとは異なります。

ときには、その他には、その他には、その他には、その他には、その他には、その他には、その他には、その他には、その他には、その他には、その他には、その他には、その他には、その他には、その他には、その他には

 $\overline{\sigma}$ 

3他の

 $\bullet$ 

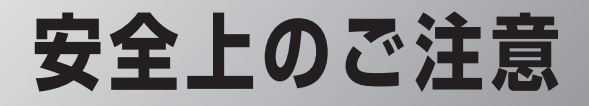

# **安全に正しくお使いいただくために**

**安全に関する重要な内容ですので、ご使用の前によくお読みの上、正しくお使いください。**

## **■絵表示について**

この取扱説明書および製品への表示では、製品を安全に正しくお使いいただき、あ なたや他の人々への危害や財産への損害を未然に防止するために、いろいろな絵表 示をしています。その表示と意味は次のようになっています。 内容をよく理解してから本文をお読みください。

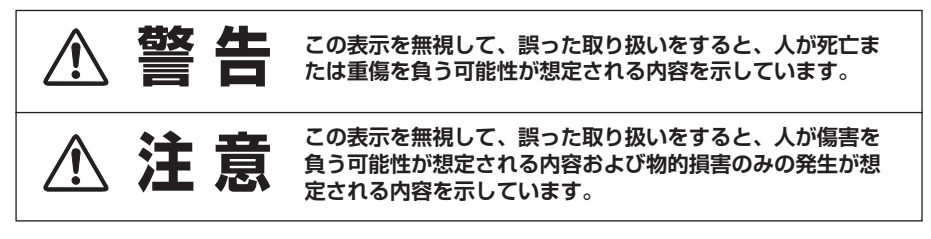

## **■絵表示の例**

注意(警告を含む)をうながす事項を示しています。 の中に具体的な注意内容が描かれています。

▲ たとえばこの絵表示は「感電注意」を意味します。

してはいけない行為(禁止事項)を示しています。 ◎の中や、近くに、具体的な禁止内容が描かれています。 たとえばこの絵表示は「分解禁止」を意味します。

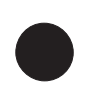

しなければならない行為を示しています。 ● の中に具体的な指示内容が描かれています。

■■ たとえばこの絵表示は「電源プラグをコンセントから抜け」を意味します。

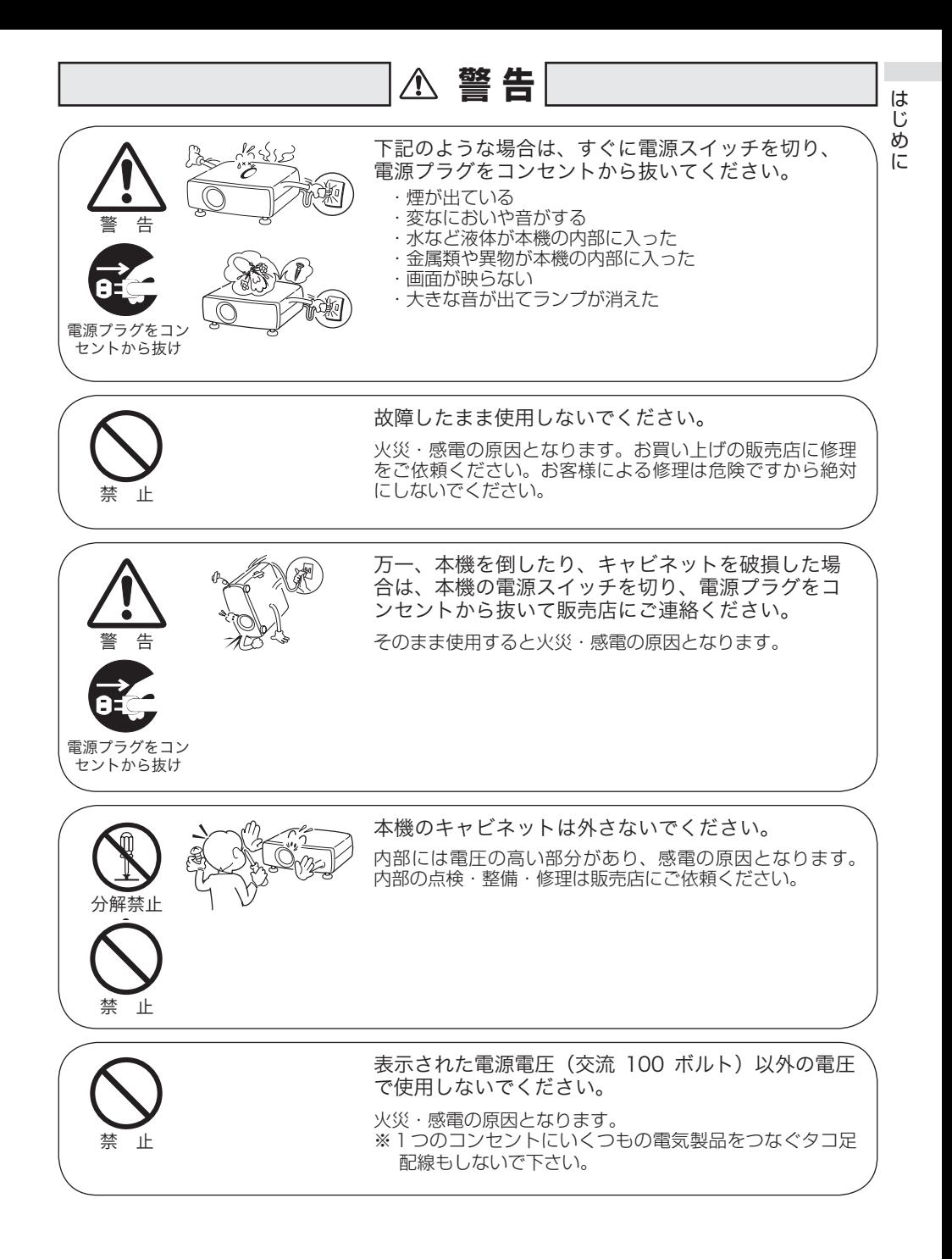

5

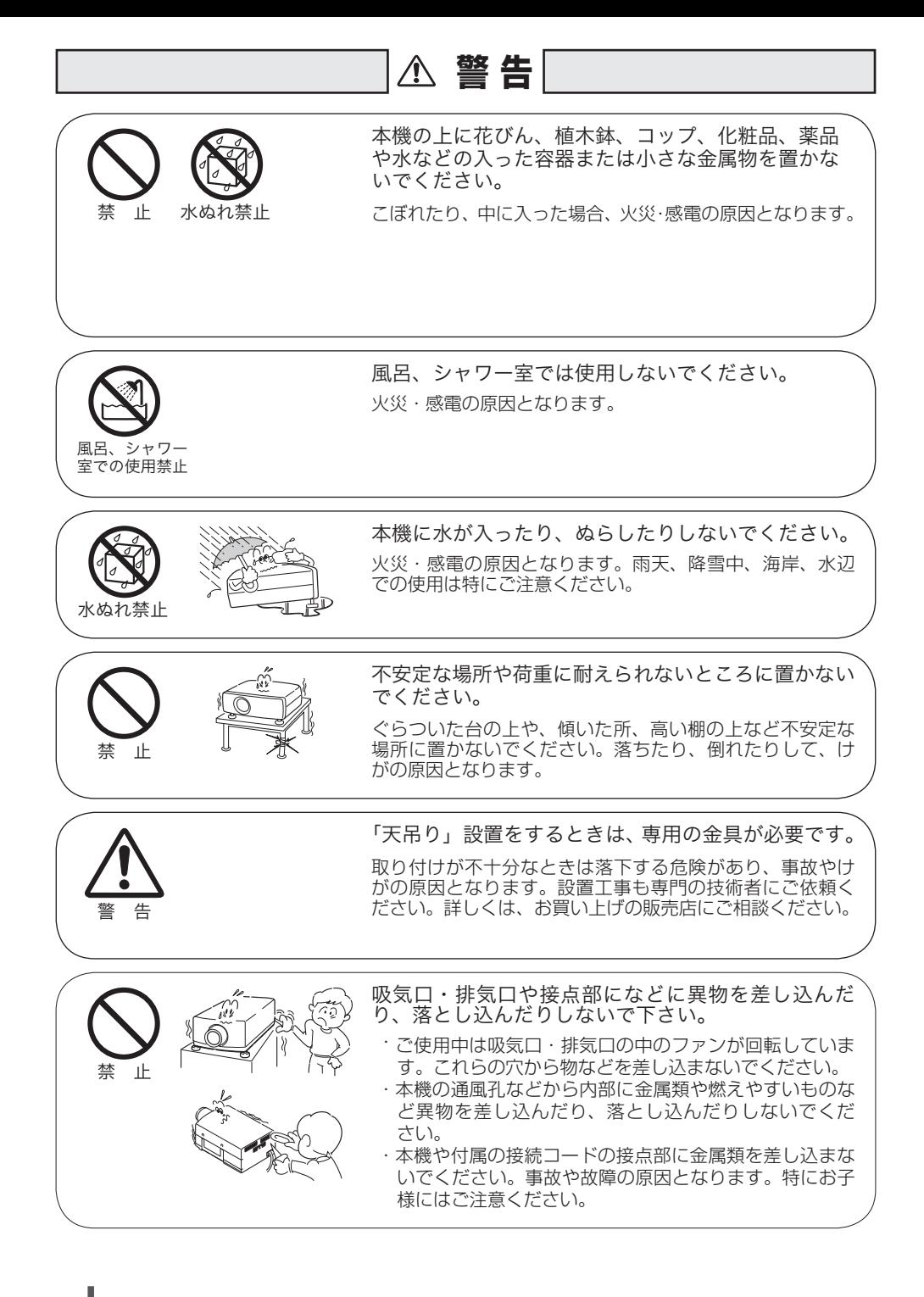

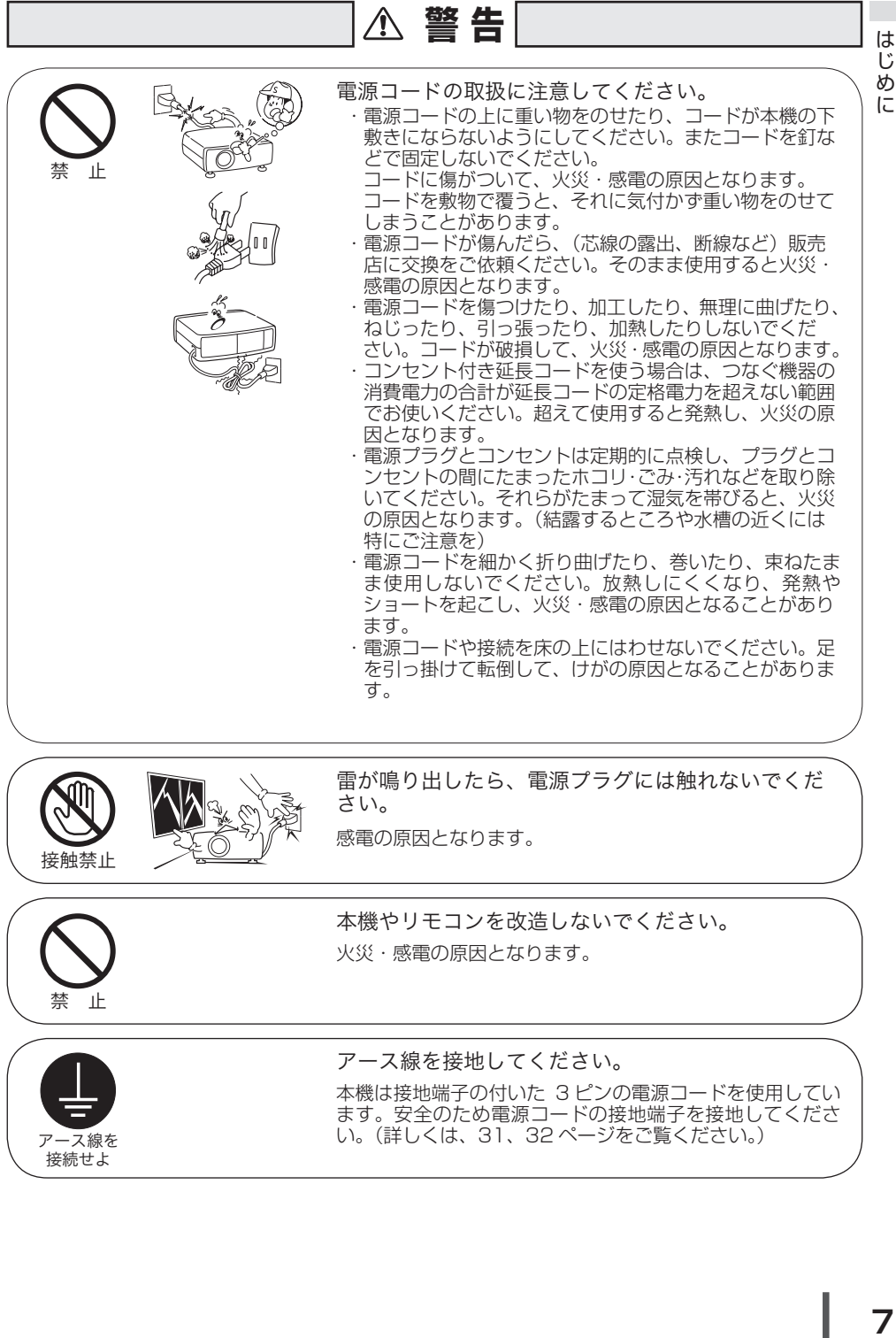

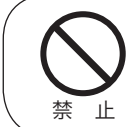

アース線を 接続せよ

本機やリモコンを改造しないでください。

火災・感電の原因となります。

アース線を接地してください。

本機は接地端子の付いた 3 ピンの電源コードを使用してい ます。安全のため電源コードの接地端子を接地してくださ い。(詳しくは、31、32 ページをご覧ください。)

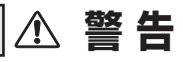

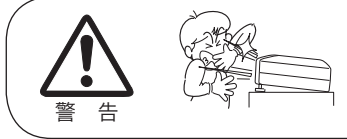

使用中はレンズをのぞかないでください。

強い光が出ていますので、目を傷めるおそれがあります。 とくに小さなお子様にはご注意ください。吸気口や排気口 ものぞかないでください。

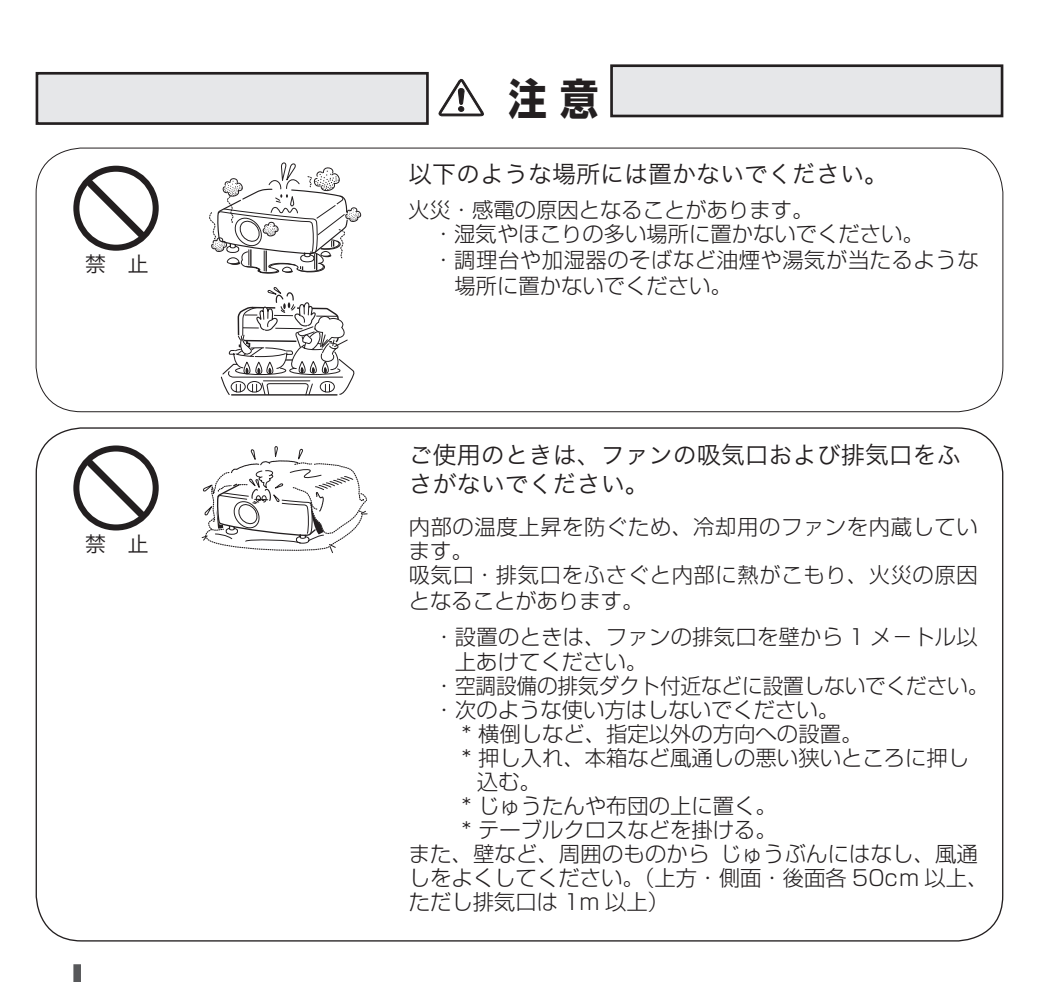

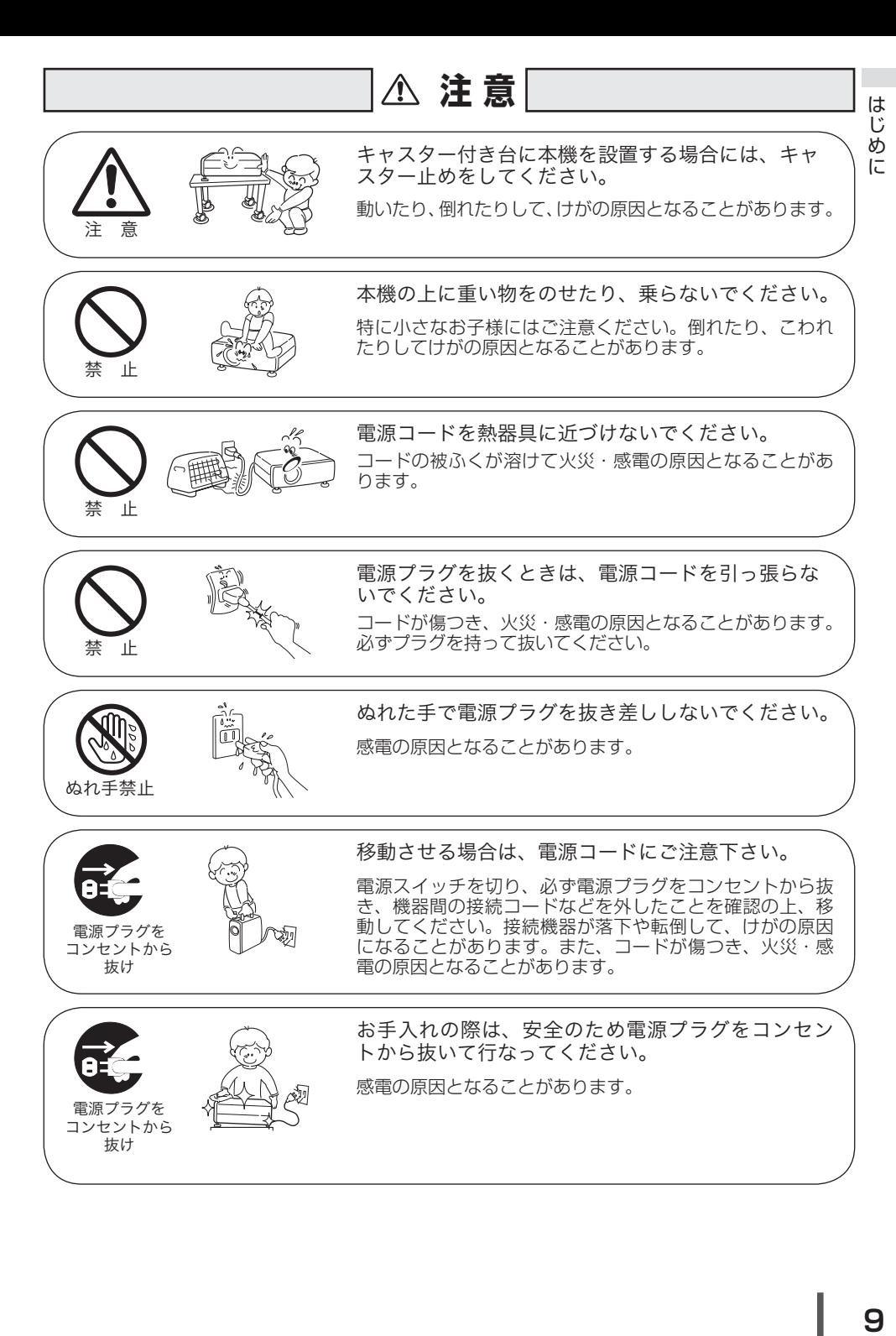

9

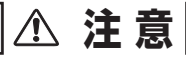

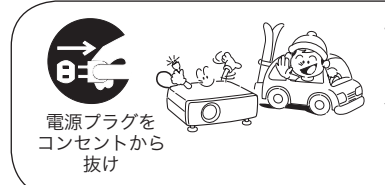

長期間、機器をご使用にならないときは、安全のた め必ず電源プラグをコンセントから抜いてください。 火災の原因となることがあります。

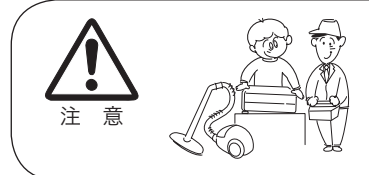

長年のご使用で内部にほこりがたまると火災や故障 の原因となることがあります。

掃除は梅雨の前が効果的です。費用などは販売店にご相談 ください。

# 正しくお使いいただくために

## 持ち運び・輸送上のご注意

プロジェクターは精密機器です。衝撃を与えたり、倒したりしないでくだ さい。

故障の原因となります。

●持ち運ぶときは、必ずレンズを取り外し、レンズを取り外したあとのレンズ取付 穴部へカバープレートを取り付けてから、専用のケースに納めて運んでください。

レンズを取り付けたままで輸送すると、レンズの重みでプロジェクター本体を破損する原 因になります。

レンズの取り付け・取り外しは、安全のため専門の販売技術員または、サービス技術員に ご相談ください。

●車両・航空機などを利用し持ち運んだり、輸送したりする場合は、輸送用の専用 ケースをご使用ください。輸送用の専用ケースについてはお買い上げの販売店に ご相談ください。

● 電波障害自主規制について ●

この装置は、情報処理装置等電波障害自主規制協議会(VCCI)の基準に基づくクラ ス A 情報技術装置です。この装置は、家庭環境で使用することを目的としていますが、 この装置がラジオやテレビジョン受信機に近接して使用されると、受信障害を引き起こ すことがあります。取扱説明書に従って正しい取り扱いをしてください。

注 意

排気口

# 設置するときは次のことに注意してください

● 排気口の温風にご注意ください ● 排気口からは温風が吹き出します。温風の当た る所に次のものを置かないでください。

- ・スプレー缶を置かないでください。熱で缶内 の圧力が上がり、爆発の原因となります。
- ・金属を置かないでください。高温になり、事 故やけがの原因となります。
- ・観葉植物やペットを置かないでください。
- ・熱で変形したり、悪影響を受けるものを置か ないでください。
- ・排気口付近には視聴席を設けないでください。

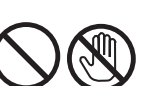

熱で変形や変色の恐れのあるものを上に置かな

いでください。また、動作中排気口周辺ならびに排気口上部のキャビネットが高温 になります。特に小さいお子さまにはご注意ください。

吸気口

## ● こんな場所には設置しないでください●

湿気やホコリ、油煙やタバコの煙が多い場所には設置しないでください。レンズや ミラーなどの光学部品に汚れが付着して、画質を損なう原因になります。また、高温、 低温になる場所に設置しないでください。故障の原因になります。

使用温度範囲 5℃〜 40℃ 保管温度範囲 - 10℃〜 60℃

● 壁などからじゅうぶんな距離をあけて設置してください●

吸気口・排気口をふさぐと、内部に熱 がこもり、火災の原因や、プロジェク ターの寿命を縮めたり、故障の原因と なることがあります。押し入れ、本箱 など風通しの悪い狭いところに押し込 んだりしないで、風通しのよい場所に 設置してください。

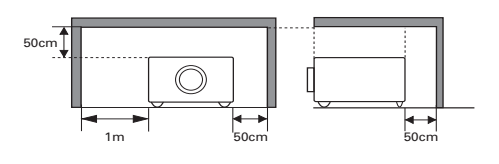

(上方・側面・後面各 50cm 以上、ただし排気口は 1m 以上)

## ● 結露にご注意●

低温の場所から高温の場所へ急に持ち込んだときや、部屋の温度を急に上げたとき、 空気中の水分が本機のレンズやミラーに結露して、画像がぼやけることがあります。 結露が消えて通常の画像が映るまでお待ちください。

# 天井から吊り下げてご使用になるときに

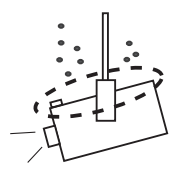

天井から吊り下げたり、高いところへ設置してご使用に なるときは、吸気口や排気口、エアフィルター周辺の掃 除を定期的に行なってください。吸気口や排気口にホコ リがたまると、冷却効果が悪くなり、内部の温度上昇を 招いて故障や火災の原因となります。吸気口や排気口に ついたホコリは掃除機などで取りのぞいてください。

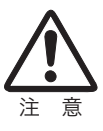

## エアフィルターのお手入れ

吸気口のエアフィルターは、プロジェクター内部の光学部品(レンズやミラー)をホ コリや汚れから守っています。エアフィルターにホコリがたまるとプロジェクター を冷却する空気の流れが悪くなり、内部の温度が上がり故障の原因となります。本 機のエアフィルターは目詰まりを感知すると自動的にフィルター部分を巻き取り(交 換)、その状況をインジケータでお知らせします。エアフィルターは掃除がいりませ んが、吸気口周辺は定期的に掃除をすることをおすすめします。

#### ■ エアフィルターの状態をお知らせする表示について

本機には、エアフィルターの状態をお知らせする「フィルター警告」機能があり ます。詳細については、114 ページをご覧ください。

■「ヤッティング」メニューの「フィルターカウンター」( ☞ 104 ページ) で設 定した時間に達すると表示されます。ただし、エアフィルターの巻き取り回数 の残りが「0」のときは <del>Culaが表示されます。</del>

エアフィルターの巻き取り回数の残りが「0」になったことをお知らせします。

エアフィルターの交換が必要になったことをお知らせします。この表示が出た ら、カートリッジを交換してください。

リモコンまたはメニューから強制巻き取りを行なったと しばらくお待ち下さい きに表示されます。

また、本体天面の[WARNING FILTER]インジケータでも同様にお知らせします。 [WARNING FILTER] インジケータ(橙色)は、上記の画面表示と同時期に点灯 または、点滅してお知らせします。詳細については、122 ページをご覧ください。 ※ 22が表示されたときは、インジケータの点灯・点滅はありません。

## **はじめに**

# 正しい方向に設置してください

プロジェクターを安全にご使用頂くため、プロジェクターは必ず指定の方向でご使 用ください。指定以外の方向でご使用になると、プロジェクターの寿命を縮めるだ けでなく、故障や火災、事故の原因となります。

天井から吊り下げて設置するときは、落下しないようにしっかりと固定してくださ い。設置については、お買い上げの販売店にご相談ください。

本機は、上・下・斜めの方向で投映可能です。

# **以下の方向では使用しないでください**

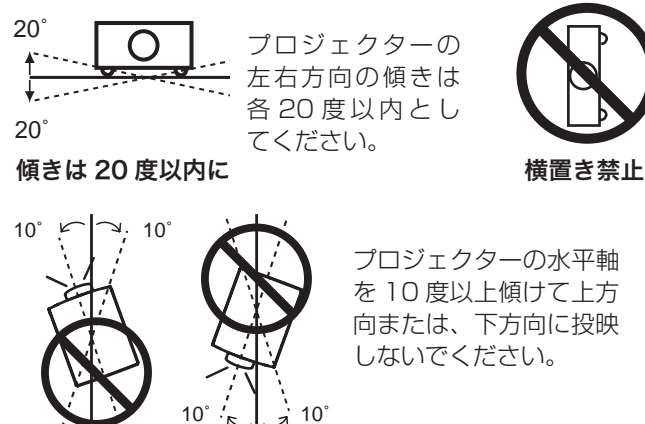

プロジェクターを 横に立てて使用し ないでください。

プロジェクターの水平軸 を 10 度以上傾けて上方 向または、下方向に投映 しないでください。

## プロジェクター取り扱い上のご注意

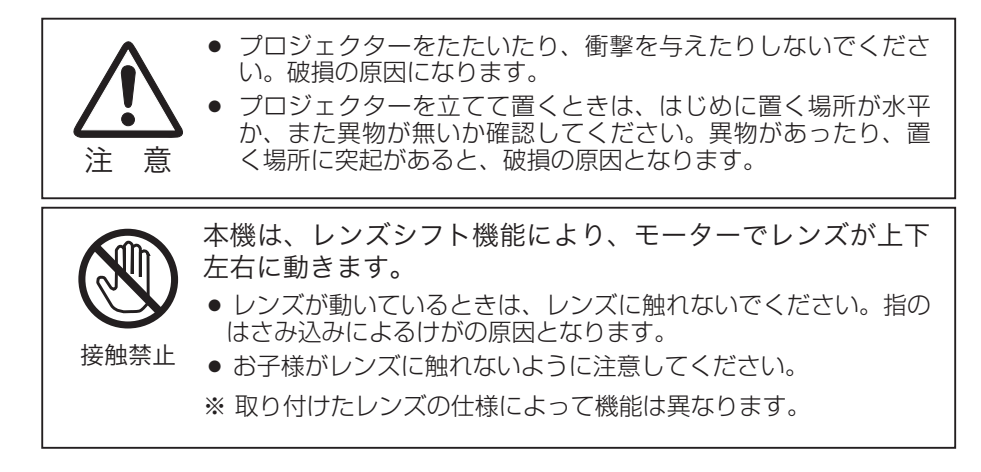

## プロジェクターを持ち抱えるときのご注意

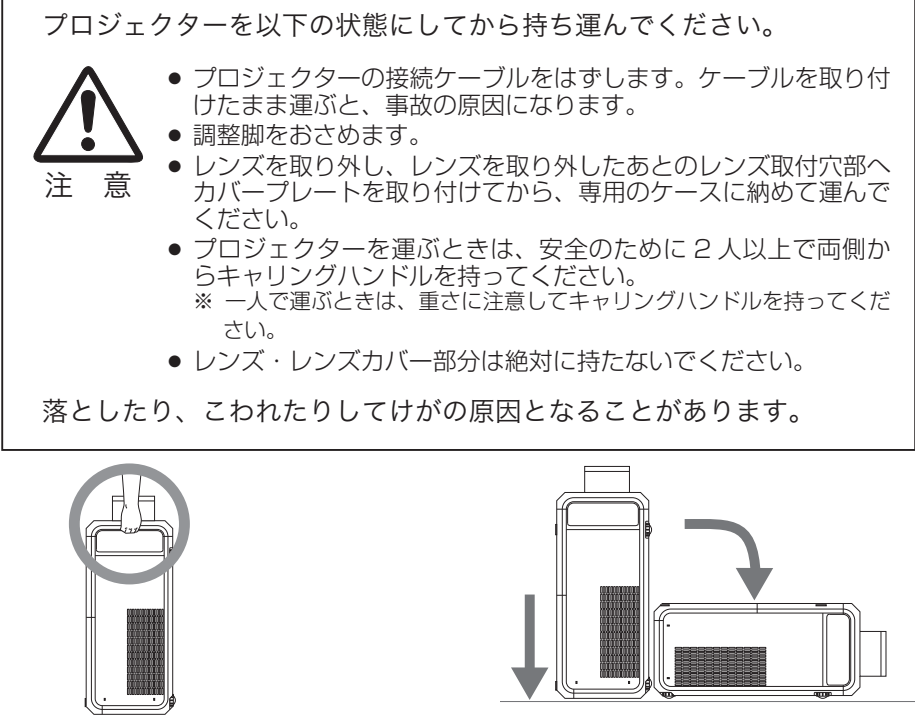

ハンドルを持ち、垂直にして運びます。 垂直に置いてから、ゆっくりと倒します。

## **はじめに**

# ランプについての安全上のご注意

プロジェクターの光源には、内部圧力の高い水銀ランプを使用しています。この水 銀ランプはつぎのような性質を持っています。

- ●衝撃やキズ、使用時間の経過による劣化などで、大きな音をともなって破裂したり、 不点灯状態、画像が次第に暗くなる、色合いが不自然になるなどして寿命が尽き たりします。
- ランプの個体差や使用条件によって破裂や不点灯、寿命に至るまでの時間はそれ ぞれのランプで大きく異なります。使用開始後まもなく破裂したり、不点灯にな る場合もあります。
- 交換時期を超えてお使いになると、破裂の可能性が一段と高くなります。ランプ 交換の指示が出たら([LAMP REPLACE]インジケータが点灯したら)すみや かに新しいランプと交換してください。
- 万が一、ランプが破裂した場合に生じたガスを吸い込んだり、目や口に入らない ように、ご使用中は排気口に顔を近づけないでください。

# △ ランプが破裂した場合 -

プロジェクター内部にガラスの破片が飛び散ったり、ランプ内部のガスや粉じ んが排気口から出たりすることがあります。ランプ内部のガスには水銀が含ま れています。破裂した場合は窓や扉を開けるなど部屋の換気を行ってください。 万一吸い込んだり、目や口に入った場合はすみやかに医師にご相談ください。

ランプが破裂した場合、プロジェクター内部にガラス片が散乱している可能性 があります。お客様相談センターへプロジェクター内部の清掃とランプの交換、 プロジェクター内部の点検をご依頼ください。

# 个 使用済みランプの廃棄について ──

プロジェクターランプの廃棄は、蛍光灯と同じ取り扱いで、各自治体の条例に 従い行ってください。

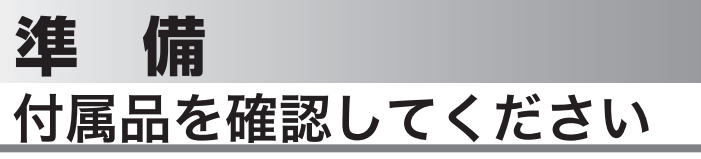

プロジェクター本体のほかに、以下の付属品がそろっているかお確かめください。

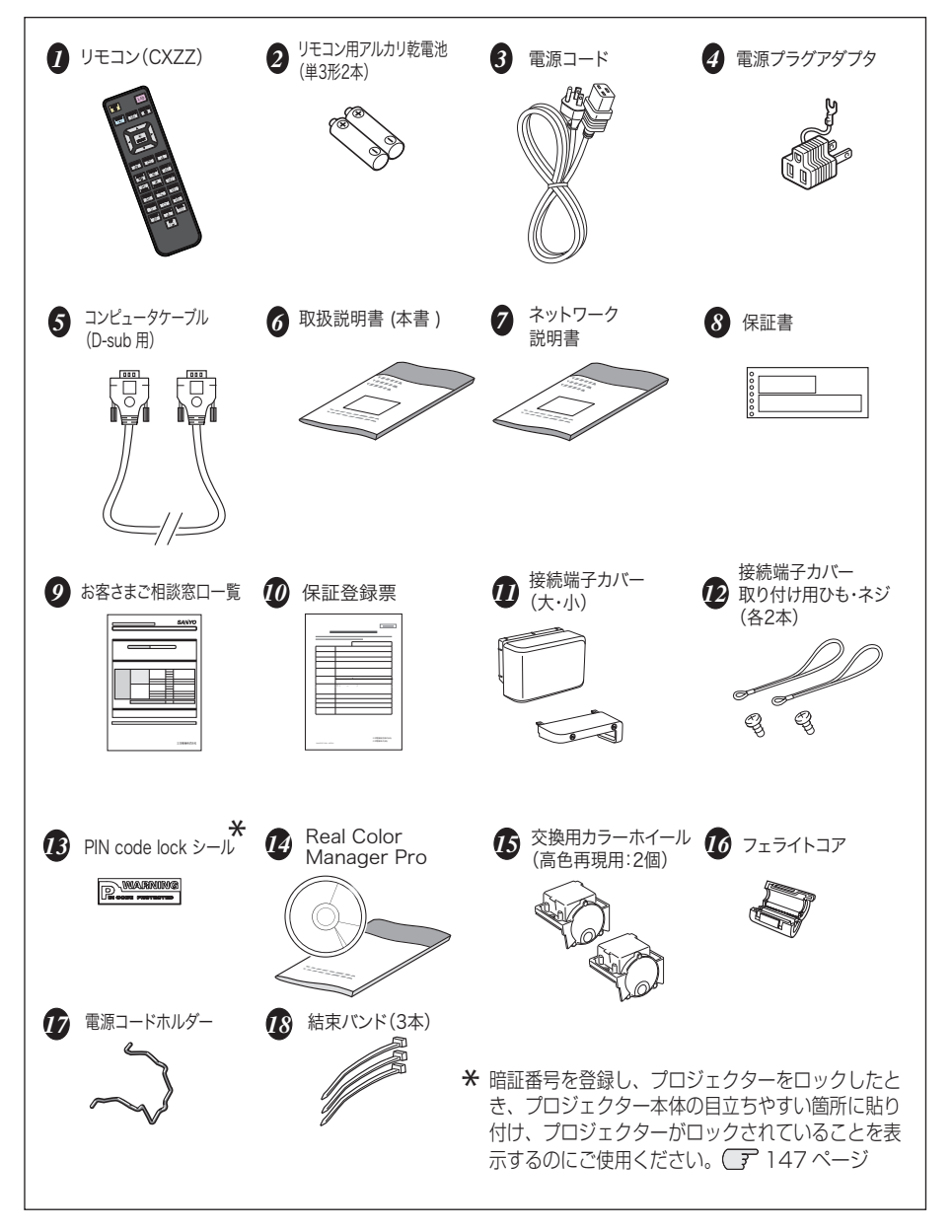

 **準 備** 

# 本体各部の名称

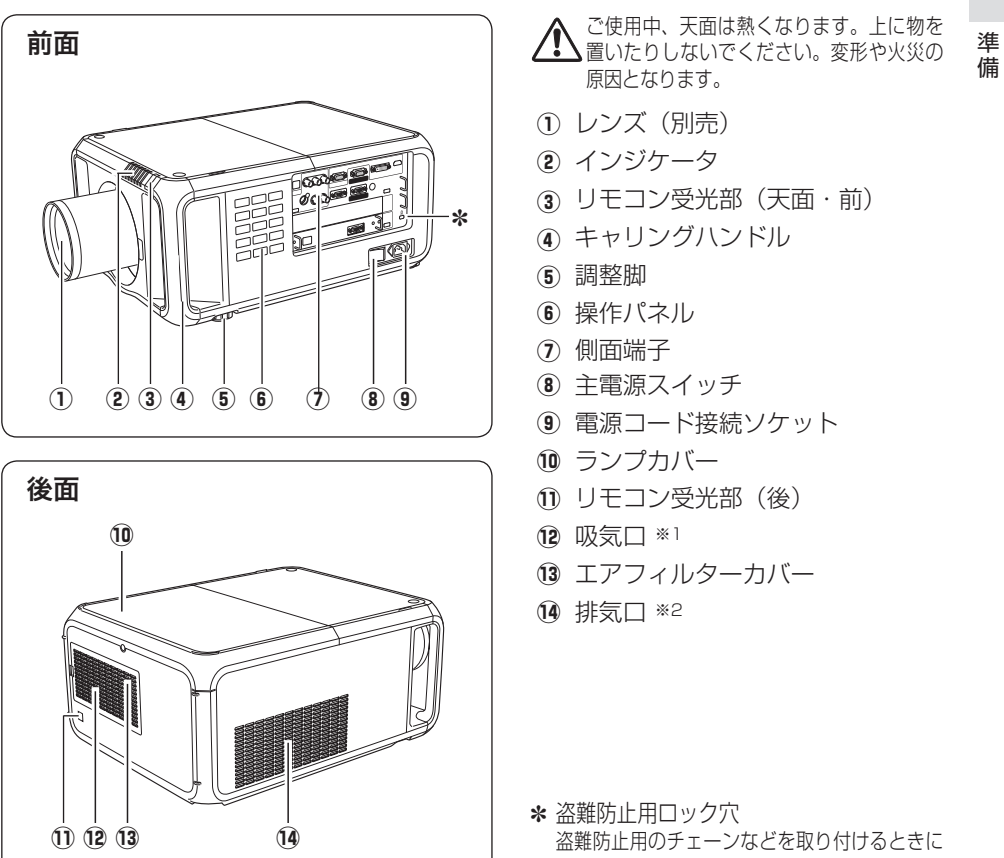

※1

使用します。

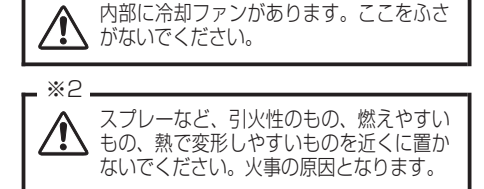

# 機器をつなぐ端子

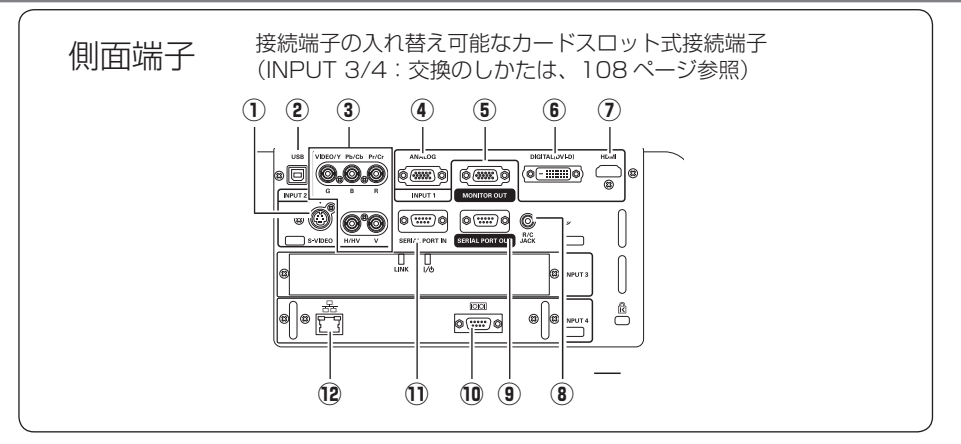

- 1 S-VIDEO (S映像入力端子) (ア29ページ ビデオ機器からの S 映像出力をこの端子に接続し ます。
- w USB(USB 端子:シリーズ B) 146 ページ i R/C JACK(リモートコントロール端子) サービスマン用の端子です。
- e G/VIDEO/Y,B/Pb/Cb,R/Pr/Cr,H/HV,V (コンピュータ / ビデオ / コンポーネント入力端子) 28、29 ページ

コンピュータからのアナログ信号 (G,B,R,H/V,V) コンポーネント信号 (Y,Pb/Cb,Pr/Cr) を入力しま す。接続には市販の BNC ケーブルを使います。

r ANALOG (コンピュータ D-sub 入力端子) 28 ページ

コンピュータからの出力(D-sub15 ピン / アナ ログ)を接続します。接続には付属のコンピュー タケーブル(D-sub 用)を使います。

- (5) MONITOR OUT (モニター出力端子) 28 〜 30 ページ されている信号のモニター出力として使用しま す。投映されている信号と同じ信号を出力先に投 映します。接続には一方の形状が D-sub のケー ブルを使用します。
- (6) DIGITAL (DVI-D) (コンピュータ DVI-D 入力端子) 28、29 ページ

DVI 規格対応の端子を持つコンピュータからのデ ジタル信号を接続する DVI-D 端子です。接続には 市販のコンピュータケーブル(DVI-D 用)を使い ます。

- **7 HDMI (HDMI 入力端子) (ア29ページ** DVD プレーヤやハイビジョン受信機などで、HD MI 端子出力のある機器からの信号を入力します。
	- 24 ページ

この端子とリモコンのワイヤードリモコン端子を 市販のリモコンケーブルでつなぐと、ワイヤード リモコンとなり、リモコンの向きに関係なくプロ ジェクターの操作ができます。

またはビデオ機器からの映像信号 (VIDEO) または(9)**SERIAL PORT OUT(シリアルホート出力端子)** 146 ページ

> シリアルポート入力端子に入力されている信号を そのまま出力します。1 台のコンピュータで 2 台 以上のプロジェクターの操作をするとき、この端 子と 2 台目以降のプロジェクターの[SERIAL PORT IN] 端子をつなぎます。

m CONTROL PORT (コントロールポート端子) 146 ページ

外部機器をコントロールするときに使用します。

- ③の [G,B,R] または [VIDEO] または ① に入力 (ŋ)SERIAL PORT IN(シリアルボート入力端子) 146 ページ プロジェクターの操作を、コンピュータで行なう ときに使用します。この端子とコンピュータのシ リアルポートをつなぎます。
	- 12 LAN 接続端子 (ア 145 ページ 有線 LAN ケーブルを接続します。

# 操作パネル

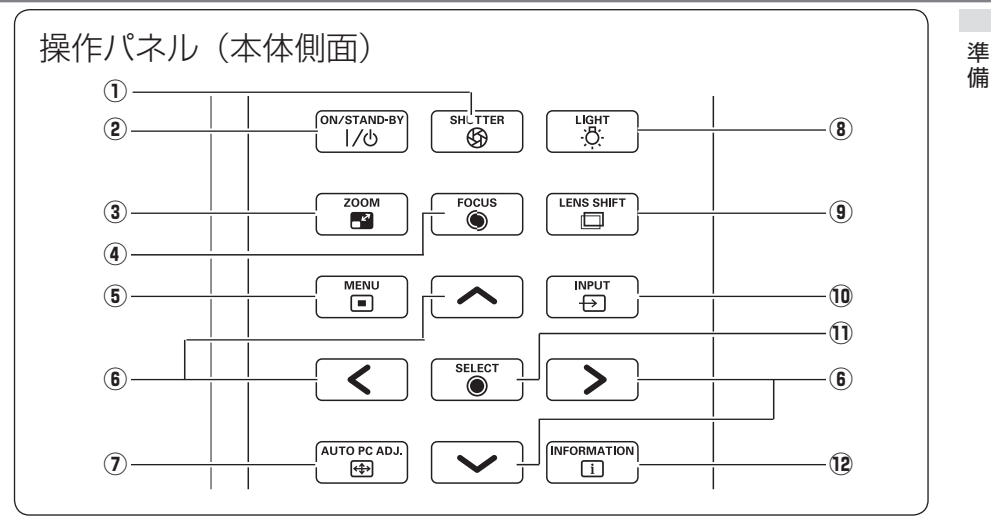

- $\mathbb O$  SHUTTER ボタン (ア 48 ページ シャッターの開閉をします。投映光を遮断するこ とができます。
- ② |/() ON / STAND-BY ボタン 35、38 ページ 電源を入り・切りします。
- e <sup>Z</sup> ズ ー ム OOM ボタン 43 ページ レンズのズームを調整します。
- ④ *7ォーヵ*ス<br>④ **FOCUS ボタン** Cデ 43 ページ フォーカスを調整します。
- ⑤  $\overline{M}$ ENU ボタン ⊆ 50~53 ページ メニューバーを表示します。
- **6 ポイント ボタン 50、72、73 ページ** オンスクリーンメニューのポインタの移動や各種 メニューの調整に使用します。 また、デジタルズームモード時の▲の移動にも 使用します。
- $\overline{\mathcal{D}}$  AUTO PC ADJ. ボタン  $\overline{\mathcal{F}}$  61 ページ オートPCアジャスト トラッキング・総ドット数・水平位置・垂直位置 を自動調整します。

## <sub>③</sub> [IGHT ボタン

- ボタンを押すたびに操作パネルのボタンと側面端 子の点灯・消灯を切り換えることができます。 ※ 点灯オンにしていても、ランプ冷却中とスタ ンバイ時は LIGHT とI/b ボタン、側面端子 以外は点灯しません。また、オフにしていて もこのボタンは点灯します。(オン時よりも暗 い点灯)
- **⑨ LENS SHIFT ボタン ⊂**テ 44 ページ レンズを上下左右にスライドさせて、画面の位置 を上下左右に移動させます。
- **⑩ ´ハア**シト ボタン ◯ 42ページ インプット(入力)を切り換えます。
- $10$  SELECT ボタン (了 50、72、73 ページ ポインタの指す項目を選択します。 また、デジタルズームモードで画像を拡大または 縮小するのに使用します。
- 12 INFORMATION ボタン Cデ 54 ページ 投映中の信号・ランプ・セッティングの状況を表 示します。

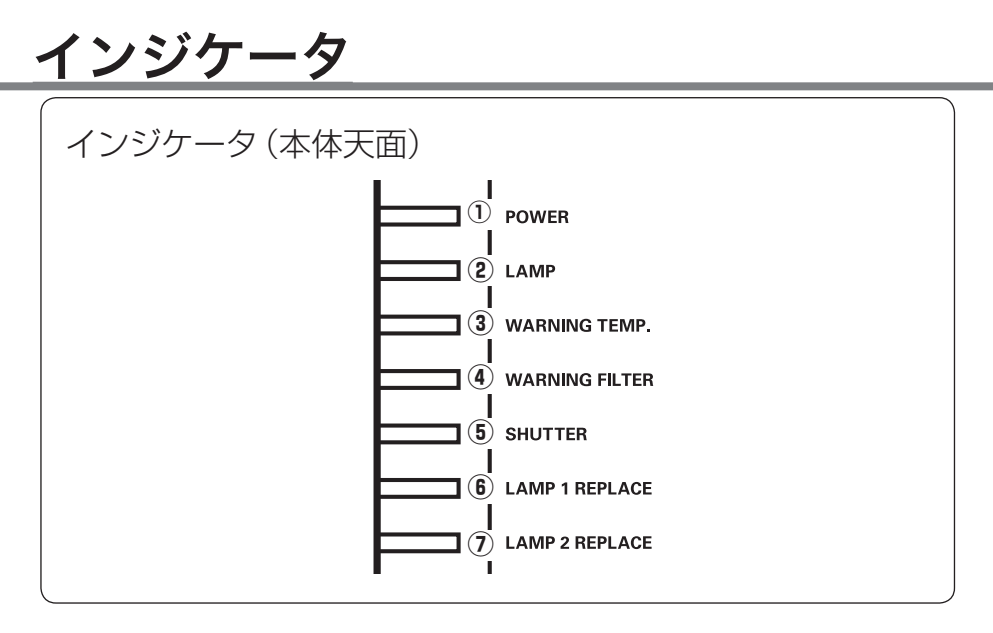

- ①  $\overline{POW}$ ER インジケータ 117、120 〜 124 ページ 電源を入れる準備ができたとき、またプロジェク ターの動作中に緑色に点灯します。 パワーマネージメントが働いているときは緑色で 点滅します。
- w <sup>L</sup> ラ ン プ AMP インジケータ 120 〜 124 ページ 主電源が入っているときに明るい赤色で点灯し、 プロジェクターの動作中に暗い赤色で点灯します。
- ③ WARNING TEMP. インジケータ 117、121 〜 123 ページ 赤く点滅して、内部の温度が異常に高くなってい ることを知らせます。
- ヮ = > クフィルター<br>④ WARNING FILTER インジケータ 115、122、123 ページ 橙色に点滅して、エアフィルターの目詰まりや設 定時間に達したことを知らせます。また、橙色に 点灯して、エアフィルターの状態(巻き取り中や 異常) を知らせます。

⑤ ŚHUTTER インジケータ シ ャ ッ タ ー (子48、120、123 ページ 青色に点灯してシャッターが閉じているのを知ら せます。点滅しているときは、シャットダウン・ スタンバイ中です。

#### $\overline{1}$  D  $\overline{2}$  LAMP 1 REPLACE インジケータ 41、110、122 〜 124 ページ ランプ 1 の状態を知らせます。 橙色に点滅して、ランプが点灯していないことを 知らせます。また、橙色に点灯して、ランプの交 換時期に達していることを知らせます。

## $\overline{O}$  LAMP 2 REPLACE インジケータ

41、110、122 〜 124 ページ ランプ 2 の状態を知らせます。 橙色に点滅して、ランプが点灯していないことを 知らせます。また、橙色に点灯して、ランプの交 換時期に達していることを知らせます。

 **準 備** 

準備

淮 借

# リモコンのボタン

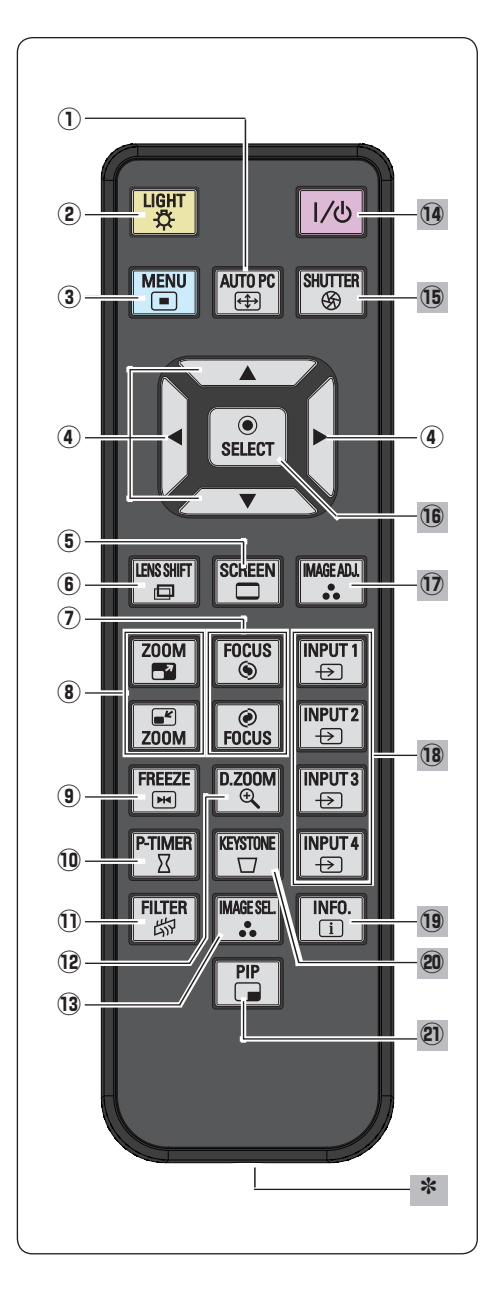

- ① AUTO PC ボタン Cデ 61 ページ トラッキング・総ドット数・水平位置・垂直 位置を自動調整します。
- ② LIGHT ボタン 1 回押すと、操作ボタンが約 10 秒間点灯し ます。
- $\overline{3}$   $\overline{\text{M}}$ ENU ボタン (了 50  $\sim$  53 ページ オンスクリーンメニューを表示します。
- 4 ポイント ボタン (了 50、72、73 ページ オンスクリーンメニューのポインタの移動や メニューの調整に使用します。
- $\overrightarrow{6}$  SCREEN ボタン  $\overrightarrow{F}$  46 ページ 画面サイズを選択します。ボタンを 5 秒以上 押すと「スクリーン」メニュー内の設定が工 場出荷時に戻ります。
- $\bullet$  LENS SHIFT ボタン (F 44 ページ レンズを上下左右にスライドさせて、画面の 位置を上下左右に移動させます。
- ⑦ FOCUS ボタン Cデ 43 ページ フォーカスを調整します。
- **⑧ 200M ボタン 43 ページ** レンズのズームを調整します。
- **⑨ FREEZE ボタン ◯**デ 47 ページ 画面を一時的に静止させます。
- 10 P-TIMER ボタン Cデ 47 ページ ピー タイマー プレゼンテーション(ボタンを押してから) の経過時間を表示させます。
- ① FILTER ボタン (了 95 ページ エアフィルターの強制巻き取りに使用します。 ボタンを 5 秒以上押すとエアフィルターを 1 回巻き取ります。
- !2 <sup>D</sup> デジタルズーム .ZOOM ボタン 72、73 ページ デジタルズームモードに入ります。
- **③ IMAGE SEL. ボタン (デ** 46 ページ イメージセレクト イメージモードを選択します。

<sup>14</sup> 以降は次ページへ

# リモコンのボタン(つづき)

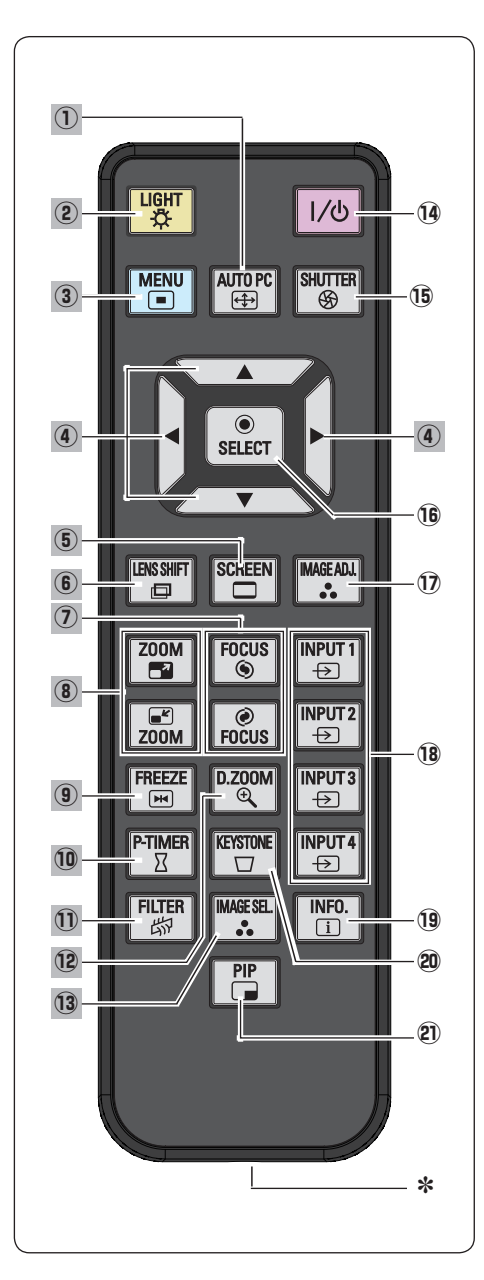

- <u>14 ルイカ</u><br>14 ルイボタン (了 35、38 ページ 電源を入り・切りします。
- $\overline{15}$  SHUTTER ボタン  $\overline{C}$  48 ページ シャッターの開閉をします。投映光を遮断す ることができます。
- **⑯ SELECT ボタン ⊂**テ50、72、73 ページ ポインタの指す項目を選択します。また、デ ジタルズームモードで画像を拡大または縮小 するのに使用します。
- 12 IMAGE ADJ. ボタン CF 66 ページ 「イメージ調整」メニューを呼び出し、調整を します。
- **18 INPUT 1∼4 ボタン ⊂デ** 42 ページ 入力を選択します。
- **19 INFO. ボタン (了**54 ページ 投映中の信号状況やセッティングの状況を表 示します。
- @0 <sup>K</sup> キ ー ス ト ー ン EYSTONE ボタン 45 ページ 画面の台形ひずみ ( あおり ) を補正します。
- @1 <sup>P</sup> ピクチャーインピクチャー IP ボタン 49 ページ 第 2 画面を表示するのに使用します。

\* ワイヤードリモコン端子 → 24ページ ワイヤードリモコンとして使用すると きは、市販のリモコンケーブルでこの 端子とプロジェクターのリモコン端子 (R/C JACK) を接続します。 ※ リモコンに電池は必要です。

準備

準備

# リモコンの準備

# **電池のいれかた**

電池カバーを開けます。 *2* 電池を入れます。 *3* 電池カバーを閉めます。 *1*

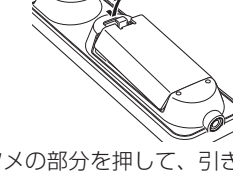

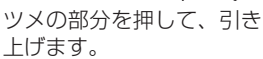

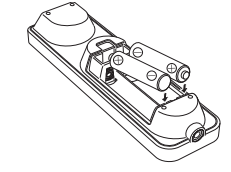

+プラス、−マイナスに注 意して付属の乾電池(単 3 形アルカリ乾電池 2 本) を入れます。

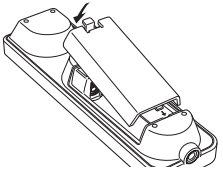

カチッと音がするまでしっ かり閉じます。

注 意 禁 止

### ※ 電池を使用するときのご注意

電池の破裂や液もれを防ぐために、次のことにじゅうぶんご 注意ください。

- ・種類のちがうものや新・旧を混ぜて使わない。
- ・乾電池は充電しない。分解しない。
- ・+極と-極の向きを正しく入れる。+極と-極をショートさせない。
- ・可燃ごみに混ぜたり、燃やしたりしない。
- ・電池を廃棄するときは、各自治体の指示および電池製造者の指示に従って廃 棄する。
- また、正しくお使いいただくために次のことをお守りください。
	- ・長い間使わないときは乾電池をとりだす。
	- ・液もれが起こったときは、電池入れについた液をよくふきとってから新しい 乾電池を入れる。

**リモコンで操作できる範囲**

<sub>準</sub> リモコンで離れて操作できる範囲は、本体<br>備 のリモコン受光部から約 5m 以内、上下・ 左右 30 度以内です。

※ 間に障害物があると操作の妨げになります。

※ 天吊りなどで蛍光灯の近くに設置したとき は、「セッティング」の「リモコン受光部」 で蛍光灯から離れている方にあるリモコン 受光部を選択することをおすすめします。 97 ページ

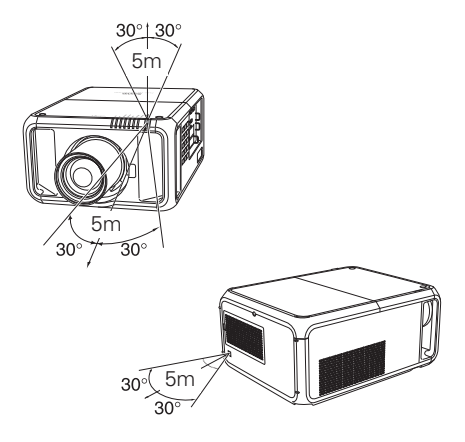

- リモコンを使用するときのご注意
- 本体のリモコン受光部に、直射日光や照明器具の強い光が当らないようにする。
- 液状のものをかけない。
- 落としたり衝撃を与えない。
- 熱や湿気をさける。

# **ワイヤードリモコンで操作**

市販のリモコンケーブル (ア 143ページ)で、側 面の [R/C JACK] 端子と、リモコンのワイヤード リモコン端子を接続します。

※ リモコンに電池は必要です。

※ リモコンをワイヤレスでご使用になるときは、リモコ ンケーブルをプロジェクターおよびリモコンからはず してください。リモコンケーブルがプロジェクターに 接続されていると、プロジェクターはリモコンのワイ ヤレス操作を受け付けません。

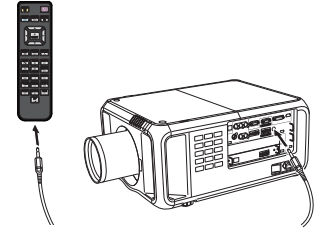

 **準 備** 

準備

進 佶

# **リモコンコードの設定**

本機は 8 種類のリモコンコード(「コード 1」〜「コード 8」)の設定が可能です。 複数のプロジェクターを使用するときにリモコンコードを使い分けて使用すること ができます。リモコンコードを他のコード(「コード 2」〜「コード 8」)に変更す る場合、プロジェクター本体とリモコンの両方をあわせて切り換える必要がありま す。プロジェクターのリモコンコードを切り換えるにはセッティングメニュー内で 行ないます。 (ア 96ページ

手 順

*1* [MENU] ボタンを押します。

- **2** [MENU] ボタンを押したまま [IMAGE<br>AD いぎタンを押します [IMAGE ADJ.] ボ タ ン を 押 し ま す。[IMAGE ADJ.] ボタンを押す回数でコードが決ま ります。
	- ※ [MENU] ボタンを押すのをやめたとき、 コードが切り換わります。

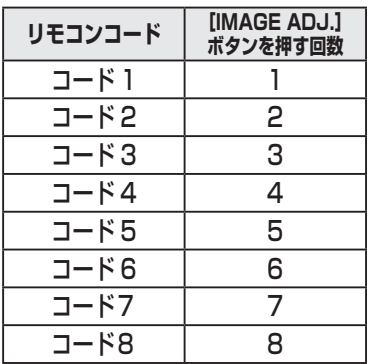

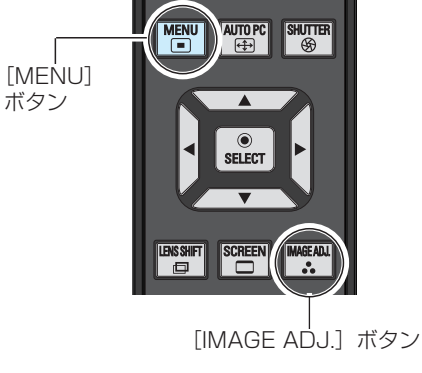

※ 設定したリモコンコードを初期化したいと きはリモコンの電池カバー内にあるスイッ チを左側にスライドさせます。(右図) そ の後スイッチを右側にスライドさせます。 工場出荷時は「コード 1」に設定されてい ます。

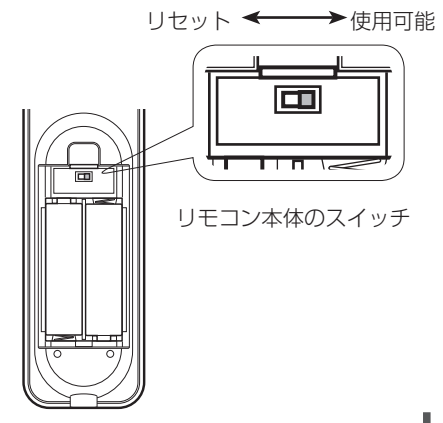

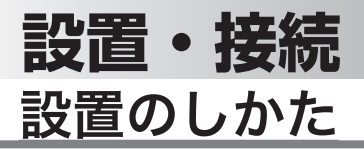

## **レンズを取り付ける**

プロジェクターを据え付ける前に、プロジェクター本体にレンズを取り付けます。は じめにプロジェクターを使用する環境に合ったレンズを決めます。本機に適合するレ ンズ品番およびレンズの仕様は、取扱販売店にご相談ください。レンズの取り付け及 び交換は、安全のため専門の販売技術員、または、サービス技術員にご相談ください。 お客様自身での取り付け・交換はしないでください。

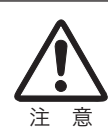

レンズ取り付け後、プロジェクターを設置するとき、レンズには必 ずレンズ保護キャップをしてください。また、プロジェクター本体 を運んだり持ち上げたりするとき、レンズ部は絶対に持たないでく ださい。プロジェクターを破損する原因になります。

レンズが正しくロックされていないときは図の警告表示が出ます。

レンズが正しく装着されていません!

## **テストパターンを投映する**

プロジェクターを設置するとき、外部の信号源を使わず内蔵のテストパターンを投 映することができます。「セッティング」メニューで「テストパターン」の中から選 択して投映します。 106 ページ

# **スクリーンに対して直角に設置する**

投映したとき光軸がスクリーンに対して直角になるように設置してください。

<sup>※</sup> スクリーンに対して過度に斜めに投映すると、部分的に フォーカスが合わなくなることがあります。

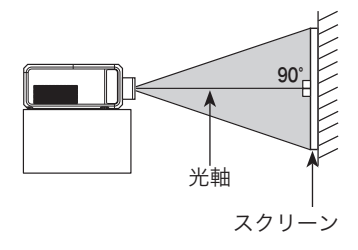

### ■ お使いになる部屋の明るさについて

スクリーンは、太陽光線や照明が直接当たらないように設置してください。スク リーンに光が当たると、白っぽく見にくい画面になります。明るい部屋では、部 屋の明るさをやや落としてください。

## **設置・接続**

接続

接設 続置

# **レンズシフト機能で画面の位置を合わせる(例)**

本機にはレンズシフト機能が付いており、ボタン操作でレンズを上下左右にスライ ドさせ、画面位置を上下左右に移動させることができます。操作のしかたについては、 44 ページをごらんください。

※ 図は本機の標準レンズを装着したときの例です。

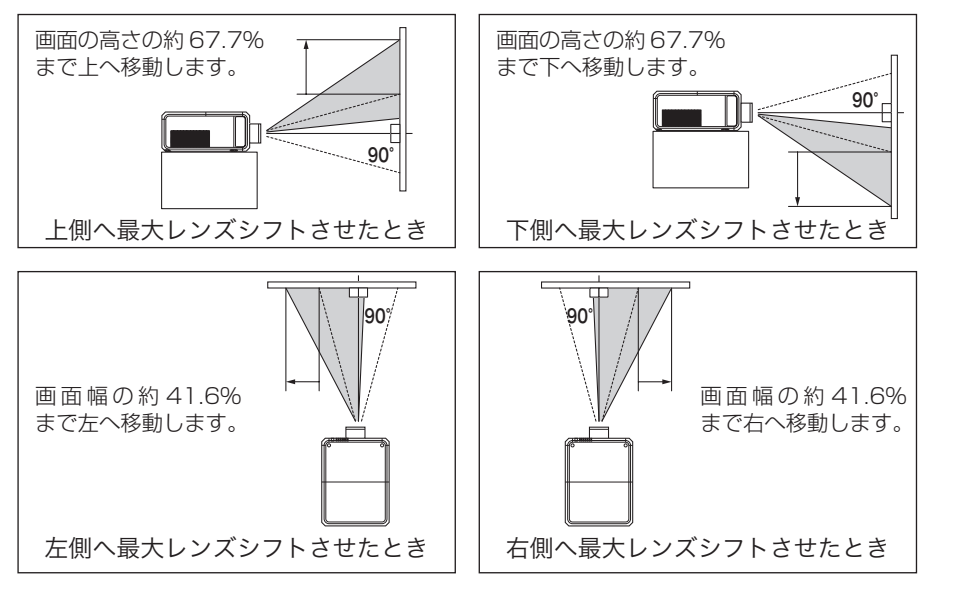

## **投映画面の高さと傾きを調整する**

本体前方(または後方)を持ち上げてから、本体前方(ま たは後方)の調整脚をまわして投映画面の高さと傾き を微調整します。

最大約 5 度まで上がります。

- ※ 赤いラインより伸ばさないでください。調整脚が抜け落ち るおそれがあります。
- ※ 画面の上下左右の位置は、主にレンズシフト機能で調整し ます。 (了 44 ページ

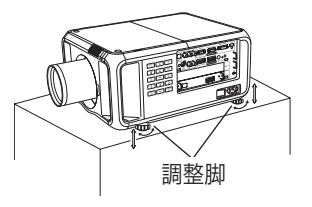

画面の台形ひずみ(あおり)

調整脚を上げすぎると、投映角度がスクリーンに対して斜めになり、画面が台 形にひずみます。ひずみが大きい場合は、本体の設置台の高さなどを調整して ください。

※ 画面の台形ひずみは、キーストーン調整でも補正できます。 ア 45、76 ページ

# 機器の接続例:コンピュータ

接続に使用するケーブル( \* = 市販のケーブルをお使いください。)

D-sub ケーブル / DVI-D ケーブル ✽ / BNC ケーブル ✽

コンピュータの映像を外部出力にする設定は、ケーブルをつないだ後に行なってく ださい。設定方法はコンピュータの取扱説明書をご覧ください。

※ ノートブック型は、キーボードの「Fn]キーを押しながら、ファンクションキーを押す、な どの操作が必要な場合があります。

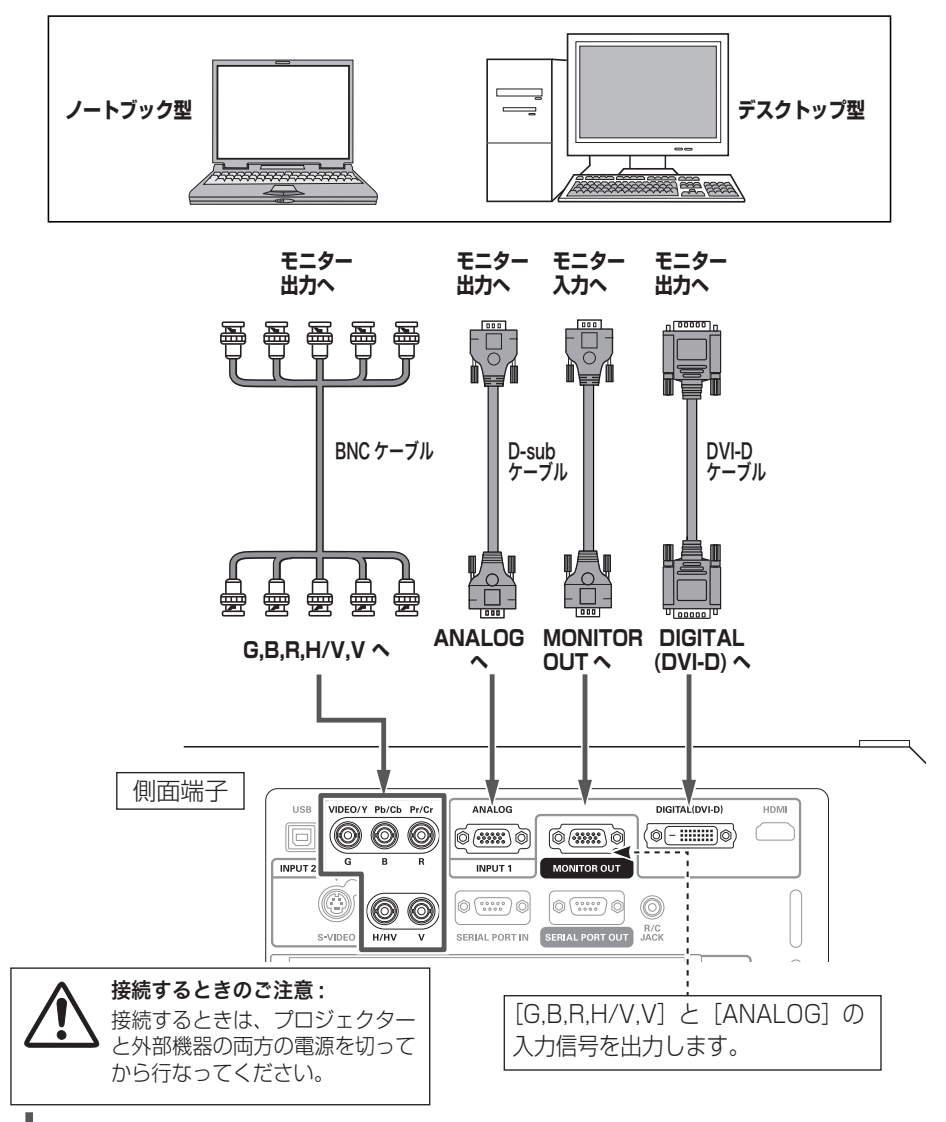

## **設置・接続**

# 機器の接続例:ビデオ

## 接続に使用するケーブル

- ビデオ ケーブル(RCAx3、RCAx1)
- S ビデオ ケーブル
- BNC ケーブル
- D-sub ケーブル(付属)
- DVI-D ケーブル **•** HDMI ケーブル
- ※本機にはビデオ機器と接続するケーブルは付属されていません。市販のケーブルをお使いく ださい。(D-sub ケーブルは 1 本付属されています)

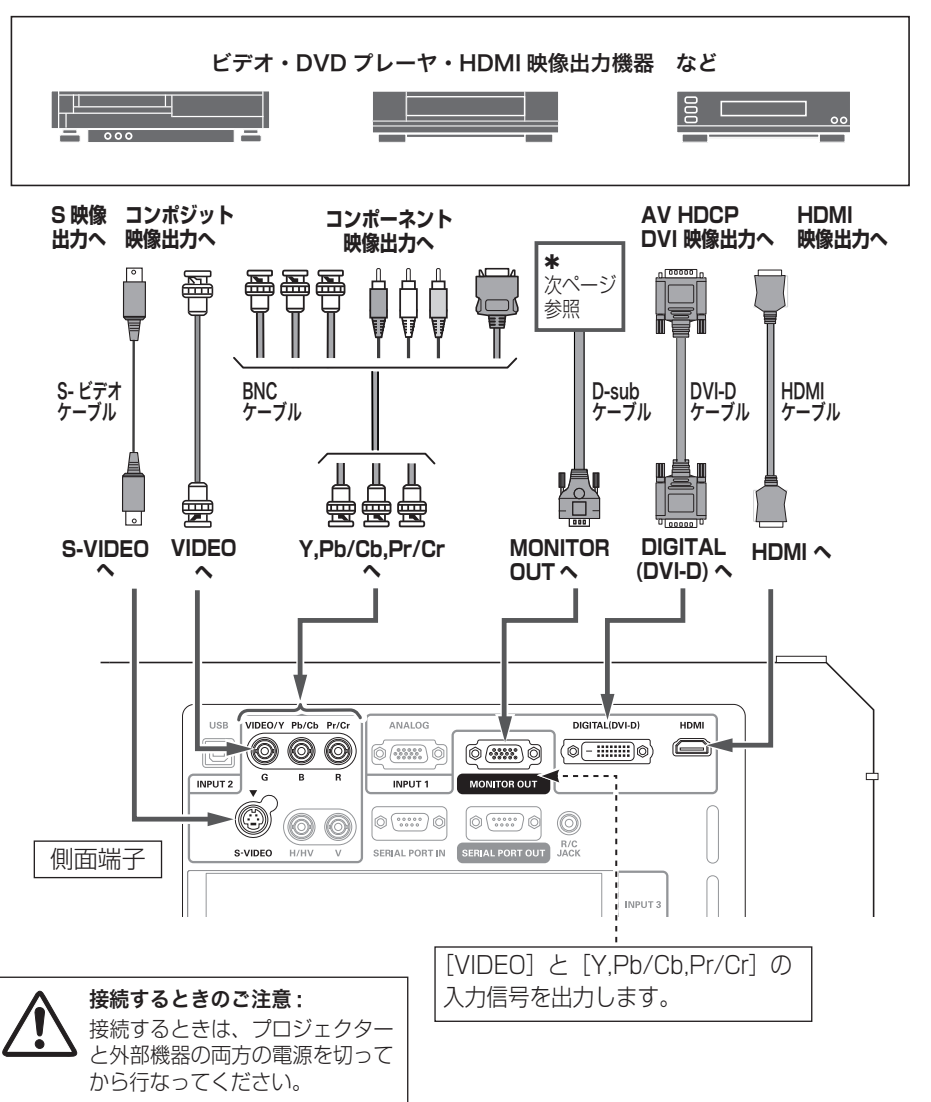

#### **MONITOR OUT の什様**  $\ast$

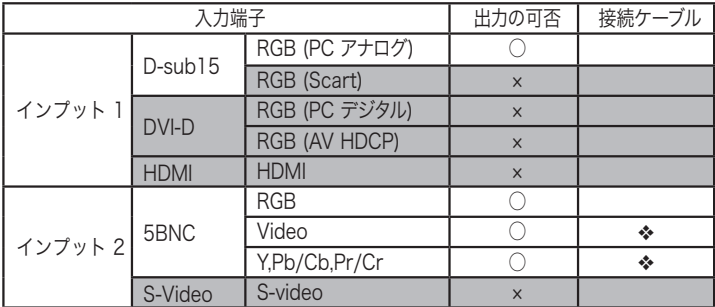

◆ 端子の一方の形状が D-sub であるケーブルが必要です。

### HDMI 端子への接続について

プロジェクターの HDMI 端子とコンピュータをつなぐときは、以下のことにご 注意ください。

- ・ コンピュータのデジタル信号を投映するとき、コンピュータの設定によっ ては映像が正しく投映されないことがあります。このようなときはコン ピュータの設定を確認してください。
- ・ DVI 信号を投映するときは、ケーブルを接続し、プロジェクターの電源を 入れ、入力を選択してからコンピュータを起動してください。 この手順の通りに操作しないと映像が投映されないことがあります。映像 が投映されないときはコンピュータを再起動してください。
- ・ プロジェクターの電源が入っているときにケーブルを抜かないでください。 一度ケーブルを抜いて、再接続したときに映像が投映されないときがあり ます。このようなときはコンピュータを再起動してください。

 **設置・接続**

# 電源コードを接続する

電源コードをつなぐ前に、28、29 ページを参照してビデオやコンピュータ機器を 接続してください。

*1* 電源コードのソケット部分を本体後面の電源コード接<br>ダ は、ハールトに差し込みます 続ソケットに差し込みます。

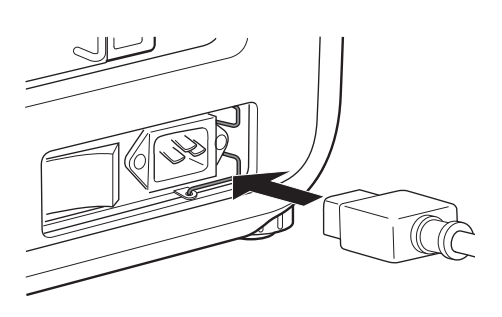

※ ホルダーは電源コードを 差す前に取り付けます。 33 ページ

電源コードのプラグ部分をアース端子付き 3 ピンの *2* AC コンセントに差し込みます。

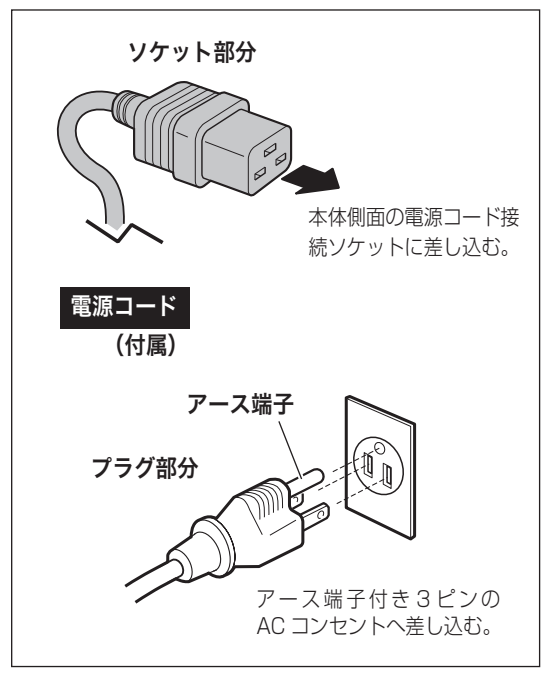

※図の形状は実際のものとは異なります。

接設 接続 続置

### 電源コード取扱上の注意

電源コードは必ず本機に付属のものをご使用ください。他の機器に使 われているものを絶対にご使用にならないでください。事故や火災の 原因となります。また、本機に付属の電源コードを他の機器に使用し ないでください。

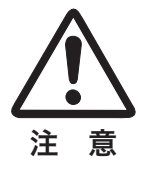

アース端子

## ▒ ご使用にならないときは、主電源スイッチを切ってください

[I/b (ON/STAND-BY)]ボタンで電源を切っても、約 28.5W の電力が消費さ れています。安全と節電のため、長時間ご使用にならないときは、主電源スイッチ (MAINS SW) を「OFF(切)」にしてください。

#### 安全のために電源プラグアダプタのアースリード線を接地して ï, ください

電源コードのプラグはアース端子付き 3 ピンプラグです。アースは確実に接地 してご使用ください。コンセントが2 ピン専用(アース端子がない)の場合は、 アース工事を行ない、付属の電源プラグアダプタを使用して接続してください。 アースはコンピュータ使用時の電波障害の防止にもなっています。接地しないと、 テレビやラジオに受信障害をおよぼす原因になることがあります。

- ・感電の原因となりますので、アー ス工事は必ず専門業者に依頼して ください。
- ・アースリード線をコンセントに差 し込まないでください。感電の原 因となります。
- ・電源プラグアダプタを使うときは、 安全のため、コンセントに電源プ ラグアダプタを差し込む前にアー

電源プラグアダプタ

アースリード線

スリード線をアースへ接続してください。また、はずすときは電源プラグア ダプタをコンセントから抜いたあとでアースリード線をはずしてください。

<sup>楽</sup>リモコンの [I/Φ] ボタン、操作パネルの [I/Φ ON/STAND-BY] ボタンはまとめて、[I/Φ (ON/ STAND-BY)]ボタンと表記します。

接続

接設 続置

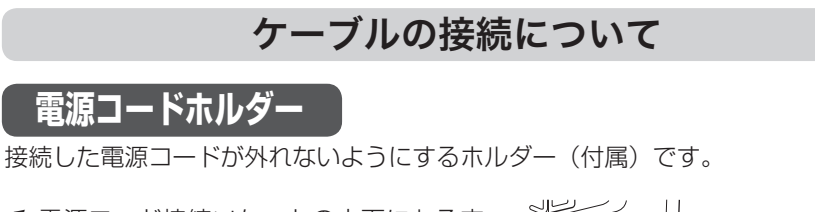

- *1* 電源コード接続ソケットの上下にある穴 へホルダーを入れます。 ※ 電源コードが差し込めるようにホルダーは 右側にずらしておきます。
- *2* 電源コードをソケットへ差し込みます。
- *3* ホルダーを動かしてコードを固定します。

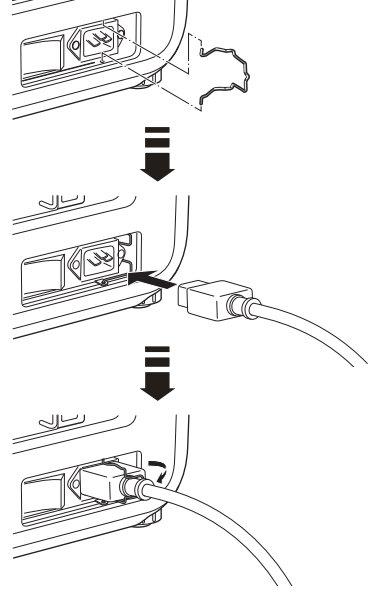

# **結束バンドで接続したコードをまとめる**

各端子に接続したケーブルを本体にあるケーブルホルダーに固定してまとめます。 ※ 結束バンドは何度でも付け換えることができます。 (ストッパーをゆるめてほどくことができます。)

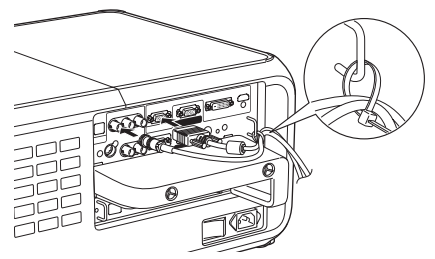

**接続端子カバー** 接続端子カバー(小)

接設 接続 ールール こうしょう しゅうしゅう しゅうしゅう しゅうしゅう しゅうしゅう しゅっとり しゅっとり しゅっとり しゅうしゅう しゅっとり しゅっとり しゅっとり しゅっとり しゅっとり しゅっとり しゅっとり しゅっとり 続置

オプションの HD DATA WIRELESS 受信 ボードを取り付けたとき、上方の端子に接 続したケーブルをこのカバーで受け、外側 に流します。ケーブルが垂れて HD DATA WIRELESS 受信ボードの受信障害を防ぐの に使用します。

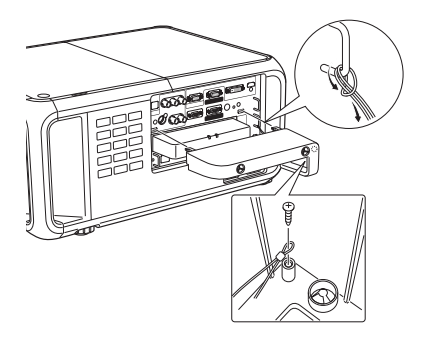

## 接続端子カバー(大)

接続端子カバー(小)と組み合わせて使用 します。

端子部分全体を覆い、端子の保護と端子部 の見苦しい接続ケーブルをカバーですっき りと見せることができます。

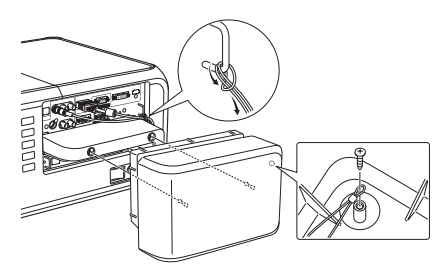

### 接続端子カバー落下防止ひもの取り付け

接続端子カバーの落下防止のためにコードひもが付属されています。 プロジェクターを高所に付けるときは必ずこのコードひもでプロジェクターと接続 端子カバーをつないでください。

- *1* ひもの一方をプロジェクターのケーブルホルダーに通して、プロジェクター に取り付けます。
- *2* ひものもう一方をカバーのネジ穴の上にのせ、上からネジをしめて、カバー に取り付けます。

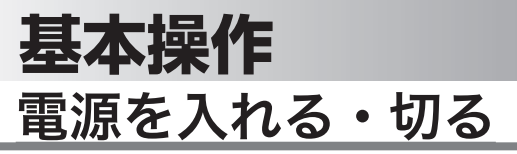

## 電源を入れる

電源コードをつなぐ前に、28、29 ページを参照してビデオやコンピュータ機器を 接続してください。

- *1* 電源コードを AC コンセントに接続します。 31 ページ 本機の側面にある主電源スイッチを入れます。 [POWER]インジケータ ( 緑 )、[LAMP]インジ ケータ (赤)、「LIGHT] ボタンが点灯します。
- 2 リモコンまたは操作パネルの [I/b (ON/STAND-BY)] ボタン \* を押して電源を入れます。 \* 正常に起動すると [LAMP] インジケータ (赤) が少し暗めの点灯に変わります。 約 20 秒間のオープニング画面とそのカウントダ ウン ✽✽ が終わると画像が映ります。 スタート時、「ランプコントロール」(ア82ページ) と「インプットモード」の表示が約 4 秒間出ます。

このとき、「セッティング」メニューの「セキュリティ」 内の、「暗証番号ロック」((了100~102ページ)を「オ ン」にしているときは、暗証番号を入力します。 ※ 暗証番号の入力方法は 37 ページを参照ください。

- ☀ セッティングメニューで「オンスタート・オン」(▼99 ページ)に設定しているとき、
	- ・主電源スイッチがオンのときは、電源コードを接続す ると、電源が入ります。
	- ・主電源スイッチがオフのときは、電源コードを接続し、 主電源スイッチをオンにすると電源が入ります。

✽✽ セッティングメニューで、

- •「オンスクリーン表示·オン」( 了80ページ)、「ロゴ選択· オフ」(了91ページ)に設定しているときは、カウン トダウンは表示されますが、オープニング画面は出ま せん。
- •「オンスクリーン表示・オフ」( 了80ページ)に設定 しているときは、「ロゴ選択」( 了 91ページ)の設定 に関係なく、ランプ点灯後すぐに投映されます。
- •「オンスクリーン表示・カウントダウンオフ」(了80 ページ)に設定しているときは、「ロゴ選択」(ア91 ページ)の設定に関係なく、ランプ点灯後すぐに投映さ れます。

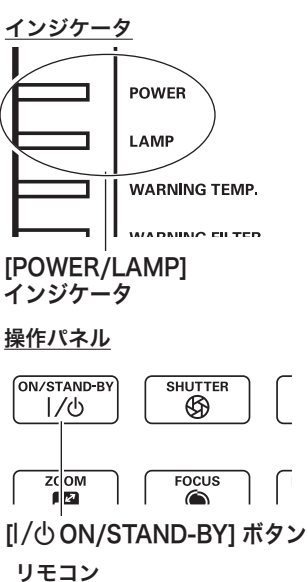

操作 基本

操基 作本

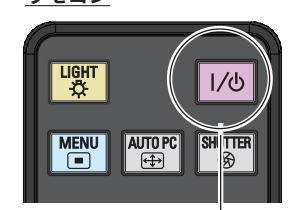

**「1/b1ボタン** 

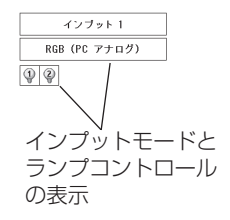

※ リモコンの [I/b] ボタン、操作パネルの [I/b ON/STAND-BY] ボタンはまとめて、 [I/cb (ON/STAND-BY)] ボタンと表記します。

#### エアフィルターおよびランプに関するお知らせ表示 電源を入れた後、プロジェクターの状態により 「フィルター警告」および「ランプ交換」のお知 インブット1 RGB (PC アナログ) らせ表示が出ることがあります。  $\overline{\mathcal{O}}$  $\boxed{0}$ 106、110 ページ ※ 表示は約 4 秒間出ます。 この表示はエアフィルターカートリッジの交換 をお知らせしています。エアフィルターカート リッジの交換をせずにプロジェクターを使用し 続けると、光学部品の保護のために、電源を入 れてから約 3 分後に電源が自動的に切れます。 フィルター警告とランプ交換の表示

## ◎ エアフィルターカートリッジの装着有無について

電源を入れるときにエアフィルターカートリッジを取り付けていないと「フィルター 警告|は表示されません。(インジケータも点灯しません。)このとき、プロジェク ターの動作中にエアフィルターカートリッジを取り付けると、異常と判断して電源 が切れます。エアフィルターカートリッジを取り外すとスタンバイ状態に移ります。 (p122「内部電源に異常があるとき」を参照してください)

※ エアフィルターカートリッジを取り付けて電源を入れ、動作中に取り外し、再度取り付け ることは可能です。

### 電源を切った後、すぐには電源が入りません

電源を切った後、しばらくの間は次の点灯に備え、高温になったランプを冷却し ています。この間は[I/b(ON/STAND-BY)]ボタンを押しても電源は入りません。 [POWER]インジケータが点灯すれば電源を入れることができます。

### ご使用にならないときは、主電源スイッチを切ってください

[I/b (ON/STAND-BY)] ボタンで電源を切っても、約 30W の電力が消費され ています。安全と節電のため、長時間ご使用にならないときは、主電源スイッチ (MAINS SW) を「OFF(切)」にしてください。
**基本操作**

操作 基本

操基 作本

### **暗証番号の入力**

- ※ 「電源を入れる」(<a>
35 ページ) 1 · 2 に続いて・・・
- *3*「暗証番号ロック」が「オン」のとき、前ページ「手 **順2**Ⅰでカウントダウンが終わったあと ◆、暗証番 号を入力する画面が現れます。
- *4*[ポイント]ボタンの上下で 0 〜 9 の数字を選択し、 「ポイント1ボタン右でポインタを2けた目に移動 します。(1 けた目の表示が「\*」に変わります。) この操作を繰り返し、4 けた全ての数字を入力しま す。
- *5* 4 けた全ての数字を入力したらポインタを [ ポイン ト ] ボタン右で「セット」に移動します。
- *6* [SELECT] ボタンを押して決定します。
	- ※数字の入力をやり直したいときは、[ポイント]ボタン の左右でやり直したいけたを選択し「ポイント1ボタ ン上下で数字を選び直します。
	- ※ 4 けた全ての数字を消したいときは、「クリア」にポイ ンタを合わせて [SELECT] ボタンを押します。
- *7* 正しく入力されていると「OK」が画面に表示され、 プロジェクターを操作できます。

※ 暗証番号が入力されないと、約3分後に電源が切れます。

#### 「暗証番号ロック」とは?

管理者以外の暗証番号を知らない、第三者によるプ ロジェクターの操作を防止します。 詳しくは 100 ページの「セッティング」メニューの、 「セキュリティ」内の「暗証番号ロック」を参照くだ さい。

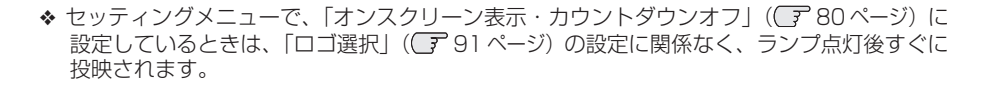

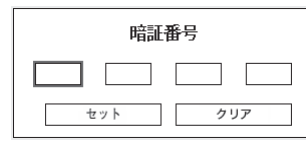

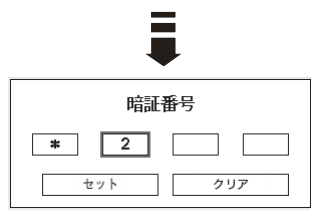

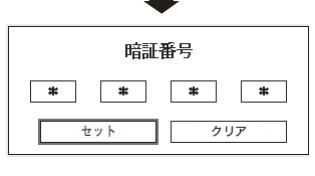

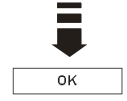

#### 電源を切る

- 1 リモコンまたは操作パネルの [I/b (ON/STAND-BY)]ボタンを押すと、画面に「もう 1 度押すと 電源が切れます」の表示が出ます。
- *2* 表示が出ている間に再度ボタンを押すと画面が消 え、電源が切れます。 電源が切れると「POWERI インジケータが消え、 ランプの冷却を始めます。

もう1度押すと電源が切れます

※ 表示は約 4 秒間出ます。

#### 電源を切った後、すぐには電源が入りません

電源を切った後、しばらくの間は次の点灯に備え、高温になったランプを冷却し ています。この間は[I/o(ON/STAND-BY)]ボタンを押しても電源は入りません。 [POWER]インジケータが点灯すれば電源を入れることができます。

#### ※※ ランプを長持ちさせるために

ランプが発光を始め、安定しない状態のまま電源を切ると、ランプの寿命を縮め る原因になります。約 5 分以上点灯させてから電源を切ってください。電源を切 るときは、[S(ON/STAND-BY)]ボタンで操作してください。電源が入った 状態からいきなり主電源スイッチを切ったり、電源プラグを抜くと、ランプや回 路に悪影響を与えます。

#### 冷却ファンについて

投映している最中、温度によりファンの回転速度が自動的に切り換わりますが、 故障ではありません。

また、本プロジェクターを天吊りや、前後に傾けて設置しているときは、スタン バイ状態であっても周期的にファンが回転します(10 分ファン回転→ 20 分ファ ン停止)が、故障ではありません。

 **基本操作**

### **パワーマネージメント機能とそのはたらき**

本機には、パワーマネージメント機能が搭載されてい ます。

30 秒以上信号が入力されず、またプロジェクターも 操作されなかった場合、画面に「入力信号なし」とタ イマー表示が現れ、カウントダウンを始めます。信号 が入力されず、また操作されずカウントダウンが完了 すると、ランプが消灯し、電力の節約とランプ寿命を 助ける働きをします。

※ 工場出荷時は「待機・5 分」に設定されています。 98 ページ

動作について

#### 設定が「待機」のとき

- 1) タイマーのカウントダウンが完了するとランプが消灯 し、ランプ冷却動作にはいります。ランプ冷却中は [LAMP]インジケータが暗く点灯し、プロジェクター の操作はできません。 ※ [POWER] インジケータは消灯しています。
- 2) ランプの冷却が完了すると「POWER] インジケータ が点滅を始め、パワーマネージメントモードになって いることを知らせます。([LAMP]インジケータは暗 点灯中 ) この状態のときに、信号が入力されたりプロ ジェクターが操作されるとランプが点灯し、画像が投 映されます。

#### 設定が「シャットダウン」のとき

- 1) タイマーのカウントダウンが完了するとランプが消灯 し、ランプの冷却が始まります。ランプ冷却中は、プロ ジェクターの操作はできません。
- 2)ランプの冷却が完了すると 、電源が切れます。

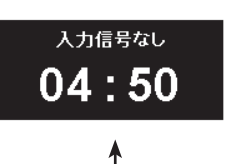

ランプ消灯までの時間

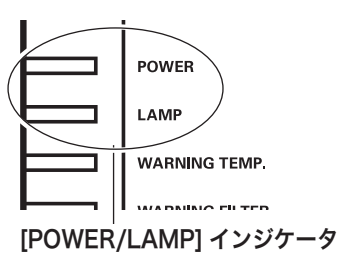

パワーマネージメントモードに なると [LAMP] インジケータ が暗く点灯し、[POWER]イ ンジケータが点滅を始めます。

# ランプマネージメントについて

本機は 2 個のランプを搭載しています。ランプマネージメントはこれらのランプの 点灯状況を監視し、ランプを最適な点灯状態になるよう自動的にコントロールし、ラ ンプの点灯状態を画面の「ランプステータス」表示と、プロジェクター本体の[LAMP 1(2) REPLACE]インジケータで表示します。

### **ランプステータス表示**

インプット(入力)を切り換えたときに、画面左上に 2 個のランプ表示が約 4 秒間 出ます。このランプ表示は、ランプの点灯状況を示しています。表示の番号は内部 に装着されている各ランプの番号を示しています。各ランプの状況で以下のように 表示されます。

※ 雷源を入れたときのオープニング画面(カウントダウン表示)が終わった後はランプモー ドが表示されます。(「オンスクリーン表示」を「オフ」((了80ページ)に記定していると きは画面表示は出ません。)

#### ランプが 2 個、黄色で表示されている

 $\mathbb{Q}|\mathbb{Q}$ 2 個のランプが正常に点灯しています。

#### ランプが 1 個、暗く表示されている

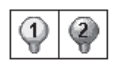

1 個のランプが正常に点灯しています。 (「ランプモード」で「1 灯」を選択しています 81 ページ)

#### ランプが赤く表示されている

工場で設定した目安のランプ交換推奨時間になっています。早めにランプ交換 することをおすすめします。(交換のしかたは 110、111 ページ参照) ※ [LAMP 1(2) REPLACE] インジケータが点灯します。

#### ランプに X マークが付き、暗く表示されている

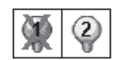

「X」マークのランプが寿命または故障などで点灯していません。 一旦電源を切り、しばらくしてから電源を入れなおしてください。 電源を入れなおしても「X」マークが表示されるときは、ランプの 交換が必要です。 ( 交換のしかたは 110、111 ページ参照 ) ※ 「LAMP 1(2) REPLACE1 インジケータも点滅しています。

#### **基本操作**

基本

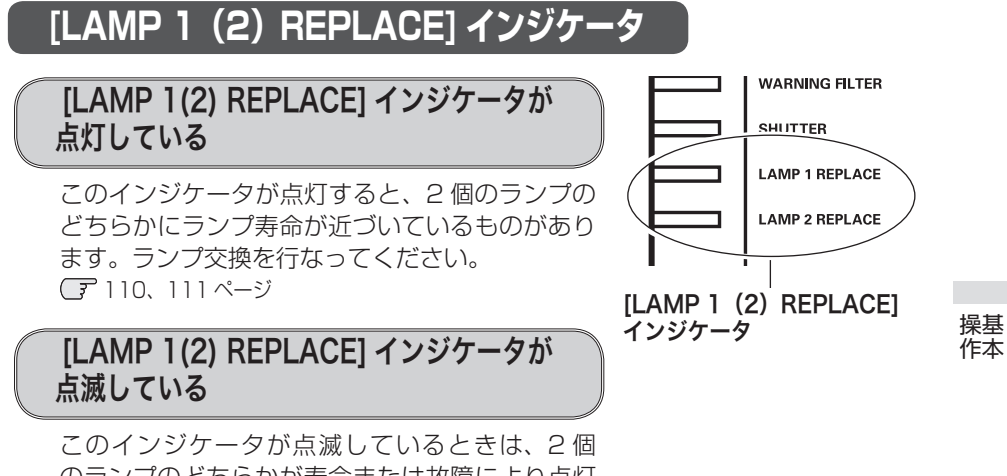

のランプのどちらかが寿命または故障により点灯 していません。ランプ交換を行なってください。 (了110、111 ページ

### **自動ランプ点灯モード切り換え**

プロジェクターが最良の点灯状態となるようにランプマネージメントはランプの点 灯モードをランプの状態により自動的に切り換えます。

#### 2灯点灯モード時

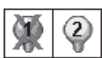

2個のランプのうち 1 灯が寿命または故障で不点灯になると、自動 的に 1 灯のみの点灯に切り換わります。 ( ランプステータス表示で 不点灯のランプに X マークが付きます )

#### 1 灯点灯モード時

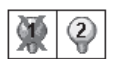

1 灯点灯時に、2 個のランプのうち 1 灯が寿命または故障で不点灯 になると、自動的に点灯可能な方のランプに切り換わります。

- ※ [LAMP 1(2) REPLACE] インジケータが点滅し、どちらのランプに異常が起きたのかをお 知らせします。
- ※ 両方のランプが不点灯になると、電源が切れます。
- ※ 1 灯点灯モード時に使用中のランプに異常が起きたときは電源が切れます。その後再点灯す るときに点灯可能な方のランプを自動的に点灯させます。

# 入力信号を選択する

### [INPUT] 、[INPUT 1/2/3/4] ボタン

プロジェクター本体の操作パネルとリモコンのボタン操作は異なります。

- 操作パネルの [INPUT] ボタンを押して、投映するインプット1〜4を選択します。
- リモコンの [INPUT 1/2/3/4] ボタンで入力を選択するときは、入力信号のあ るインプットのボタンを押します。
- ご注意:
- 本体の操作パネルで選択するときは、正しい選択の前に、メニューの「インプット」で各 入力の信号選択を行ないます。信号選択が正しく行なわれていないと「INPUT]ボタンを 押しても信号は正しく投映されません。
- カードスロットが差し込まれていない「インプット」は選択できません。

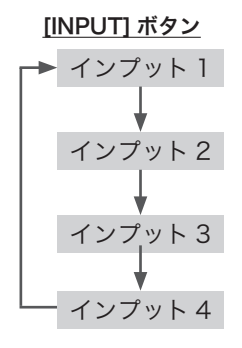

操作パネル リモコン

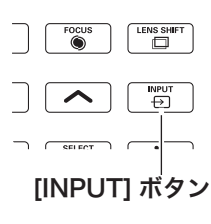

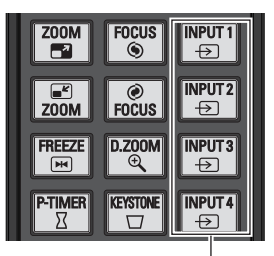

インプット 4 **[INPUT1/2/3/4]** ボ**タン** 

✽ それぞれのボタンを押すたびに各 インプット内のメニューが順に表 示されます。 (子57、58 ページ 例)「INPUT 1」を押したとき RGB $(PC \nrightarrow r \Box \nrightarrow r) \rightarrow$ RGB(Scart)→ RGB(PC  $\vec{\tau}$ ジタル) → RGB(AV HDCP)

#### **基本操作**

# 投映画面の調整やその他の操作

### **画面の大きさを決める**

[ZOOM] ボタン

#### リモコンで操作するとき

[ZOOM]ボタン上・・・画面が大きくなります。 [ZOOM]ボタン下・・・画面が小さくなります。

#### 操作パネルで操作するとき

[ZOOM] ボタンを押すと「ズーム」の表示が出ます。 表示が出ている間に、

[ポイント] ボタン上・・・画面が大きくなります。 [ポイント] ボタン下・・・画面が小さくなります。

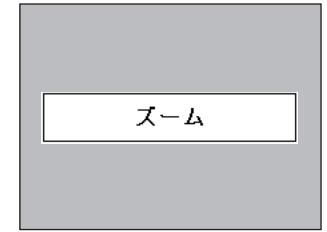

※ 表示は約 4 秒間出ます。 ※「オンスクリーン表示」を「オ フ | (了80ページ) に設 定しているときは画面表示 は出ません。

### **フォーカスを合わせる**

[FOCUS] ボタン

リモコンで操作するとき

[FOCUS]ボタンの上下で、画像がもっとも鮮明に映 るように焦点を合わせます。

#### 操作パネルで操作するとき

[FOCUS] ボタンを押すと「フォーカス」の表示が出 ます。表示が出ている間に[ポイント]ボタンの上下で、 画像がもっとも鮮明に映るように焦点を合わせます。

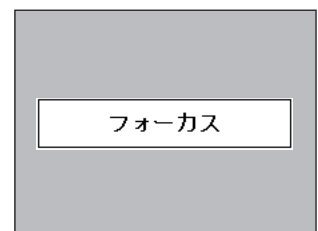

※ 表示は約 4 秒間出ます。 ※「オンスクリーン表示」を「オ フ」(ア80ページ)に設 定しているときは画面表示 は出ません。

操作 基本

操基 作本

### **レンズシフト機能で画面の位置を上下左右に動かす**

#### [LENS SHIFT] ボタン

#### リモコンおよび操作パネルで操作するとき

- *1* リモコンまたは操作パネルの[LENS SHIFT]ボ タンを押してレンズシフト調整モードに入ります。 画面に「レンズシフト」表示が現れます。
- **2** 表示が出ている間に [ポイント] ボタンの上下左右 で、画面の位置を上下左右に動かします。
- ※ 移動中に左右方向の矢印が赤色に変わる位置があります。 その位置がレンズの左右方向の中央です。
- ※ 最大のシフト位置で矢印の表示が消えます。
- ※ レンズシフト機能で調整した内容は、電源を切っても記 憶されています。
- ※ 画面位置を動かしたときは、多少画面が暗くなることが あります。

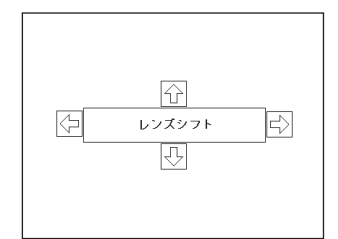

※ 表示は約 4 秒間出ます。 ※「オンスクリーン表示」を「オ フ | (了80ページ)に設 定しているときは画面表示 は出ません。

レンズシフトボタン約 5 秒以上押すと、レンズ位置が中心に戻ります。

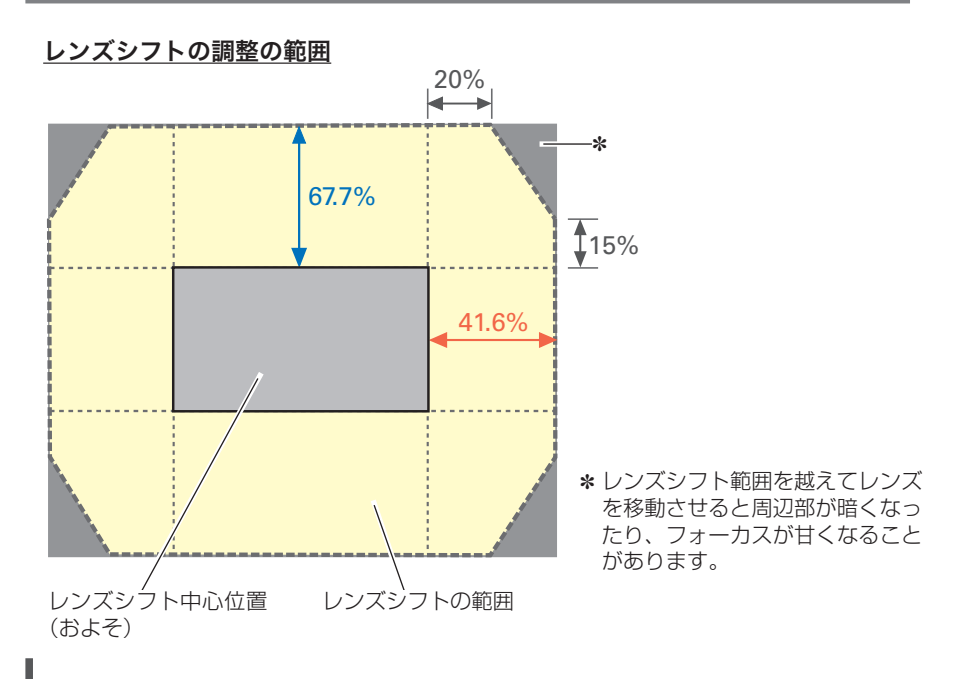

 **基本操作**

操作 基本

操基 作本

#### キーストーン調整(台形歪みの補正)

#### **IKEYSTONEI ボタン**

リモコンの[KEYSTONE]ボタンを押します。「キーストーン」表示が現われます。 表示が出ている間に「ポイント]ボタンの上下左右で画面の台形ひずみを補正し ます。

- 「ポイント」ボタン ト ···画面上部の幅が縮みます。
	-
- 
- 
- 「ポイント]ボタン下 ···画面下部の幅が縮みます。
- [ポイント] ボタン 左 ・・・画面左部の高さが縮みます。<br>「ポイント] ボタン 右 ・・・画面右部の高さが縮みます。
	- ••• 画面右部の高さが縮みます。
- ※「キーストーン」表示が現れているあいだに、もう一度「KEYSTONE]ボタンを押すと、 補正前の状態に戻ります。
- ※「スクリーン」メニュー内の「キーストーン」からも調整することができます。 (了76ページ
- ※ 操作パネルに [KEYSTONE] ボタンはありません。

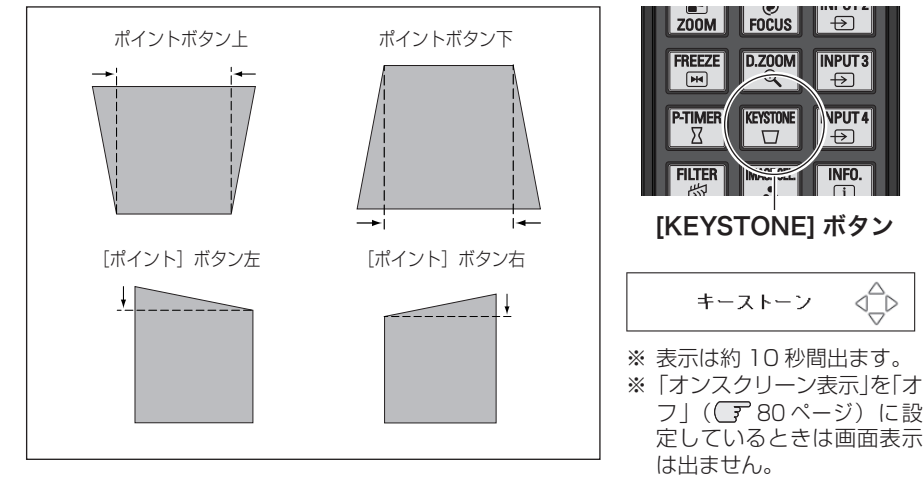

- ※ 補正された方向の矢印は赤 く表示されます。(無補正の 場合の表示は白色です。)
- ※ 最大の補正位置で矢印の表 示が消えます。

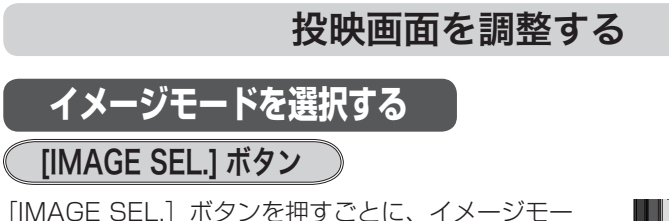

ドが「標準」「リアル / シネマ ✽」「ダイナミック」「イ メージ 1 〜 10」と切り換わります。 ※ 操作パネルに [IMAGE SEL.] ボタンはありません。

✽「リアル」はコンピュータ入力時に、「シネマ」はビデオ入 力時に表示されます。

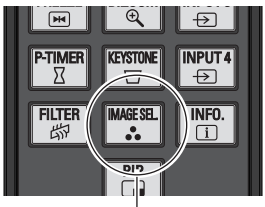

※ 表示は約 4 秒間出ます。 ※「オンスクリーン表示」を「オ フ | (ア80ページ)に設 定しているときは画面表示 は出ません。 [IMAGE SEL.] ボタン

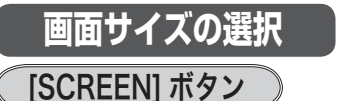

リモコンの [SCREEN] ボタンで、入力信号に合わせ て画面のサイズを、「ノーマル」「リアル」「フル」「カ スタム」「ズーム」「ピッタリワイド」の中から選択す ることができます。 71 〜 75 ページ

- ※ 「リアル」はビデオ入力画面では選択できません。
- ※ 「ズーム、ピッタリワイド」は PC 入力画面では選択でき ません。
- ※ ボタンを 5 秒以上押すと、「スクリーン」メニュー内の設 定したすべての内容が工場出荷時に戻ります。
- ※ 操作パネルに [SCREEN] ボタンはありません。

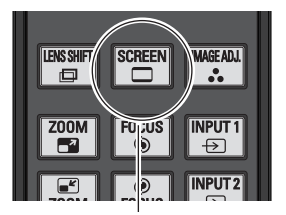

[SCREEN] ボタン

※ 表示は約 4 秒間出ます。 ※「オンスクリーン表示」を「オ フ | (【 了 80 ページ) に設 定しているときは画面表示 は出ません。

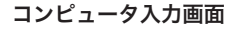

ノーマル リアル → フル カスタム

ビデオ入力画面

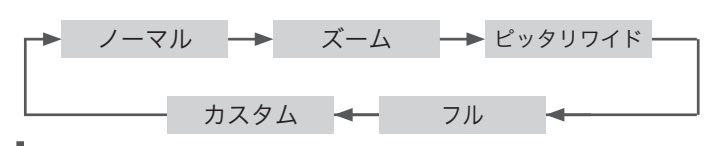

#### 画面を一時的に静止させる

#### [FREEZE] ボタン

リモコンの「FREEZE]ボタンを押すと、再生機器に 関係なく投映画面だけが静止します。

※ 操作パネルに [FREEZE] ボタンはありません。

※ リモコンまたは操作パネルのどのボタンを押しても解除す ることができます。

#### こんなときに便利です

プレゼンターがコンピュータで次の資料の準備をす る間、視聴者には「FREEZE]ボタンで一時静止し た画面を見てもらいます。準備中の無用な画像を隠 して、スマートなプレゼンテーションが行なえます。

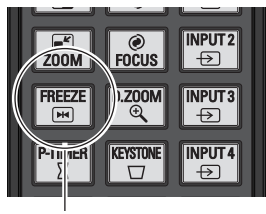

[FREEZE] ボタン

操基 操作 基本 作本

#### プレゼン時に経過時間を表示する

### [P-TIMER] ボタン

リモコンの「P-TIMFR]ボタンを押すとボタンを押 したときからの経過時間をカウントし、画面に表示し ます。

もう一度「P-TIMER]ボタンを押すと経過時間のカ ウントを止め、それまでの経過時間を画面に表示しま す。さらに[P-TIMER]ボタンを押すと解除されます。 ※ 操作パネルに [P-TIMER] ボタンはありません。

#### ことなときに便利です

プレゼンテーションの持ち時間が決められていると きなど、プレゼンターは経過時間を考えながら、ス ムーズなプレゼンテーションを行なうことができ ます。

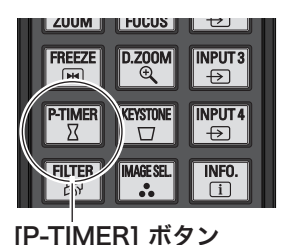

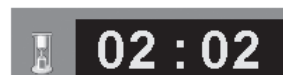

### 投映中の光を一時的に遮断する

本機は機械的なシャッターを搭載しており、このシャッターにより、投映光を完全に 遮断することができます。

#### [SHUTTER] ボタン

操作パネルまたはリモコンの [SHUTTER] ボタンを押 します。

[SHUTTER] インジケータが青色に点灯し、投映光が 遮断されます。もう一度 [SHUTTER] ボタンを押すと 解除されます。シャッターが開き再び投映され、イン ジケータも消灯します。

- ※ リモコンまたは操作パネルのどのボタンを押しても解除す ることができます。
- ※ シャッターの動作は設定によって異なります。シャッター 動作は「セッティング」メニューの中「シャッター」で選 択します。はじめに「シャッター」メニューで動作の選択 を行なってください。 (子103ページ
- ※ リモコンまたは操作パネルの [SHUTTER] ボタンを押し たとき、いが表示され、シャッターも閉まらないときは、 ボタンがロックされています。「シャッター」メニューの 確認をしてください。 (子103ページ

#### こんなときに便利です

投映光も遮断されるので、まぶしくありません。

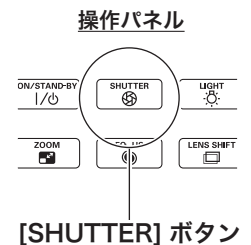

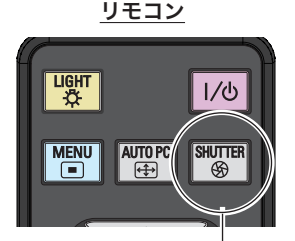

[SHUTTER] ボタン

 **基本操作**

#### 2 画面を同時に投映する

### $\Gamma$  [PIP] ボタン

[PIP]ボタンを押すごとに「オフ→ユーザー 1 〜 5」 と切り換わります。 「ユーザー 1 〜 5」は「セッティング」内の「ピク チャーインピクチャー」で設定・登録します。 83 〜 85 ページ

※ 操作パネルに [PIP] ボタンはありません。

※ 表示中に [INPUT] ボタンを押すと 2 画面投映が解除され ます。

#### ユーザー 1の画面 (例)

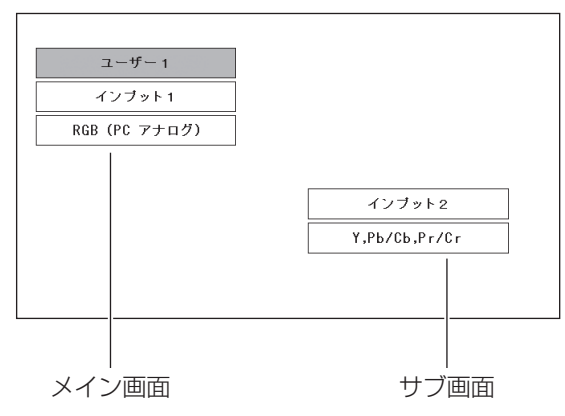

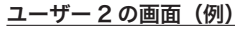

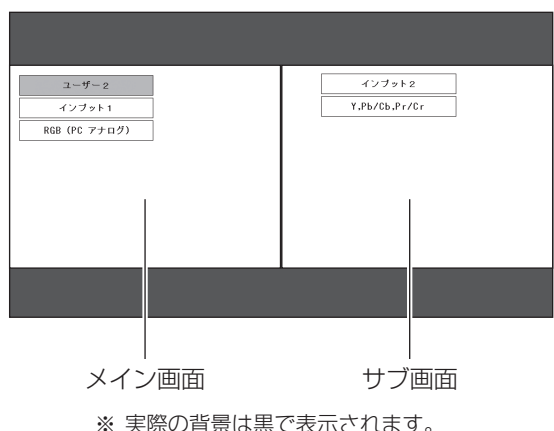

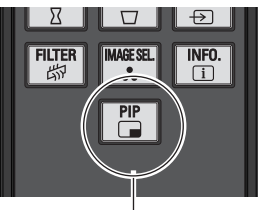

[PIP] ボタン

操作 基本

操基 作本

- ※ ボタンを約3秒間以上押 すと「ピクチャーインピク チャー」の設定画面が表示 されます。 83 〜 85 ページ
- ※ 表示は約 10 秒間出ます。
- ※「セッティング」の「ピクチャー インピクチャー」を「オフ」に 設定しているときは「インプッ ト」と「入力信号」のみが表示 されます。
- ※ 表示中にリモコンまたは操作パ ネルの [ ポイント ] ボタンの上 下を押すと、メイン画面とサブ 画面が入れ換わります。
- ※「オンスクリーン表示」を「オフ」 ((了80ページ)に設定してい るときは画面表示は出ません。
- ※ 2 画面表示中は「IMAGE SEL.、 IMAGE ADJ.、SCREEN、 D.ZOOM] ボタンを押してもメ ニューは表示されず、操作でき ません。
- ※「イメージ調整」の「プログレッ シブ」と「ノイズリダクション」 ((了70ページ)は自動的に「オ フ」になります。入力信号の種 類によっては画質が粗くなるこ とがあります。

# オンスクリーンメニューの操作方法

### **メニュー操作の基本を覚えてください**

オンスクリーンメニュー ( 画面上のメニュー ) の操作は、 ① ポインタを移動し、2ポインタの指す項目を選択する

のが基本です。

#### $\hat{p}$   $\Omega$  ポインタの動かしかた

ポインタは、[ポイント]ボタンで上下左右に動かします。[ポイント]ボタンはリ モコンと操作パネルにあります。

### (2) 項目の選択のしかた

ポインタの指す項目やアイコンを選択するには、[SELECT]ボタンを押します。 [SELECT]ボタンはリモコンと操作パネルにあります。

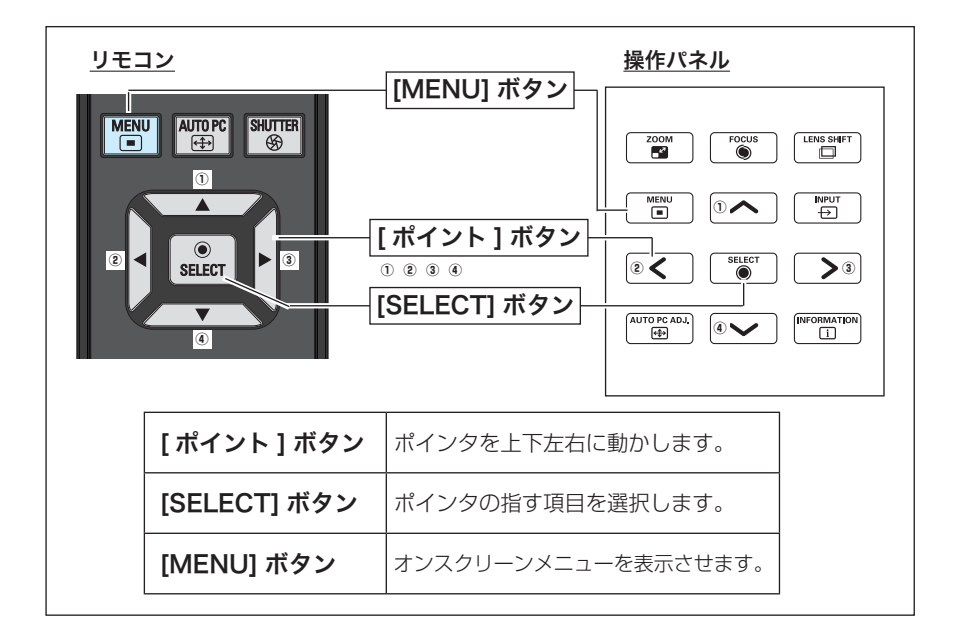

操作 基本

操基 作本

### **操作の手順**

#### 画面にメニューバーを表示させる

1 「MENU」ボタンを押すと、画面上にメニューバーが表示されます。((ア次ページ) メニューバーには選択できるメニューがアイコン(操作をイメージした図)の 形で一覧表示されます。 アイコンを囲んでいる赤い枠がポインタです。

#### メニューを選択する

**2** 赤い枠のポインタを、「ポイント」ボタンの左右で選択したいメニューのアイコ ンに移動させます。

#### メニュー画面で調整や切り換えを行なう

- *3*[ポイント]ボタンの上下でポインタを調整する項目のアイコンに合わせます。
- *4*[SELECT]ボタンを押して調整する項目の設定状態をメニュー画面に出します。
- *5*[ポイント]ボタンの左右で、調整や切り換えを行ないます。 それぞれのメニューの調整については、各メニューの説明項目を参照してくだ さい。

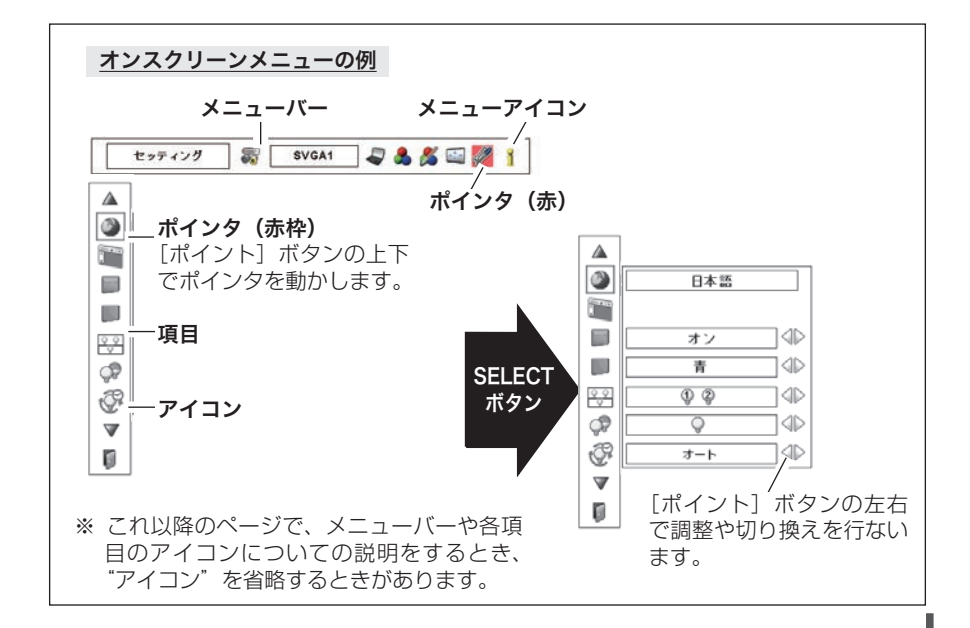

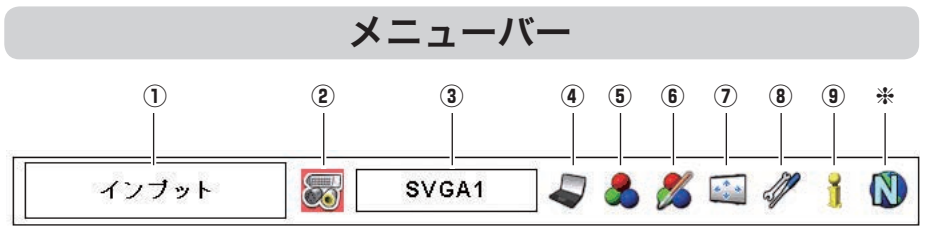

PC 信号入力時

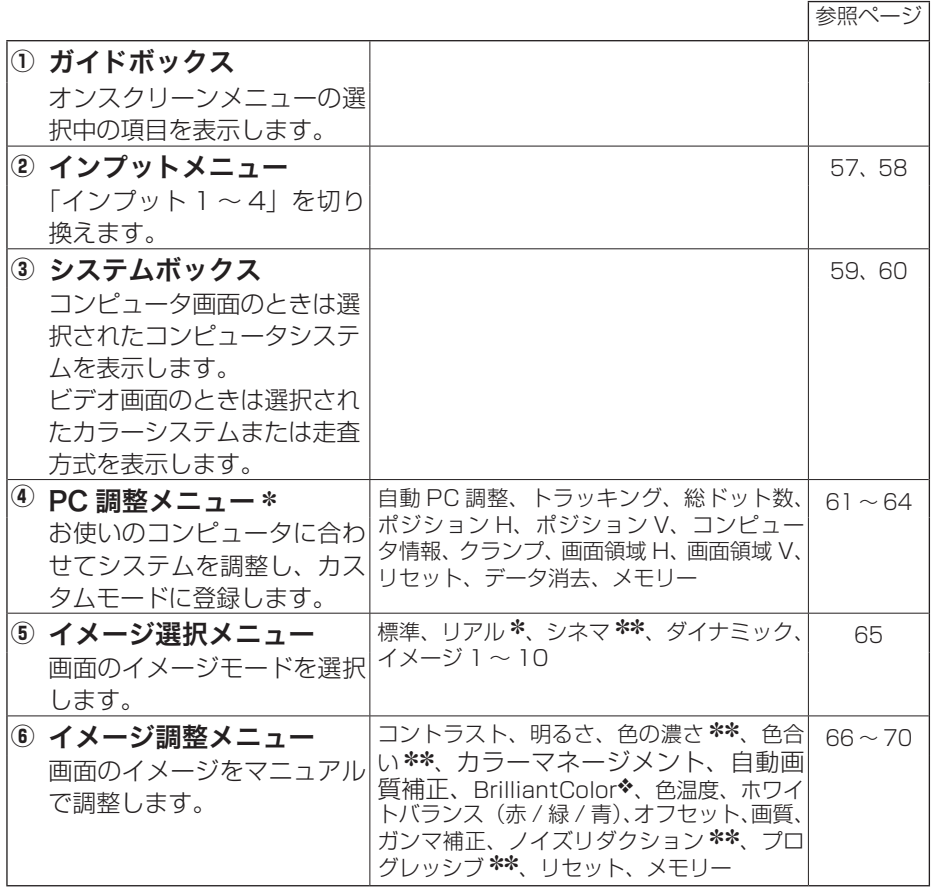

- ✽ コンピュータ画面のときのみ表示、または選択可
- ✽✽ ビデオ画面のときのみ表示、または選択可

h 取扱説明書の『別冊』をご覧ください。

 **基本操作**

基本

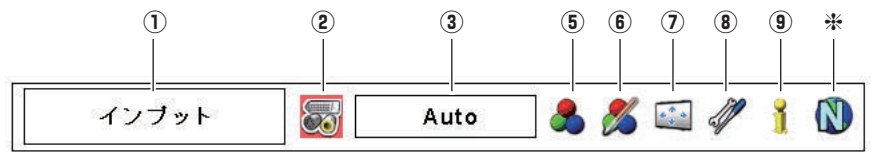

ビデオ信号入力時

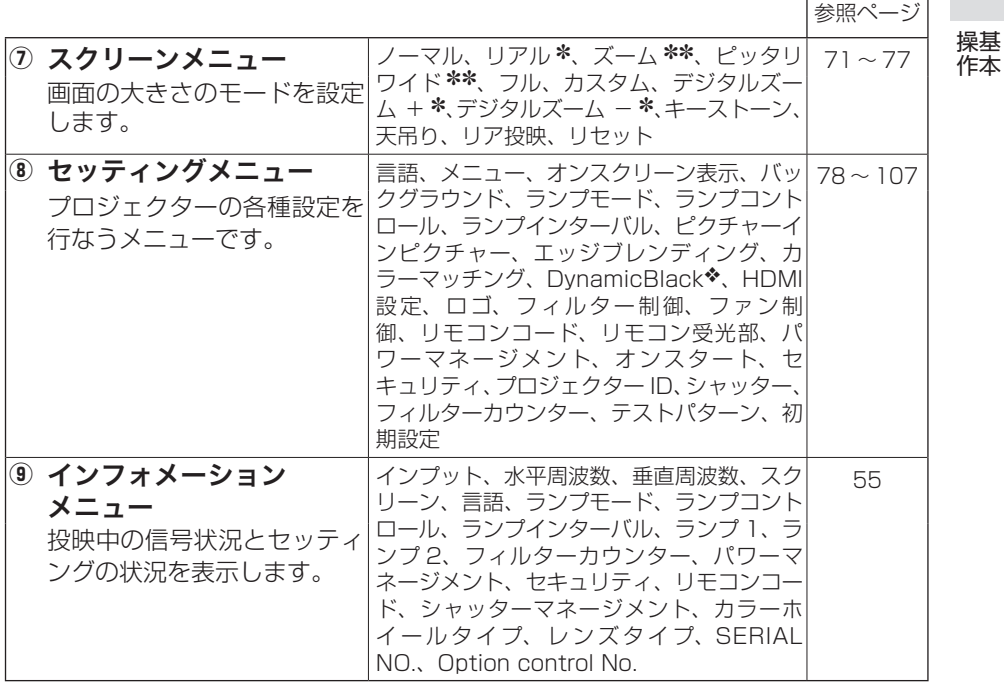

◆ BrilliantColor ™、DynamicBlack ™は、テキサス・インスツルメンツの登録商標です。

### 投映中の入力信号の状況やランプの状態を確認する

「インフォメーション」で、投映中の入力信号の状況とランプの状態を画面上で確認 することができます。

### **ダイレクトボタンから確認する**

操作パネルの [INFORMATION] ボタン、またはリモ コンの [INFO.] ボタンを押すと、インフォメーショ ンメニューが表示されます。(アッページ)

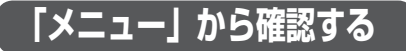

[MENU]ボタンを押してメインメニューを出し、[ポ イント]ボタンの左右で「インフォメーション]を選 択すると、次ページのような内容が表示されます。

※ ランプは交換推奨時間、フィルターは掃除推奨時間に達す ると時間を赤色で表示します。

※ ランプ換算時間や、レンズタイプなどが読み取り不可能な ときは「---」で表示します。

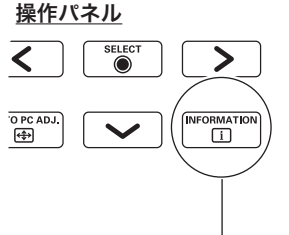

[INFORMATION] ボタン

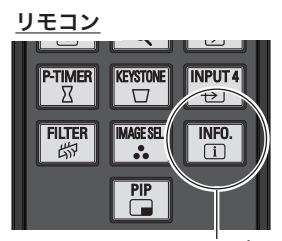

[INFO.] ボタン ※ ボタンを押すたびに、 ページ 1 →ページ 2 → 表示解除 の順に切り換わります。

#### こんなときに便利です

プロジェクターの準備・設置などでうまく投映できないなどの ときに、この画面が簡単に問題解決の手助けになります。

操作 基本

操基 作本

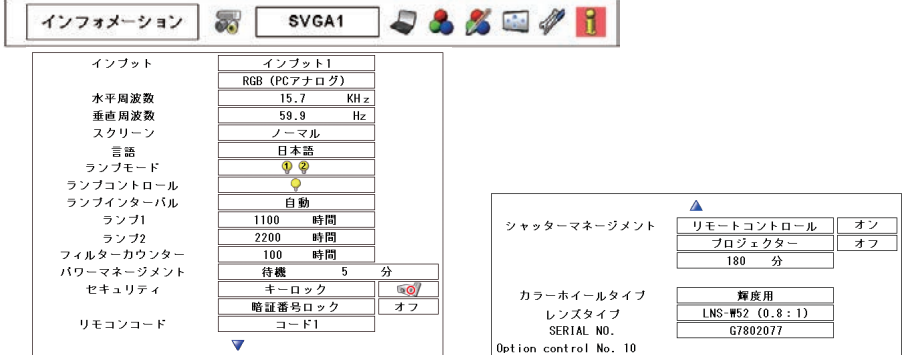

- ※「ポイント]ボタンの上下でページが切り換わります。
- ※ 表示項目中の「水平周波数」「垂直周波数」は、およその目安です。

#### インフォメーションの項目

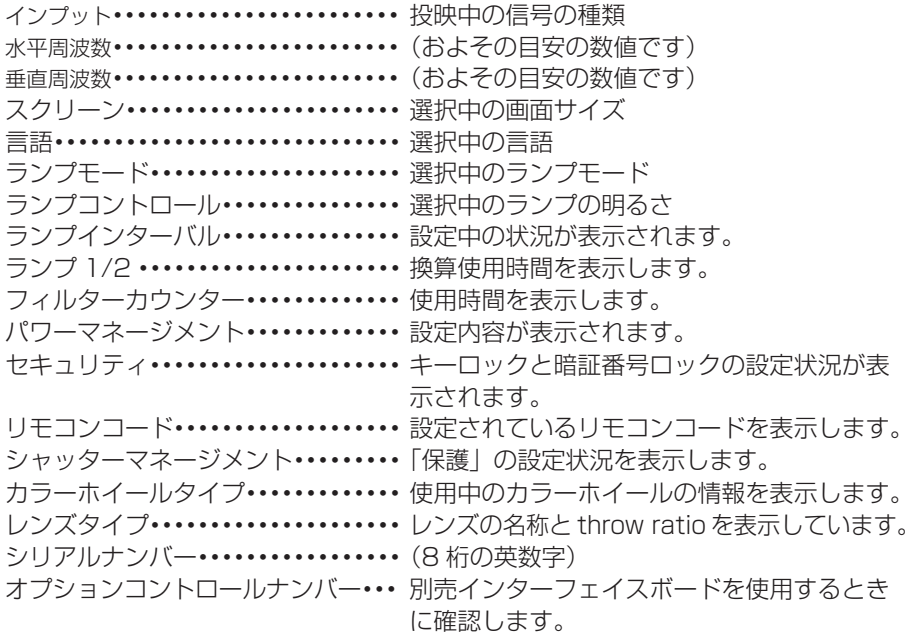

✽:エアフィルターカートリッジを取り付けた状態でプロジェクターの電源を入れ、その後にエ アフィルターカートリッジを取り外したときは赤色で「----」と表示されます。(フィルター カウンターの文字も赤くなります。)再度取り付けると元の表示に戻ります。 また、エアフィルターカートリッジを取り付けないで、プロジェクターの電源を入れたとき は、黒色で「----」と表示されます。

# **入力の選択・設定・調整**

# 入力を切り換える

プロジェクターに接続されたコンピュータ、ビデオなどの機器からの入力信号を選 択します。

### **[INPUT] ボタンで入力を切り換える**

### 操作パネルの [INPUT] ボタン

操作パネルの「INPUT]ボタンを押して、入力を切り換えます。

- ※ 正しい入力信号が選択されないときは、「インプット」 メニューで正しい入力信号を選んで ください。 57、58 ページ
- ※ カードスロットが差し込まれていない「インプット」は選択できません。

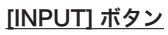

#### 操作パネル

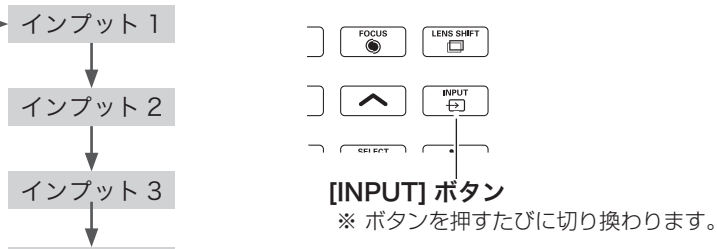

### リモコンの [INPUT1/2/3/4] ボタン

インプット 4

リモコンの[INPUT 1/2/3/4]ボタンで入力を選択することができます。 押すたびにそれぞれの項目内で選択する信号が切り替わります。

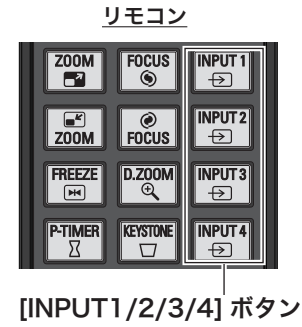

**56**

### **[INPUT] メニューで入力を切り換える**

- *1*[MENU]ボタンを押してメニューバーを出し、[ポ イント]ボタンの左右でポインタを「インプット」 メニューに合わせます。
- **2** [ポイント] ボタンの上下でポインタを投映したい 入力に合わせ、[SELECT]ボタンを押します。 「インプット」が切り換わります。
- 2 もう一度 [SELECT] ボタンを押すと信号選択メ ニューが現れます。
- **4** [ポイント] ボタンの上下でポインタを映したい信 号に合わせ、[SELECT]ボタンを押します。

インプット メニュー

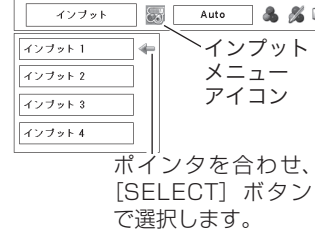

※ カードスロットが差し込まれていない「インプット」は選択できません。

### インプット 1

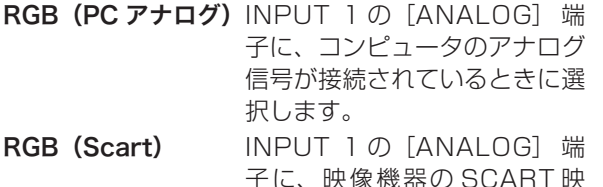

- 子に、映像機器の SCART 映 像出力 ✽ が SCART-VGA ケー ブルで接続されているときに選 択します。
- RGB (PC デジタル) INPUT 1の [DIGITAL(DVI-D)]端子に、コンピュータのデ ジタル信号が接続されていると きに選択します。
- RGB (AV HDCP) INPUT 1 の [DIGITAL(DVI-D)]端子に、HDCP 対応のデ ジタル映像信号が接続されてい るときに選択します。 HDMI INPUT 1の「HDMII 端子に、
	- HDMI 対応のデジタル映像信号 が接続されているときに選択し ます。

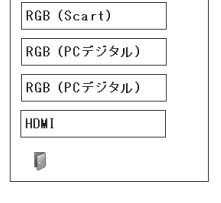

 $\leftarrow$ 

RGB (PCアナログ)

✽ SCART 21 ピン端子は、主にヨーロッパ地域で販売されているビデオ機器に備えら れているビデオ出力端子で、この端子の RGB 出力をプロジェクターで見るには、ビ デオ機器の SCART 21 ピン端子とプロジェクターの[ANALOG]を専用のケーブ ルで接続します。[ANALOG]で再生される RGB SCART 信号は、480i、575i の RGB 信号のみです。コンポジットビデオ信号は再生されません。

設定・調整 入力の選択・

設入 定力  $\cdot$   $\sigma$ 調選 整択

インプット 2

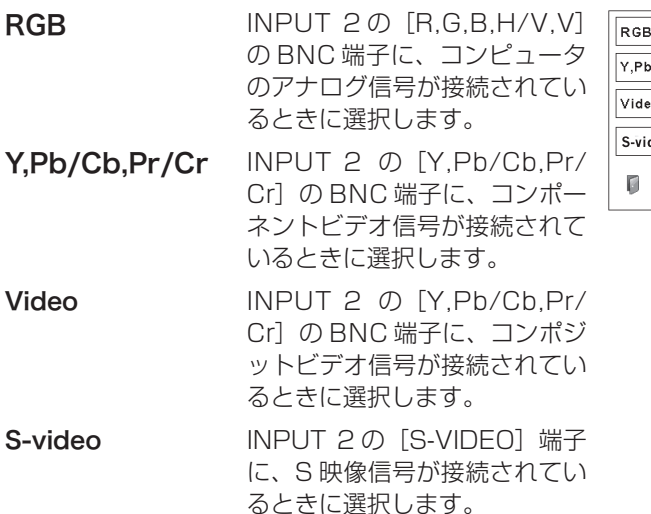

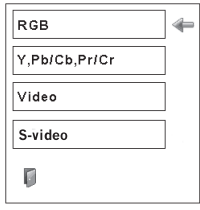

#### エアフィルターおよびランプに関するお知らせ表示 インプットを切り換えた後、プロジェクターの 状態により「フィルター警告」および「ランプ インブット1 交換」のお知らせ表示が出ることがあります。 RGB (PC  $\overline{\gamma + \Box \gamma}$ ) (了110、114 ページ  $\boxed{\circledcirc}$ ※ 表示は約 4 秒間出ます。 この表示はエアフィルターカートリッジの交換 をお知らせしています。エアフィルターカート リッジの交換をせずにプロジェクターを使用し 続けると、光学部品の保護のために、電源を入 ......<br>れてから約 3 分後に電源が自動的に切れます。 フィルター警告とランプ交換の表示

#### ◎ エアフィルターカートリッジの装着有無について

電源を入れるときにエアフィルターカートリッジを取り付けていないと「フィルター 警告|は表示されません。(インジケータも点灯しません。)このとき、プロジェク ターの動作中にエアフィルターカートリッジを取り付けると、異常と判断して電源 が切れます。エアフィルターカートリッジを取り外すとスタンバイ状態に移ります。 (p122「内部電源に異常があるとき」を参照してください)

※ エアフィルターカートリッジを取り付けて電源を入れ、動作中に取り外し、再度取り付け ることは可能です。

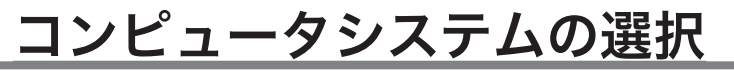

**システムモードが自動選択されます**

#### (マルチ スキャン システム)

本機は接続されたコンピュータの信号を判別し、適 合 す る シ ス テ ム モ ー ド (VGA、SVGA、XGA、 SXGA・・・) を自動で選択しますので、ほとんどの場合、 特別な操作をせずにコンピュータ画面を投映すること ができます。 129 〜 133 ページ 選択されたシステムモードは、メニューバーのシステ ムボックスに表示されます。

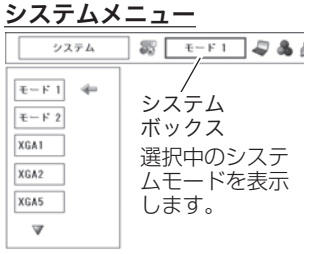

※ システムボックスには、下記のメッセージが表示されることがあります。

#### システムボックスに表示されるメッセージ

**Auto**

接続されたコンピュータの信号に合ったシステムモードがプロジェクターに 用意されていない場合、自動 PC 調整機能が働き、システムボックスに「Auto」 の表示が出ます。画像が正しく投映されないときは、お使いのコンピュータ に合わせてマニュアルで調整し、「カスタムモード」に登録してください。 62 〜 64 ページ

**– – – –**

コンピュータの入力信号がありません。接続を確認してください。

18、28 ページ

 $E - K$  1

マニュアルで登録された「カスタムモード」が選択されたとき表示されます。

#### **システムモードをマニュアルで選択するとき**

「カスタムモード \*」を選択するときなどは、マニュアルでシステムモードを選択し てください。

- *1*[MENU]ボタンを押してメニューバーを出し、[ポ イント]ボタンの左右でポインタをシステムボック スに合わせます。
- **2** [ポイント] ボタンの上下でポインタを、いずれか のモードに合わせて「SELECTI ボタンで選んで ください。
- ✽ カスタムモード:お使いのコンピュータに合わせて、お客さまがマニュアルで登録したシス テムモードです。 (了62~64ページ

設定・調整 入力の選択・

設入 定力  $\cdot$   $\sigma$ 調選 整択

# ビデオシステムの選択

- *】* [MENU] ボタンを押してメニューバーを出し、[ポ<br>インパー ボタンのナナで、ポノンクを「シフニム」 イント]ボタンの左右で、ポインタを「システム」 メニューに合わせます。
- ポインタを入力信号に合ったカラーシステムまたは *2* 走査方式に合わせ、[SELECT]ボタンで選んでく ださい。

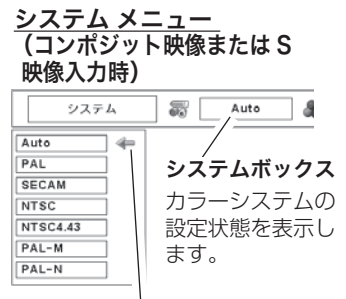

ポインタを入力信号に合っ たカラーシステムに合わせ、 [SELECT]ボタンを押します。

### **VIDEO または S-VIDEO 端子入力選択時**

### Auto(自動)

入力信号のカラーシステムにプロジェクターが自動で対応します。

※「PAL-M」「PAL-N」は自動選択されません。上記「*1*」「*2*」の手順で選択してください。

### PAL・SECAM・NTSC・NTSC4.43・PAL-M・PAL-N

対応できるカラーシステムの一覧です。日本のカラーシステムは NTSC です。入力 信号の状態が悪く、「Auto」に設定してもシステムが自動で選択されないとき(色 ムラがある、色が出ないときなど)は、「NTSC」を選んでください。

### **コンポーネント入力選択時**

Auto(自動)

入力信号の走査方式にプロジェクターが自動で対応します。

#### コンポーネント映像の走査方式

正しい映像が再生されないときは、メニュー の中から正しい走査方式を選んでくだ さい。

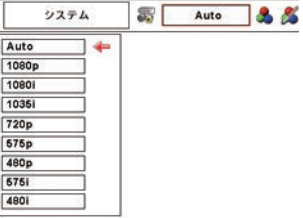

#### **入力の選択・設定・調整**

# コンピュータシステムの調整

#### 自動 PC 調整機能

調整頻度の高い「トラッキング」「総ドット数」「水平位置」「垂直位置」の 4 項目を 自動調整することができます。

### **ダイレクトボタンで調整する**

リモコンまたは操作パネルの[AUTO PC]ボタンを押します。

SELEC<sup>-</sup> ૮ **AUTO PC ADJ.**  $\overline{\mathbf{e}}$ 

[AUTO PC ADJ.] ボタン [AUTO PC]ボタン

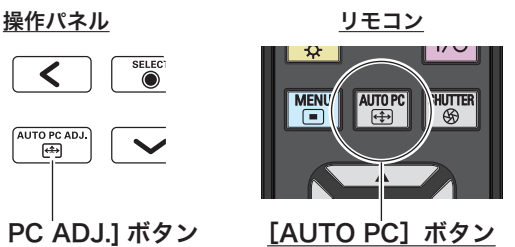

設入 設定・調整 入力の選択・ 定力  $\cdot$   $\sigma$ 整択

### メニューから調整する

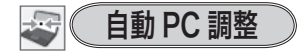

- *1*[MENU]ボタンを押してメニューバーを出し、[ポ イント]ボタンの左右で、ポインタを「PC調整」 メニューに合わせます。
- **2** [ポイント] ボタンの上下でポインタを「自動 PC調 整|に合わせて「SELECT]ボタンを押すと、PC 調整画面が出ます。[SELECT]ボタンをもう一度 押して、自動調整を実行させます。

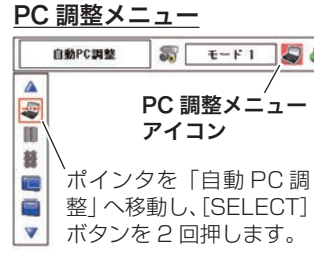

- ※ 自動 PC 調整機能で「トラッキング」「総ドット数」「ポジション H」「ポジション V」のす べてを完全に調整できないコンピュータもあります。その場合は、マニュアルで調整し、「カ スタムモード」に登録してください。 62 〜 64 ページ
- ※ 自動調整した内容を一度登録しておくと、前述のシステムメニューでそのモードを選択でき ます。登録のしかたについては、63 ページの「メモリー」の項目をご覧ください。
- ※ システムメニューで、480p、575p、720p、1080p、480i、575i、1035i、1080i が選択されているときは、自動 PC 調整機能ははたらきません。
- ※ 入力信号がデジタルの時は「PC 調整」メニューは選択できません。
- ※ ご使用のコンピュータまたは、信号の種類によっては、正しく映らないときがあります。

### マニュアル PC 調整(「カスタムモード」を登録する)

本機は、接続されたコンピュータの信号を判別し、適合するモードを自動選択しま すが、コンピュータによっては自動選択できないものもあります。メニューバーの「シ ステムボックス」に「Auto」と表示され、画像が正しく投映されないときは、PC 調整メニューでマニュアル調整し、「カスタムモード」に登録してください。登録し た「カスタムモード」は、システムメニューで選択できます。「カスタムモード」は 10 個まで登録することができます。

※ 入力信号がデジタルのときは「PC 調整」メニューは選択できません。

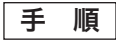

- PC 調整メニュー
- *1*[MENU]ボタンを押してメニューバーを出し、[ポ イント]ボタンの左右で、ポインタを「PC調整」 メニューに合わせます。
- 2<sup>[ポイント]ボタンの上下でポインタを調整したい</sup> 項目に合わせ、[SELECT]ボタンで選択します。 選んだ項目の調整画面が現われます。調整は画面を 見ながら「ポイント」ボタンの左右で行ないます。

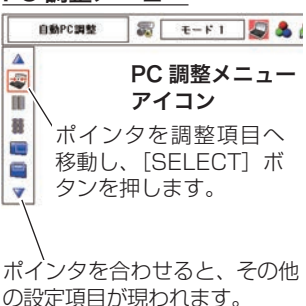

3 0 Jeyk

- q ポインタを「リセット」に合わせ、[SELECT]ボタンを押すと、「はい、いいえ」 の登録確認メニューが表示されます。
- w「はい」を選択し[SELECT]ボタンを押すと、調整した内容をキャンセル(リ セット)し、調整前の値を表示します。「いいえ」を選択し[SELECT]ボタ ンを押すとキャンセル(リセット)を中止することができます。
- 3 ポインタが「PC調整| メニューの に移動します。

### データ消去

- q ポインタを「データ消去」に合わせ、[SELECT]ボタンを押すと、「PC 調整 データ消去」メニューが現われます。
- w 消去したいモード (「モード 1 から 10」のいずれか ) にポインタを合わせ、 [SELECT]ボタンを押します。「はい、いいえ」の登録確認メニューが表示 されます。
- 3 「はい」を選択し [SELECT] ボタンを押すと、「カスタムモード」の登録が 解除され、「PC 調整データ消去」メニューへ戻ります。(ポインタは圓を指し ています。) さらに、[SELECT] ボタンを押すと「データ消去」アイコンに 戻ります。
	- ※ モードの選択をやり直したいときは、「いいえ」を選択し[SELECT]ボタンを押す と「PC 調整データ消去」メニューへ戻ります。消去したいモードを選び直してくだ さい。

#### **入力の選択・設定・調整**

#### PC 調整データ消去メニュー

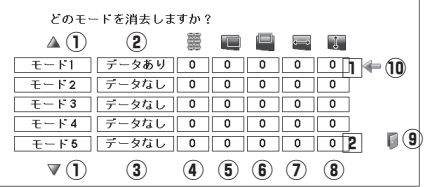

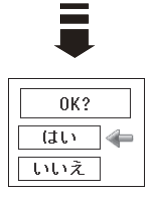

- (1) 次ページへは [1] にポインタ (10) がある ときは「ポイント]ボタントを、2 にポ インタがあるときは[ポイント]ボタン 下を押します。
- (2) カスタムモードが登録されています。
- 3 何も登録されていません。
- 4 総ドット数
- **6** ポジション H
- y ポジション V
- u 画面領域 H
- i 画面領域 V
- o このメニューを閉じます。 [ポイント]ボタン右で選択し [SELECT] ボタンを押します。
- !0ポインタ

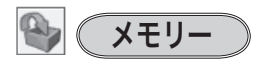

- q ポインタを「メモリー」に合わせ、[SELECT]ボタンを押すと、「PC 調整 データ登録」メニューが現われます。
- w 登録したいモード (「モード 1 から 10」のいずれか ) にポインタを合わせ、 [SELECT]ボタンを押します。「はい、いいえ」の登録確認メニューが表示 されます。
- e「はい」を選択し[SELECT]ボタンを押すと「カスタムモード」へ登録され「PC 調整データ登録| メニューへ戻ります。(ポインタは■を指しています。)さ らに、[SELECT] ボタンを押すと「メモリー」アイコンに戻ります。
	- ※ モードの選択をやり直したいときは、「いいえ」を選択し「SELECT]ボタンを押 すと「PC 調整データ登録メニュー」へ戻ります。登録したいモードを選び直して ください。

#### PC 調整データ登録メニュー

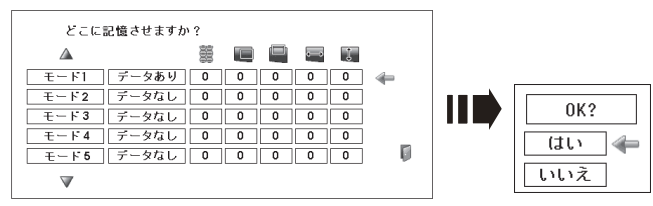

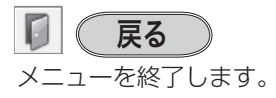

設定・調整 入力の選択・

設入 定力  $\cdot$   $\sigma$ 調選 整択

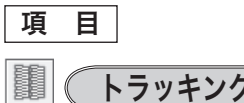

トラッキング ( 同期 ) がずれて画面のちらつきがある ときに調整します。 (0 から 31 まで )

※ コンピュータによっては、画面のちらつきが完全に消え ない場合があります。

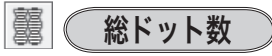

1 水平期間の総ドット数を調整します。

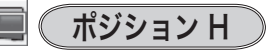

画面の水平方向の位置を調整します。

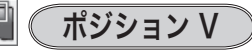

画面の垂直方向の位置を調整します。

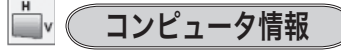

現在接続しているコンピュータの水平周波数と垂直周 波数の値を表示します。

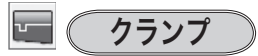

クランプ位置を調整します。 投映している映像に暗い線が出ているときに使います。

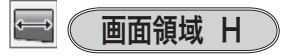

水平解像度を調整します。 [ポイント] ボタンの左右でコンピュータの水平解像 度に合わせて調整してください。

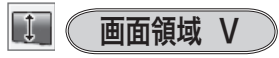

垂直解像度を調整します。 「ポイント]ボタンの左右でコンピュータの垂直解像 度に合わせて調整してください。

※ システムメニューで 480p、575p、720p、1080p、480i、575i、1035i、1080i のシステムモードが選択されているときは、「画面領域 H/V」の調整はできません。

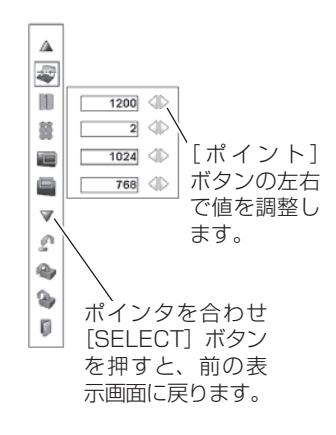

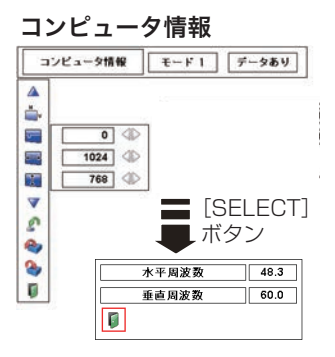

## イメージの調整

イメージ選択メニューでイメージモードを選択する

- *1*[MENU]ボタンを押してメニューバーを出し、[ポイント]ボタンの左右でポイ ンタを「イメージ選択」メニューに合わせます。
- *2*[ポイント]ボタンの上下で、ポインタをお好みの「イメージモード」に合わせ、 [SELECT] ボタンで決定します。
- ※ リモコン [IMAGE SEL.] ボタンでも選択できます。 (ア46ページ

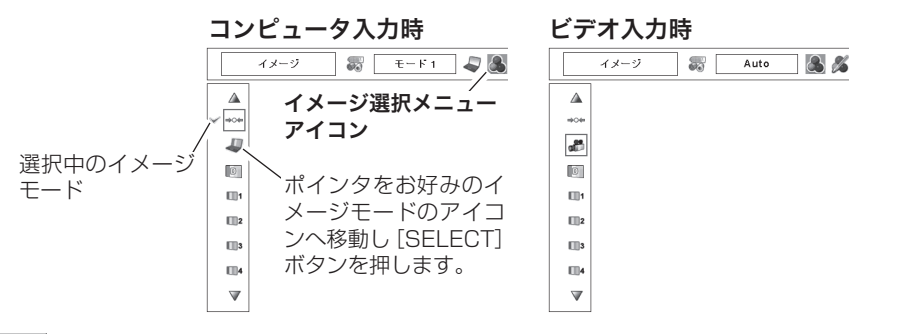

⇒⊙∉ 標準

「コントラスト、明るさ、色温度、ホワイトバランス(赤 / 緑 / 青)、画質、ガンマ補正」 が、工場出荷時設定の標準値になります。

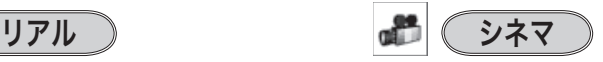

このモードは中間調が明るめに補正され 映画を見るのに適した、階調表現を重視 るため、明るい場所での見栄えが改善さ れます。 した画質です。 ※ビデオ信号入力時のみ選択できます。

※ コンピュータ信号入力時のみ選択できます。

#### $|D|$ ダイナミック

「標準」よりもメリハリの効いた画質を再現することができます。

#### イメージ 1 〜 10  $\blacksquare$ 1 (

イメージ調整メニューでマニュアル調整した画質を呼び出します。 ※ コンピュータ、ビデオの各信号入力で別々に記憶できます。

設定・調整 入力の選択・

設入

定力

整択

 $\cdot$   $\sigma$ 

### マニュアルでイメージ調整を行なう

- 手 順 ※ リモコンの[ADJ.(IMAGE ADJ.)]ボタンでもメニューを表示できます。
- *1*[MENU]ボタンを押してメニューバーを出し、[ポ イント]ボタンの左右で、ポインタを「イメージ調 整」メニューに合わせます。
- **2** [ポイント] ボタンの上下でポインタを調整したい 項目に合わせ、[SELECT]ボタンで選択します。 選んだ項目の調整画面が現われます。調整は画面を 見ながら「ポイント]ボタンの左右で行ないます。

### 3 0 Jevk

- (1) ポインタを「リセット」に合わせ、[SELECT] ボタンを押すと、「はい、いいえ」の登録確認 メニューが表示されます。
- (2)「はい」を選択し「SELECT] ボタンを押す と、調整した内容をキャンセル(リセット)し、 調整前の値を表示します。「いいえ」を選択 し、「SELECT]ボタンを押すとキャンセル(リ セット)を中止することができます。
- 3 ポインタが「イメージ調整| メニューの Inlに 移動します。

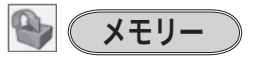

- ※ 調整した項目は「メモリー」で登録しないと保存され ません。
- q ポインタを「メモリー」に合わせ、[SELECT] ボタンを押すと「イメージ調整登録」メニュー が現われます。
- (2) 登録したいイメージモードにポインタを合わ せ、[SELECT]ボタンを押します。「はい、い いえ」の登録確認メニューが表示されます。
- 3 「はい」を選択し「SELECT] ボタンを押すと 登録され、「イメージ調整登録」メニューへ戻 ります。(ポインタは ■ を指しています。) さら に、[SELECT] ボタンを押すと「メモリー」 アイコンに戻ります。

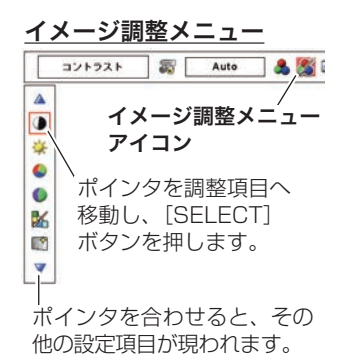

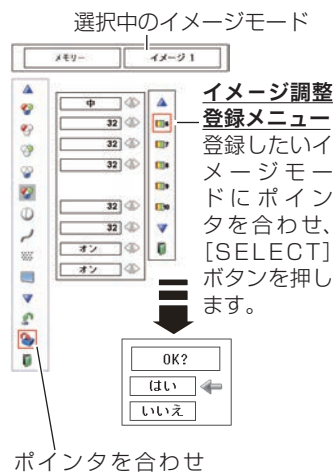

[SELECT]ボタン を押すと、前の表示 画面に戻ります。

※ モードの選択をやり直した いときは、「いいえ」を選択 し「SELECT]ボタンを押 すと「イメージ調整登録メ ニュー」へ戻ります。登録 したいモードを選び直して ください。

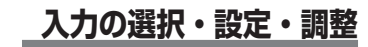

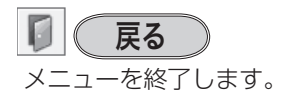

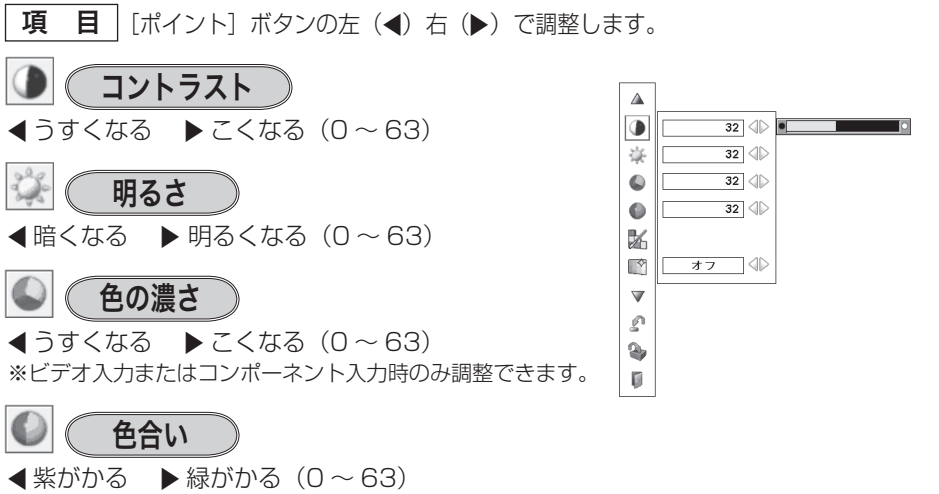

※ カラーシステムが PAL、SECAM、PAL-M、PAL-N の ときは、「色合い」の調整はできません。 ※ビデオ入力またはコンポーネント入力時のみ調整できます。

設定・調整 入力の選択・

設入

定力

調選

整択

 $\bar{\sigma}$ 

### カラーマネージメント

投映している画像の色を、お好みの色に調整します。

- *1*[SELECT]ボタンを押すと画像が静止して、無 色のカーソルが画面中央に表示されます。
- **2**<sup>[ポイント]ボタンの上下左右でカーソルを調整</sup> したい色の上に移動させ、[SELECT]ボタンを 押すと、「COLOR SELECTION」メニューが現 れます。
- **3** [ポイント] ボタンの上下左右でカーソルを 「COLOR」の中を移動させ、調整後に表示させ たい色を選択し「SELECT]ボタンを押します。 自動的に「GAMMA」調整に移動します。
- *4*[ポイント]ボタンの上下で、調整後に表示させ たい色を選択し「SELECT」ボタンを押します。 自動的に「LIST」ボタンに移動します。
	- LIST $\cdots\cdots$  [COLOR MANAGEMENT LIST」が表示されます。
	- COLOR M. ・・・調整を中止し無色のカーソルの 表示まで戻ります。
	- MENU ・・・・・・・カラーマネージメントモードか ら抜けます。
	- ※ 項目を選んで [SELECT] ボタンを押すと、実行さ れます。
- *5*「LIST」ボタンを押すと「COLOR MANAGEMENT LIST」が表示され、調整した色を保存することがで きます。
	- ALL DEL・・・・・保存されたすべてのリストが削 除されます。
	- MENU ・・・・・・「COLOR MANAGEMENT」 から抜け「イメージ調整」メ ニューまで戻ります。
	- COLOR M. ···· 調整を保存し新たに無色のカー ソルが表示され、調整を続ける ことができます。
	- ※ 項目を選んで「SELECT] ボタンを押すと、実行さ れます。

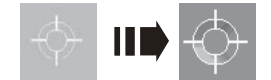

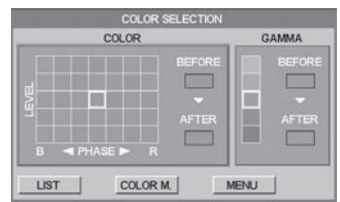

[ポイント]ボタン左で選択し [SELECT] ボタンを押すと チェックが外れます。

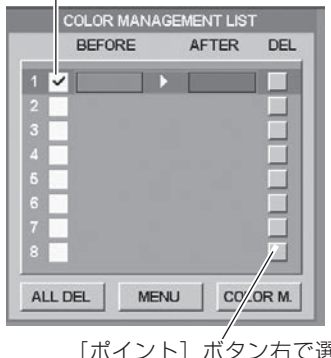

[ポイント]ボタン右で選 択し [SELECT] ボタン を押すと削除できます。

PC とビデオで合計 8 件の保存が できます。

### ■■

映像の暗い部分のコントラストを強調します。 [ポイント]ボタン右で、 オフ ➔ L1 ➔ L2 の 順でより強く強調されます。

※ 工場出荷時は「L1」に設定されています。

### BrilliantColor

この機能を「オン」にすると、従来より広い色再現範 囲を実現し、また中間調の輝度を向上させることがで きます。

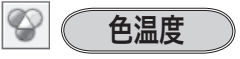

■超低へ ▶ 高へ (超低一低一中一高)

- ※ 超低(赤みがかる)〜高(青みがかる)
- ※「セッティング」の「カラーマッチング」((了88ページ) をオンにして、「目標値」を変更すると「調整中」と表示 されます。
- ※「BrilliantColor」を「オフ」にしているとグレーで表示 され選択できません。
- ※「イメージ調整」で「ダイナミック」(了65ページ)を 選択しているとグレーで表示され選択できません。

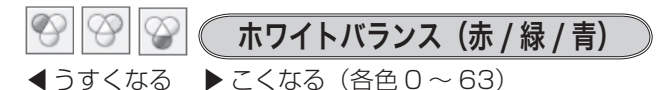

### オフセット(赤/緑/青)

映像の中の暗い部分の「赤 / 緑 / 青」を調整すること ができます。(各色 0 〜 63)

[SELECT]ボタンを押すと、調整バーが表示されます。 「ポイント]ボタンの左右で調整します。

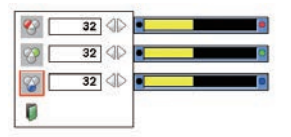

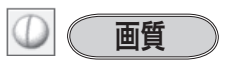

7 やわらかい 8 くっきり(0 〜 31)

### ガンマ補正

「ポイント1ボタンの左右で映像の白レベルから黒レ ベルまでのコントラストバランスを調整します。  $(0 \sim 15)$ 

#### ノイズリダクション 33

古いビデオやノイズの多い映像を見るとき、ザラつき (ノイズ) が軽減されます。

- オフ ・・・ノイズのない映像を見るときは「オフ」 に設定してください。
- オン ・・・ノイズの多い映像を見るとき「オン」に すると、ザラつき(ノイズ)が軽減され ます。
- ※ ビデオ信号入力時のみ設定できます。
- ※ 信号入力が 1080p のときはグレーで表示され選択できま せん。

#### プログレッシブ

- オフ・・・・動きの多い映像でチラツキや横線が目 立つときは、「オフ」に設定してくだ さい。
- オン ・・・・プログレッシブスキャンを「オン」に します。
- フィルム ・・ 「3-2 プルダウン / 2-2 プルダウン」 された映画を投映するときに、映画の 質感を損なわずに再生できます。
- ※「プログレッシブ」は以下のときに設定できます。
	- ・ビデオ信号入力:480i、575i、1035i、1080p
- ※「オン」「オフ」「フィルム」の切り換えの際、一瞬画像が 乱れます。

# 画面サイズの調整

お好みにより、画像サイズを変えることができます。

- *1*[MENU]ボタンを押してメニューバーを出し、[ポイント]ボタンの左右でポイ ンタを「スクリーン」メニューに合わせます。
- 2<sup>[ポイント]ボタンの上下で選択したい項目に合わせ、[SELECT]ボタンで決定</sup> します。

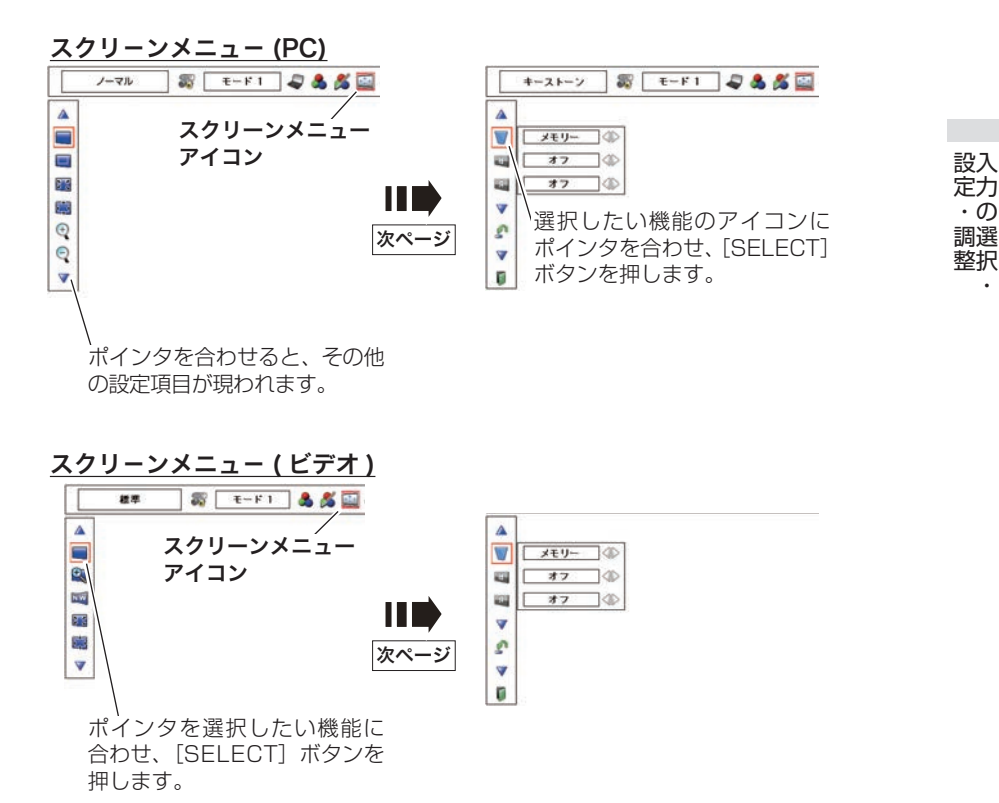

### 画面サイズの選択(コンピュータ入力時)

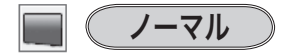

入力信号のアスペクト比を保ったまま、表示できる最 大の大きさで表示します。

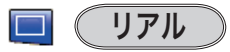

画像をオリジナルサイズで投映します。

- (1) 画像サイズが有効投映画面注) よりも小さいとき は、画面の中央に投映し、画面左上に「リアル」 の表示が現れます。
- (2) 画像サイズが有効投映画面注)と同じときは、画 面の左上に「リアル」の表示が現れますが、そ の後「ノーマル」で投映されます。
- 3 画像サイズが有効投映画面注)よりも大きいとき は、画面の左上に「リアル」の表示が現れ、画 面の上下左右に△が表示されます。[ポイント] ボタンの上下左右で画像を移動させます。
- ※「リアル」を選択しているとき、「デジタルズーム +・-は選択することができません。

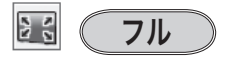

アスペクト比、横 16:縦 9 のフルスクリーンサイズ で投映します。

※「フル」を選択しているとき、「デジタルズーム +・-はグレーで表示され選択することができません。

デジタルズーム+

「デジタルズーム+」を選択するとメニューバーが画 面から消え、「D.zoom +」表示が現われます。 [SELECT]ボタンを押すごとに画像が拡大します。 「ポイント]ボタンの上下左右で画像を移動させます。 画像の移動機能は、画像サイズが有効投映画面注)よ りも大きいときのみはたらきます。

注)1920 × 1080 ドット

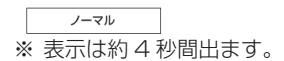

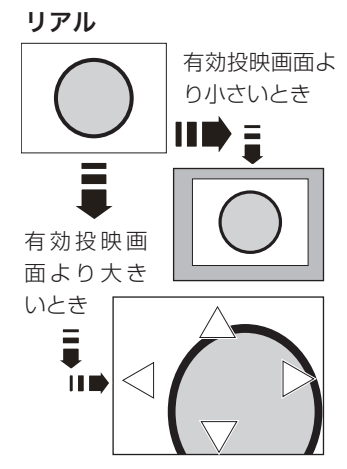

※ 補正された方向の矢印は赤 く表示されます。

※ 最大の補正位置で矢印の表 示が消えます。
# **入力の選択・設定・調整**

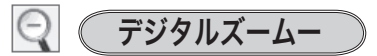

注)1920 × 1080 ドット

「デジタルズーム−」を選択するとメニューバーが画 面から消え、「D.zoom −」表示が現われます。 [SELECT]ボタンを押すごとに画像が縮小します。 「ポイント]ボタンの上下左右で画像を移動させます。 画像の移動機能は、画像サイズが有効投映画面注)よ りも大きいときのみはたらきます。 ※「カスタム」モードのときは「デジタルズーム-」は無効 になります。

きょう メモ

- ※「デジタルズーム」モードから抜けるときは、[D.ZOOM、SELECT、ポイント]以外のボ タンを押します。
- ※「ノーマル」モードへもどるときは、ポインタを「ノーマル」モードに合わせ「SELECT] ボタンを押します。
- ※ 有効投映画面注)以外の画像データは、初期画面で有効投映画面注)に合うように自動的に画 像サイズが変換されます。
- ※ PC 調整メニューでマニュアル調整した「カスタムモード」をコンピュータのシステムモー ドに使用しているときは、「デジタルズーム −」モードのときの画像の移動機能は正しくは たらかないことがあります。
- ※ システムモード ((了59ページ)で「VGA、SVGA、SXGA、WXGA、UXGA」が選択さ れていて、上部への「キーストーン」調整が最大値のとき、「デジタルズーム-」が正しく はたらかないときがあります。
- ※ 入力信号がないとき、「リアル・フル・デジタルズーム +/ −」は選択できません。「カスタム」 は選択できますが、「アスペクト調整」の画面は表示されず、調整できません。

「カスタム」は 75 ページ

設定・調整 入力の選択・

設入 定力  $\cdot$   $\sigma$ 調選 整択

# 画面サイズの選択(ビデオ / コンポーネント入力時)

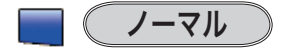

入力信号のアスペクト比を保ったまま、表示できる最 大の大きさで表示します。

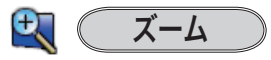

横方向をパネルサイズに合わせて拡大します。画像の 上下が切れることがあります。

- ・ ビデオの入力信号で、アスペクト比横 4:縦 3 信 号のみに対応します。横 4:縦 3L.B(レターボッ クス)の入力信号が横幅いっぱいになるように均 等に拡大します。
- ・ 1080p、1080i、1080psf、1035i、720p 信号を入力しているときは、グレーで表示され選 択できません。

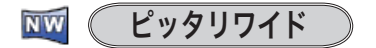

中心部はあまり変えずに左右を拡大し自然な映像にな るように投映します。

- ・ ビデオの入力信号で、アスペクト比横 4:縦 3 信号のみに対応します。横 4:縦 3 の映像を横 16:縦 9 にして投映します。
- ・ 1080p、1080i、1080psf、1035i、720p 信号を入力しているときは、グレーで表示され選 択できません。

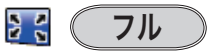

アスペクト比横 16:縦 9 のフルスクリーンサイズで 投映します。

# 画面サイズの選択(コンピュータ・ビデオ共通)

# こう ( カスタム

水平と垂直の、スケールおよび位置を調整します。

**スケール H/V**

垂直および水平のスケールを調整します。[ポイン ト]ボタンの左右で調整します。

### **H&V**

垂直および水平のスケールを調整するときに、垂 直と水平のスケールを連動させ、映像のアスペク トを保持したままスケール調整をするときに「オ ン」を選択します。

※「スケール H」で調整し、数値の変化に合わせて「ス ケール V」の数値も変化します。

### **ポジション H/V**

垂直および水平の位置を調整します。[ポイント] ボタンの左右で調整します。

### **共通**

調整した内容を全ての入力(「インプット」)に反 映します。✽✽

[SELECT]ボタンを押すと「はい、いいえ」の 登録確認メニューが表示されます。「はい」を選択

し「SELECT]ボタンを押すと登録されます。

### **リセット**

調整した内容を全てリセットします。 [SELECT]ボタンを押すと「はい、いいえ」の 登録確認メニューが表示されます。「はい」を選択 し「SELECT1 ボタンを押すとリセットされます。

- ✽✽ 例えば、コンピュータ入力で「スケール H」を「0」から「2」 に変えて登録したとき、ビデオ入力で「カスタム」を表示 させたときに「スケール H」に「2」が表示されている、 ということです。
- ※ 無信号時は調整できません。無信号時は「アスペクト調整」の調整値は反映されません。
- ※ 無信号時に「カスタム」の選択はできますが、「アスペクト調整」の画面は表示されず、調 整することはできません。
- ※ 調整中に無信号になると、調整値は保持されますが、「アスペクト調整」画面は消えます。

### カスタムの調整画面を表示させるには

「カスタム」を選択し「SELECT]ボタンを押すと、「カスタム」の表示が現れ、メ ニューバーが消えるので、もう一度「MENU」ボタンを押して、メニューバーを表 示させ、「スクリーン」メニューから「カスタム」を選択し「SELECT]ボタンを押 すと「アスペクト調整」画面が現れます。

### **カスタムのアスペクト調整 画面**

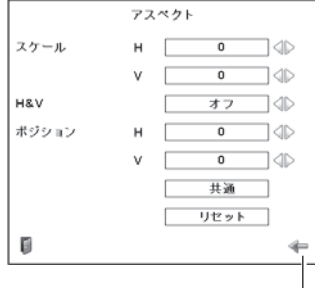

「ポイント]ボタンの上下で項 目を移動し、[ポイント]ボタ ンの左右で、調整します。

設定・調整 入力の選択・

設入 定力  $\cdot$   $\sigma$ 調選 整択

**入力の選択・設定・調整** 

キーストーン

画面の台形ひずみを補正する機能です。 (デ 45 ページ 71 ページの手順「*1* 〜 *2*」に続いて、

- *3*[ポイント]ボタンの左右で「リセット」または「メ モリー」を選択し、[SELECT]ボタンを押します。 画面からメニューバーが消えてキーストーン調整 モードに入り「キーストーン」表示が現われます。
- **⊿ 表示が出ている間に**[ポイント]ボタンの上下左右 で画面の台形ひずみを補正します。

「メモリー」、「リセット」は以下のはたらきをします。 「ポイント 1ボタント ••• 画面上部の幅が縮みます。 [ ポイント ] ボタン下 ・・・画面下部の幅が縮みます。 「ポイント1ボタン左 ••• 画面左部の高さが縮みます。 「ポイント1ボタン右 ••• 画面右部の高さが縮みます。

- メモリー ・・・主電源スイッチを切る、または電源 コードを抜いても、調整した状態を 記憶します。
- リセット ・・・主電源スイッチを切る、または電源 コードを抜くと、調整した状態がリ セットされます。

# うくろ メモ

設定・調整 入力の選択・

設入 定ナ  $\sigma$ 調選 整択

- ※ 表示は約 10 秒間出ます。
- ※「オンスクリーン表示」を「オフ」( 了80ページ)に設定しているときは画面表示は出ません。
- ※ 補正された方向の矢印は赤く表示されます。(無補正の場合の表示は白色です。)
- ※ 最大の補正位置で矢印の表示が消えます。
- ※「キーストーン」表示が現れているあいだに、[KEYSTONE]ボタンを押すと、補正前の状 態に戻ります。
- ※ キーストーン調整後に、天吊りを「オン」すると、補正前の状態に戻ります。
- ※ キーストーン調整で補正した画面は信号をデジタル圧縮して映しますので、線や文字がオリ ジナルの画像と多少異なる場合があります。

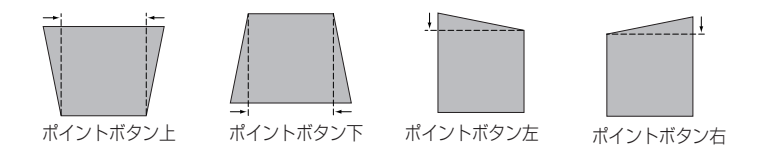

キーストーン

# **入力の選択・設定・調整**

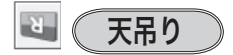

この機能を「オン」にすると、画像の上下左右を反転 して映します。天井から逆さに吊り下げて設置すると きに設定します。

※ 吊り下げ型の設置には、専用の天吊り金具を使います。 詳しくは、お買い上げの販売店にお問い合わせください。

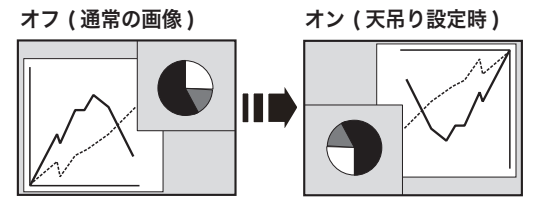

※ [ポイント]ボタンの左右 で切り換えます。

 $R$ リア投映

この機能を「オン」にすると、画像の左右を反転して 映します。

透過型スクリーンの後ろから投映するときに設定し ます。

オフ ( 通常の画像 ) オン ( リア投映設定時 )

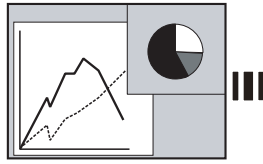

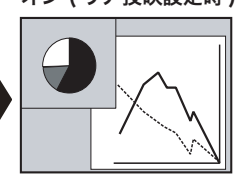

※ 「ポイント」ボタンの左右

で切り換えます。

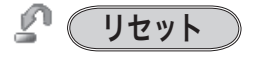

「スクリーン」メニュー内の設定したすべての内容が 工場出荷時に戻ります。

- ① ポインタを「リヤット」に合わせ、「SELECT]ボ タンを押すと「はい、いいえ」の登録確認メニュー が表示されます。
- (2) 「はい | を選択し「SELECT] ボタンを押す と、調整した内容をキャンセル(リセット)し、 調整前の値を表示します。「いいえ」を選択し [SELECT]ボタンを押すとキャンセル(リセット) を中止することができます。

(ポインタは ID に移動します。)

※ リモコンの [SCREEN] ボタンを約 5 秒以上押しても、リ セットされます。

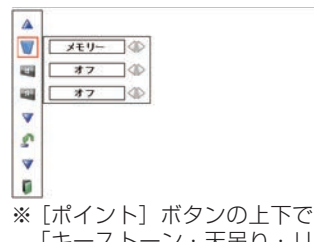

「キーストーン・天吊り・リ ア投映」のいずれかを選択 し「SELECT」ボタンを押す と「リセット」が表示され ます。

設定・調整 入力の選択・

設入 定力

 $\cdot$   $\sigma$ 調選 整択

# **各種機能の設定**

# 「セッティング」メニューで各種機能の設定をする

### 手 順

- *1*[MENU]ボタンを押してメニューバーを出し、[ポ イント]ボタンの左右でポインタを「セッティング」 メニューに合わせます。
- **2** [ポイント] ボタンの上下でポインタを設定する項 目に合わせ、[SELECT]ボタンを押します。 選んだ項目の設定画面が現われます。

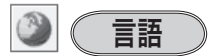

画面表示の言語を切り換える機能です。英語、ドイツ 語、フランス語、イタリア語、スペイン語、ポルトガ ル語、オランダ語、スウェーデン語、ロシア語、中国語、 韓国語、日本語の 12 か国語の中から選べます。

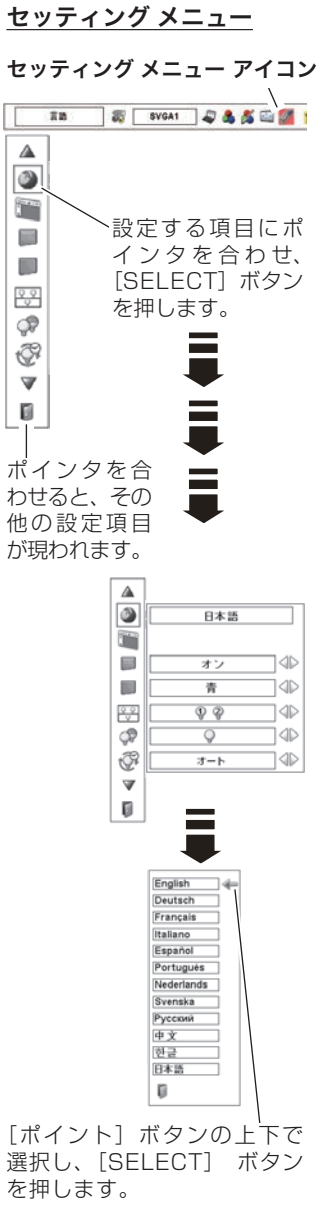

# **各種機能の設定**

メニュー ñ

オンスクリーンメニューの表示についての設定を変え ることができます。

[SELECT]ボタンを押すと、選択画面が表示されます。 「ポイント]ボタンの上下で選択します。

# ポジション

メニューが表示される位置を調整する機能です。[ポ イント]ボタンの上下左右でお好みの位置に表示さ せることができます。

# シンプルメニュー

この機能を「オン」にすると「イメージ調整」メ ニュー内の下記項目の調整メニューで、調整値を示 す表示だけが表示されるようになります。 調整値がすぐ反映されるようになります。 投映中の画面を見ながら調整したいときにメニュー 表示で隠れる部分が少なくなり、便利です。

- ・コントラスト
- ・明るさ
- ・色の濃さ
- ・色合い
- •ホワイトバランス (赤 / 緑 / 青)
- •オフヤット (赤 / 緑 / 青)
- ・画質
- ・ガンマ補正

# メニューサイズ

オンスクリーンメニューの大きさを変えることがで きます。「ポイント]ボタンの左右で「倍角」を選択 すると通常のサイズの 2 倍の大きさで表示されます。 ※ 電源を入れたときの表示画面の大きさは変わりません。

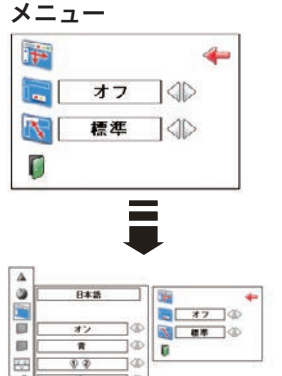

498日 ŤΦ ینے  $1 - b$ ĪФ  $\tilde{\mathbf{v}}$  $\bf 0$ 

※ 約 10 秒間表示されます。 ※ 最大まで移動すると矢印の 色が赤に変わります。

 $\vec{v}$ 

各 ときには こうしゃ アクセス しゅうしょう の

ー・コー

オンスクリーン表示

画面表示を出す・出さないを選択する機能です。

- **オフ ・・・・・・・・・**以下の画面表示以外は出しま せん。
	- ・メニューバー表示 (了52、53ページ
	- 電源を切るときの、| もう 1 度 押すと電源が切れます」の表示 38 ページ
	- P-TIMER 表示 (ア 47 ページ
	- 自動 PC 調整の「しばらくお待 ち下さい」の表示
	- パワーマネージメント時のタイ マー表示
	- 画面サイズが大きいとき表示さ れる「△」の矢印 72 ページ
	- 「インフォメーション」の表示 55 ページ
	- 「D.zoom +」の「△」表示 72 ページ
	- レンズやカラーホイールが正し く装着されていないときに表示 されるエラーメッセージ
- オン ・・・・・・・・・すべての画面表示を出します。 ある程度投映画面が明るくなって から、映像を映したいときに選択 します。
- カウントダウンオフ・・・ランプ点灯後 20 秒のカウン トダウンを表示せず、すぐに 投映します。 投映画面が少し暗くても早く映像 を映したいときに選択します

# バックグラウンド

信号のないときの背景画面(「青 / ユーザー / 黒))を 選択します。

- ※ 画像の再生前や中断時のノイズの画面を映さずに選択した 画面を映します。
- ※ 「ユーザー」はキャプチャー機能で取り込んだ画像を表示 します。
- ※ キャプチャー画像が無いときは、「ユーザー」は選択でき ません。

ときには こうしゃ アクセス しゅうしょう ー・コー

の

各

# ※※ ランプモード

本機にはランプが 2 灯搭載されていますが、プロジェ クターを使う場所によってランプを 2 灯点灯と、1 灯 点灯に切り換えて使うことができます。あまり明るい 画面を必要としない投映や、投映場所が比較的暗い場 所では 1 灯点灯でご使用ください。

[SELECT] ボタンを押すと右図の選択画面が表示され ます。

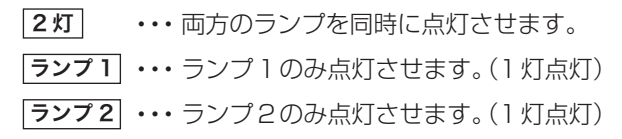

- *1*[ポイント]ボタンの上下で選択し[SELECT]ボ タンを押します。
- *2*「OK ?」の表示が現れます。
- 「ポイント]ボタンの上下で「はい」にポインタを 合わせ、[SELECT]ボタンを押し、確定します。 ※「いいえ」に合わせ、[SELECT]ボタンを押すと、選 択画面に戻ります。項目を選び直してください。
- ※ 片方のランプからもう片方へ切り換えたとき(例えばラン プ 1 からランプ 2 へ切り換えたとき)は、ランプの輝度 が安定するまで両方のランプが点灯しています。

# ランプが不点灯になったら

- •「2 灯」のとき ・・・2 個のランプのうち 1 灯が寿命または故障で不点灯になる と、自動的に 1 灯のみの点灯に切り換わります。 ( ランプ ステータス表示で不点灯のランプに X マークが付きます )
- •「1 灯」のとき ・・・1 灯点灯時に、2 個のランプのうち 1 灯が寿命または故障 で不点灯になると、自動的に点灯可能な方のランプに切り 換わります。 例えば、ランプ 1 に設定しているときにランプ 1 が不灯 になると、自動的にランプ 2 が点灯します。(メニュー表 示も「ランプ 2」に変わります。)
- ※ [LAMP 1 (2) REPLACE] インジケータが点滅し、どちらのランプに異常が起きたの かをお知らせします。 (ア110、124ページ
- ※ 両方のランプが不点灯になると、電源が切れます。
- ※ 1 灯点灯モード時に使用中のランプに異常が起きたときは電源が切れます。その後再点 灯するときに点灯可能な方のランプを自動的に点灯させます。

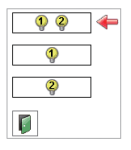

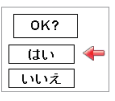

ランプコントロール

[SELECT] ボタンを押すと右図の選択画面が表示され ます。

### ランプコントロール

ランプの明るさを「ノーマルモード」、「エコ 1 モー ド」、「エコ 2 モード」の 3 段階で切り換え・選択す ることができます。

ご使用環境に合ったモードを選択・ご使用ください。

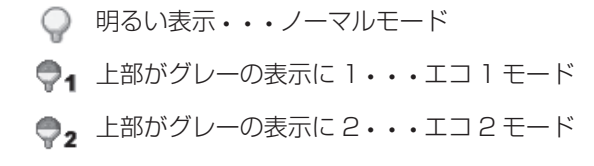

- ※ [ポイント] ボタン右で → → → → → → の順に表示が切 り換わります。
- ※ 「エコ 2」モードは「エコ 1」よりも吸・排気量が大き くなり、ファンの回転音も大きくなります。
- ※ 消費電力を抑えたいときには「エコ」モードをおすすめ します。

ランプ電源モード

ランプの寿命を越えたときの、ランプの点灯動作を 設定します。

- 「モードコ ・・・ランプの寿命を越えても点灯でき るモードです。
- FE-F2 ··· ランプの寿命を越えたときに、次 の点灯ができなくするモードです。
	- ※ この設定のとき、
		- ・寿命を越えたランプがあるとき、「ラ ンプモード (ア前ページ)| の「2 灯| とその寿命を越えたランプのモード (「ランプ 1 または 21) がグレーで表 示され選択できなくなります。
		- ・両方のランプが寿命を越えると「ラン プインターバル (ア次ページ) | は「オ フ」に固定されます。
		- ・両方のランプが寿命を越えているとき に電源を入れると、ランプ交換表示が 表示されたまま、約 3 分後に電源が切 れます。 110 ページ

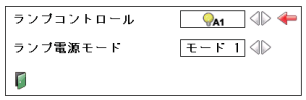

 **各種機能の設定**

ランプインターバル

「ランプモード」で「ランプ 1/2」を選択していると きに、使用するランプを自動的に交換する周期の目安 の時間が設定できます。「ポイント1ボタンの左右で 選択します。

(オフ / 自動 /24 時間 /200 時間 /500 時間 /1000 時間 /2000 時間)

※「オフ」のときでも、片方が不灯になったときはもう片方 のランプに切り換わります。

※「自動」は、電源を入れたときに使用時間の短い方を自動 検出し、優先的に点灯します。

#### ピクチャーインピクチャー  $\blacksquare$

投映画面(メイン画面)にもう一つの画面(サブ画面) を表示させる設定をします。[SELECT] ボタンを押す と右図の設定画面が表示されます。

### 設定画面の項目

ピクチャーイン

- ピクチャー・・・・・・・・ 現在選択されているユーザーモー ドと状態(データあり・データな し、調整中)が表示されます。
- モード・・・ P in P:「ユーザー 1」の初期値を表示し ています。
	- P by P:「ユーザー 2」の初期値を表示し ています。
- メイン画面 /
- サブ画面・・・・・・・・・・ インプットの選択と入力信号の 選択、投映画面の大きさ、表示 位置を調整します。
- フレームロック・・・・ メイン画面とサブ画面のどちら に同期を合わせるかの選択をし ます。
- リセット・・・・・・・・・・ 調整内容をリセットします。
- データ消去 ………… モードの登録内容を消去し「デー タなし」の状態にします。
- メモリー・・・・・・・・・・ 変更した調整内容を登録します。 「ユーザー 1 〜 5」で、5 パター ンの登録ができます。
- 戻る・・・・・・・・・・・・・・「セッティング」メニューに戻り ます。(ポインタは「ピクチャー インピクチャー」のアイコンを 指しています。)

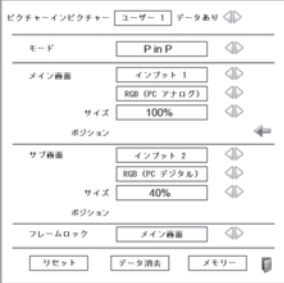

- ※ 項目が「---」で表示されて いるとき、「メモリー」はグ レーで表示され選択できま せん。
- ※ PC・ビデオの入力信号で、 周波数や信号種類によって は解像度が下がったり、「×」 が表示され、投映されない ことがあります。 133 ページの一覧表を参考 にしてください。
- ※ PIP の画面では「スクリー ン」メニューの「ノーマル」、 「フル」以外の設定は「ノー マル」になります。

**83**

ときには こうしゃ アクセス しゅうしょう ー・コー

の

各

### 項目の詳細

### ピクチャーイン ピクチャー・・・・・ [ ポイント ] ボタンの左右で「オフ→ ユーザー 1 〜 5」の順で切り換わり ます。 モードを変更すると「メイン画面・サ ブ画面・フレームロック」が連動して 切り換わります。

- ※「オフ」を選択するとその他の項目はグレーで表示され選択・ 変更はできません。
	- モード・・・・・・ [ ポイント ] ボタンの左右で「P in P ・ P by P」を切り換えます。

メイン画面 /

サブ画面・・・・ インプット:「インプット 1 〜 4」を 選択します。

- 入力信号:[ポイント]ボタンの左 右で切り換えます。
- ※ 選択した「インプット」の種類によっ て表示内容は異なります。
	- サイズ:10%単位で投映画面の

大きさを調整します。

- メイン画面:10 〜 100%
- サブ画面: 10 〜 50%
- ※ モードが P by P のときは 50%で固 定され調整することができません。

ポジション:投映される位置を調整

します。 [SELECT] ボタンを押 すと調整画面が表示さ れます。 [ ポイント ] ボタンの上 下左右で調整します。 調整中の画面は白い枠 で表示されます。メイ ン画面・サブ画面のそ れぞれで調整すること ができます。

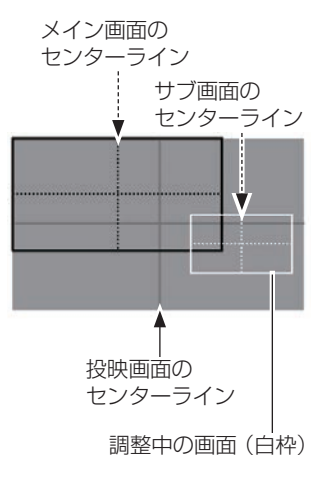

※「モード」が「P by P」のときはグレー で表示され選択できません。

※ 約 10 秒何も操作しないか、[SELECT] ボタンを押す とメニューに戻ります。

フレーム

ロック・・・・・・ [ ポイント ] ボタンの左右で切り換え ます。

# **各種機能の設定**

- メモリー・・・・ ① ポインタを「メモリー」に合わせ [SELECT]ボタンを押すと「デー タ登録」メニューが現われます。
	- (2) 登録したいモード (「ユーザー 1 から 5」 のいずれか ) にポインタ を合わせ、[SELECT]ボタンを 押します。「はい、いいえ」の登録 確認メニューが表示されます。
	- 3 「はい」を選択し「SELECT] ボ タンを押すと登録され PIP セッ ティング画面へ戻ります。(ポイ ンタは ■ を指しています。)
- リセット・・・・ ① ポインタを「リセット」に合わ せ [SELECT] ボタンを押すと、 「はい、いいえ」の登録確認メ ニューが表示されます。
	- 2 「はい」を選択し「SFL FCT]ボ タンを押すと、調整した内容を キャンセル(リセット)し、調整 前の値を表示します。「いいえ」を 選択し [SELECT] ボタンを押す とキャンセル(リセット)を中止 することができます。
	- **③ ポインタが PIP セッティング画** 面の 口 に移動します。
- データ消去•• ① ポインタを「データ消去| に合わせ [SELECT]ボタンを押すと「デー タ消去」メニューが現われます。
	- (2) 消去したいモード (「ユーザー 1 から 5」 のいずれか ) にポインタ を合わせ、[SELECT]ボタンを 押します。「はい、いいえ」の登録 確認メニューが表示されます。
	- 3 「はい」を選択し「SELECT]ボ タンを押すと、「モード」の登録 が解除され、PIP セッティング画 面へ戻ります。(ポインタは回を指 しています。)
- ※ 登録されているモードが 1 つしかないときは、全ての モード (ユーザー 1~5) がグレーで表示され選択す ることができません。
- 戻る・・・・・・・・「セッティング」メニューに戻ります。 (ポインタは「ピクチャーインピクチャー」 のアイコンを指しています。)

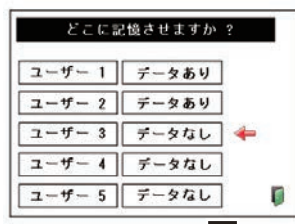

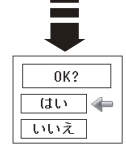

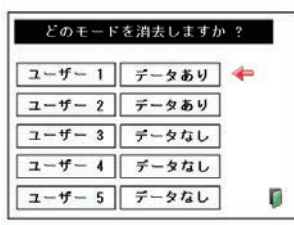

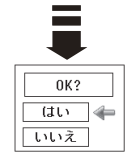

# うて エッジブレンディング

マルチスクリーン使用時に、つなぎ目を目立たなくす る機能です。

[SELECT] ボタンを押すと右図の設定画面が表示され ます。

### 設定画面の項目

### エッジ

- ブレンディング・・・ オンでエッジブレンディングを 有効にします。
- 幅・・・・・・・・・・・・・・・ 上下左右の補正幅を調整します。
- 黒レベル・・・・・・・・・・・ 投映画像内の黒レベルを調整し ます。
- テストパターン・・・ オンで適切なパターンを表示し ます。
- リセット・・・・・・・・・ 調整内容をリセットします。
- 戻る・・・・・・・・・・・・・「セッティング」メニューに戻り ます。(ポインタは「エッジブレ ンディング」のアイコンを指し ています。)

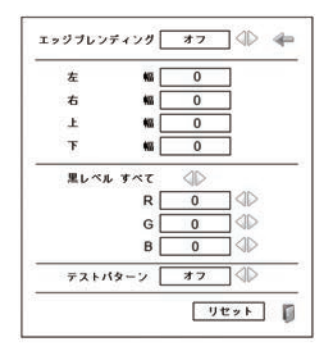

### 項目の詳細

エッジ

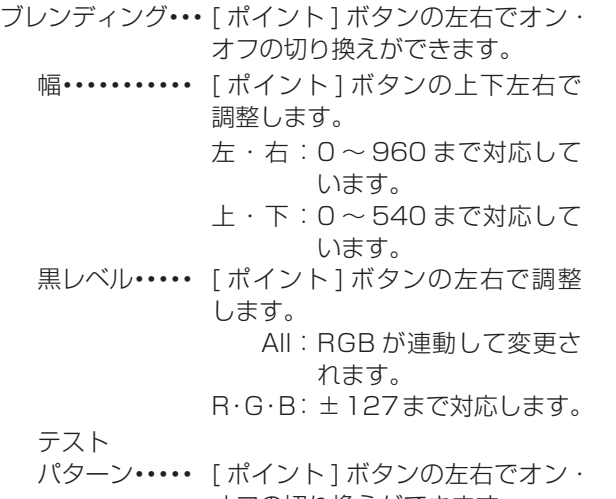

 **各種機能の設定**

- リセット ……… 1 ポインタを「リセット」に合 わせ「SELECTI ボタンを押 すと、「エッジブレンディング の設定を初期設定に戻します か?」の確認メニューが表示 されます。
	- 2 「はい」を選択し [SELECT] ボ タンを押すと、「はい、いい え」の確認メニューが表示 されます。「はい」を選択し [SELECT] ボタンを押すと、 調整した内容をキャンヤル (リ セット)し、調整前の値を表 示します。「いいえ」を選択し [SELECT] ボタンを押すと キャンヤル (リヤット) を中止 することができます。
	- 3 ポインタが に移動します。
- 戻る・・・・・・・・・・「セッティング」メニューに戻り ます。(ポインタは「エッジブレ ンディング」のアイコンを指して います。)
- ※ 映像の種類によってはつなぎ目が目立つことがあります。 「イメージ調整」メニューの「コントラスト((ア67ページ)」 の数値を下げたり、「BrilliantColor ( ア 69ページ) | を「オ フ」にすると、自然なつなぎ目となる場合があります。

カラーマッチング

マルチスクリーン使用時に、複数の異なるプロジェクターの色味を統一する機能です。 [SELECT] ボタンを押すと右図の設定画面が表示されます。

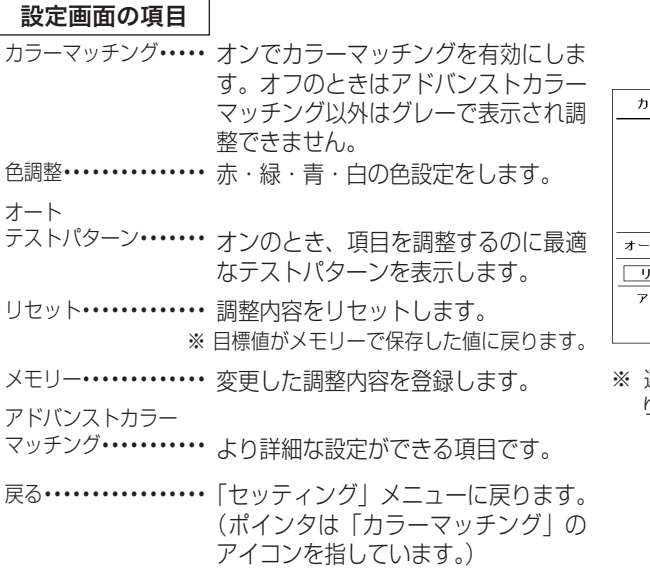

### 項目の詳細

- カラーマッチング・・・・ [ ポイント ] ボタンの左右でオン・オフ の切り換えができます。
	- 色調整・・・・・・・・・・ [ポイント]ボタンの上下で調整します。 赤・緑・青・白、それぞれの色座標(x、 y)を 0.000 〜 1.000 の範囲で調 整することができます。
- ※「イメージ調整」の「色温度」の変更値に連動して数値が 変更されます。

オート

- テストパターン・・ [ ポイント ] ボタンの左右でオン・オフ の切り換えができます。
- リセット……… 1 ポインタを「リセット」に合わせ [SELECT]ボタンを押すと、「はい、 いいえ」の確認メニューが表示され ます。
	- ②「はい」を選択し [SELECT] ボ タンを押すと、調整した内容をキャ ンセル(リセット)し、調整前の値 を表示します。
	- ※「いいえ」を選択し「SELECT]ボタンを押すと キャンセル(リセット)を中止することができます。

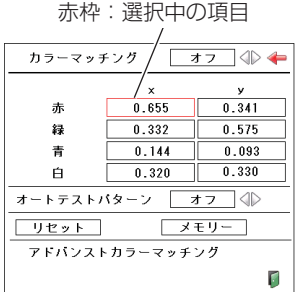

※ 選択中の項目は枠が赤くな ります。

- 3 ポインタがカラーマッチング画面 の ■ に移動します。
- メモリー……… ① ポインタを「メモリー」に合わせ [SELECT]ボタンを押すと、「はい、 いいえ」の確認メニューが表示され ます。
	- ②「はい」を選択し「SELECT] ボ タンを押すと変更した値が登録され ます。

アドバンストカ

- ラーマッチング・・ ポインタを「アドバンストカラーマッ チング」に合わせ、[SELECT]ボタ ンを押すと、設定画面が表示されます。 (詳細は次項目)
- ※ 設定画面はご使用中のカラーホイールの種類によって 異なります。

### アドバンストカラーマッチングの詳細

アドバンストカ

- ラーマッチング・・・・「オン」でアドバンストカラーマッチン グを有効にします。「オフ」のときはテ ストパターン以外の項目がグレーで表 示され調整できません。
- インフォメーション
	- ・・・ [SELECT] ボタンを押すと、イメージ 調整」の設定とカラーホイールの種類 を表示します。
	- 測定値 / [SELECT] ボタンで選択し [ ポイント ]
	- 目標値: ボタンの上下で調整値を入力します。 測定値は、色座標(x、y)と輝度(L) の、 目標値は、色座標(x、y)とゲイン(g) の調整ができます。

オート

- テストパターン・・・・「オン」のとき項目を調整するのに最適 なテストパターンを表示します。
- 初期設定・・・・・・・・・・「インフォメーション」で表示されてい る登録内容のうち、選択中の内容を工 場出荷時に戻します。
	- ① ポインタを「初期設定」に合わせ [SELECT] ボタンを押すと、「はい、 いいえ」の確認メニューが表示され ます。「はい」を選択し「SELECT]ボ タンを押します。
	- w 「OK?」の表示が現れます。「はい」 を選択し[SELECT]ボタンを押す と数値が工場出荷時に戻ります。

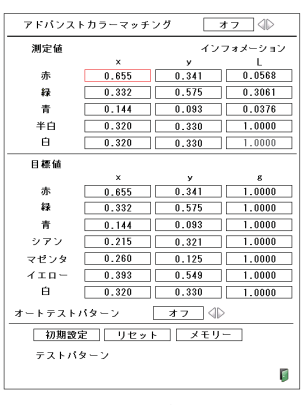

- カラーホイールが輝度用のとき に表示される画面
- ※「測定値」の「白」「I 」はグ レーで表示され調整できま せん。

ときには こうしゃ アクセス しゅうしょう ー・コー

 $\sigma$ 

g種

各

- 3 ポインタがカラーマッチング画面の に移動します。
- リセット ………… 1 ポインタを「リヤット」に合わせ [SELECT] ボタンを押すと、「はい、 いいえ」の確認メニューが表示され ます。
	- ②「はい」を選択し「SELECT] ボタ ンを押すと、キャンセル(リセット) し、「メモリー」で保存してある値 を表示します。「いいえ」を選択し [SELECT] ボタンを押すとキャン セル(リセット)を中止することが できます。
	- (3) ポインタがカラーマッチング画面の に移動します。
- メモリー・・・・・・・・・・ q ポインタを「メモリー」に合わせ、 [SELECT] ボタンを押すと、「はい、 いいえ」の確認メニューが表示され ます。
	- ②「はい」を選択し「SELECT] ボタン を押すと変更した値が登録されます。
- 戻る・・・・・・・・・・・・・・「セッティング」メニューに戻ります。 (ポインタは「カラーマッチング」のアイコ ンを指しています。)
- テストパターン•••• 1) [SELECT] ボタンを押すと設定画 面が表示されます。
	- **② [ポイント]ボタンの上下で投映し** たいパターンを選択し「SELECT] ボタンを押すと、テストパターンが 表示されます。
	- ※ テストパターンを終了するときは、[MENU] ボタン、 または [SELECT] ボタンを押します。

#### アドバンストカラーマッチング  $\boxed{\phantom{a} \text{37}}$ 细宝铬 インフォメーション  $\frac{1}{2}$  $0.655$  $0.0589$ 0.341  $0.332$   $0.575$   $0.3061$ 緑  $0.093$ 書  $0.144$  $0.0376$  $\mathbf{B}$ 0.320 ٦ſ 0.330  $1.0000$ 日程値  $\dot{a}$  $0.655$   $0.341$   $1.0000$  $\mathbf{r}$  $0.332$  $0.575$  $1.0000$ 青  $0.144$   $0.093$   $1.0000$ シアン  $0.215$  $0.321$  $1.0000$ ⊒⊑ ₹F  $0.260$ ٦r マゼンタ  $0.125$  $1.0000$  $4x0 0.393$   $0.549$   $1.0000$ **B**  $0.320$  $0.330$  $1.0000$ Г オートテストパターン オフ < │ 初期設定 │ │ リセット │ │ メモリー │ テストバターン F

カラーホイールが色再現用のと きに表示される画面

※ 「測定値」の「白」「L」はグ レーで表示され調整できま せん。

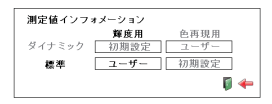

インフォメーションの画面

- ・ 選択中の項目が濃く表示され ています。
- ・ 調整中の項目は「調整中」と 表示されます。
- ※ 「標準」は「ダイナミック」 以外の項目を表しています。

#### $DB$   $($ DynamicBlack

投映画像の連動アイリスで黒レベルを向上させます。 [ポイント] ボタン右で、 | オフ → | 低 | → | 高 | の 順でより強く強調されます。

- ※ 工場出荷時は  $W$ に設定されています。
- ※「ヤッティング」の「ピクチャーインピクチャー( 了83ページ)、エッジブレンディング ( 86 ページ)」設定時は「オフ」になり、グレーで表示され選択できません。それぞれ の設定が「オフ」になると、元の設定に戻ります。
- ※ 「イメージ選択」で「DICOM」( 65 ページ)に設定していると「オフ」になり、グレー で表示され選択できません。

 **各種機能の設定**

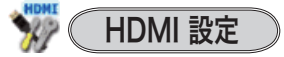

[HDMI]端子を使って、DVD プレーヤなど HDMI 映 像出力機器の信号を投映する場合、プロジェクター の HDMI 入力を、DVD プレーヤなど HDMI 映像出力 機器の出力信号に合わせてください。HDMI 映像出力 機器の出力形式と、プロジェクターの入力信号形式が 合っていないと、最良な映像が投映されない場合があ ります。

「ポイント]ボタンの左右で HDMI 映像出力機器の出 力信号に合わせて、「標準」または「拡張」に設定します。

**フーマル...** HDMI映像出力機器の出力が「標準 (NORMAL)」に設定されている場合。

- 拡張 ・・・ HDMI 映像出力機器の出力が「エンハン スト(ENHANCED)」に設定されてい る場合。
- ※ HDMI 映像出力機器の出力設定の呼称は機器によって異 なります。詳しくは、HDMI 映像出力機器の取扱説明書 をごらんください。
- ※映像の黒部がつぶれたり、または浮き上がったりするとき は、「標準」または「エンハンスト」に切り換え、HDMI 映像出力機器の出力形式を切り換えてみてください。

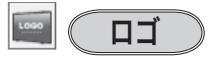

ロゴ選択、画面のキャプチャー、ロゴ選択の暗証番号 の設定をします。

※「ロゴ暗証番号ロック」が「オン」のときは、「ロゴ選択」 と「キャプチャー」は設定できません。

$$
\boxed{\blacksquare}\left(\begin{array}{c}\Box\exists\overline{\mathtt{H}}\mathbf{R}\end{array}\right)
$$

電源を入れたときのロゴ表示を選択することができ ます。

- ■オフ •••••• ロゴ表示を画面に出しません。
- 初期設定 |・・・工場出荷時の設定を表示します。
- ユーザー │••• キャプチャー機能で取り込んだ画像を表 示します。

※キャプチャー機能で取り込んだ画像がないときは「ユー ザー」は選択できません。

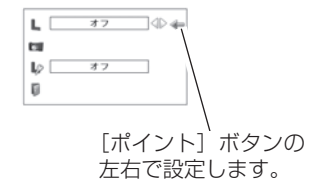

 $\sqrt{1-\frac{1}{2}+\frac{1}{2}+\frac{1}{2}+\cdots}}$ 

投映している画面を静止画像として取り込むことが できます。

取り込んだ画像はスタートアップロゴ(「ロゴ選択」) や、背景画面(「バックグラウンド」)に設定するこ とができます。

*1*[ポイント]ボタンの上下でポインタを「キャプ チャー」に合わせ、[SELECT]ボタンを押すと、 「はい」、「いいえ」の表示が現れます。

はい ・・・画面の取り込みを始めます。

いいえ・・・キャプチャー機能を取り消します。

*2*「はい」を選択すると、取り込みを始めます。 取り込みの進行を示すバーが現れます。 取り込みが完了するとメニュー表示は消えます。 このとき、取り込みを中止したいときは、バーの 上 に あ る「 戻 る?」 の「 は い 」 ✽ を 選 択 し [SELECT]ボタン押します。

#### $\frac{11}{10}$ ご注意 ✽

「戻る?」で「はい」を選択すると、すでに「ユーザー」 に保存していた画像の登録も削除されます。

※ 「ユーザー」へ保存できるのは1画面のみです。

※ 適切な画面を取り込むために、イメージモードは「標準」を選択しておいてください。

※ 画像を取り込むときは「キーストーン」調整を一時的に解除します。

- ※「ロゴ暗証番号ロック」が「オン」のときはグレーで表示され選択できません。
- ※信号の種類によってはキャプチャーできないときもあります。

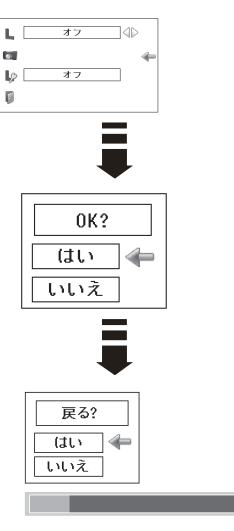

#### $\mathbb{D}$ コゴ暗証番号ロック

「ロゴ」の設定・変更を暗証番号を持つ管理者以外で きなくします。設定により以下のモードが選択でき ます。

- オン ・・・暗証番号を入れないと「ロゴ選択」と「キャ プチャー」の設定・変更はできません。
- オフ・・・暗証番号なしで「ロゴ選択」と「キャプチャー」 の設定・変更ができます。

手 順

- *1*[ポイント]ボタンの上下でポインタを「ロゴ暗 証番号ロック」に合わせ、[SELECT]ボタンを 押すと、暗証番号を入力する画面が現れます。 ※「オン」「オフ」のどちらを選択していても暗証番号
	- の入力画面は表示されます。
- *2* 暗証番号を入力します。 ※ 下記「暗証番号の入力方法」を参照してください。
- *3* 暗証番号が承認されると、「ロゴ暗証番号」の「オ ン・オフ」の設定と、暗証番号の変更ができる画 面が現れます。 「オン・オフ」は「ポイント]ボタンの左右で切 り換え、選択します。 暗証番号の変更は次ページを参照してください。
- *▲* 終了するときは、「ポイント] ボタン下でポイン タを | | | に移動し、[SELECT] ボタンを押します。

## 暗証番号の入力方法

- *1*[ポイント]ボタンの上下で 0 〜 9 の数字を選択し、 「ポイント1ボタン右でポインタを2けた目に移動 します。(1 けた目の表示が「\*」に変わります。) この操作を繰り返し、4 けた全ての数字を入力し ます。
- *2* 4 けた全ての数字を入力したらポインタを [ ポイ ント ] ボタン右で「セット」に移動します。
- *3* [SELECT] ボタンを押して決定します。
- *4* 正しく入力されていると、「ロゴ暗証番号ロック」 の選択メニューが表示されます。 (了前述「手順 3」
- ※ 工場出荷時のロゴ暗証番号の数字は、「4321」です。
- ※ 数字の入力をやり直したいときは、「ポイント]ボタンの左右でやり直したいけたを選択し、 [ポイント]ボタン上下で数字を選び直します。
- ※「キャンセル」にポインタを合わせて [SELECT] ボタンを押すと、「ロゴ暗証番号ロック」 の選択画面に移動します。

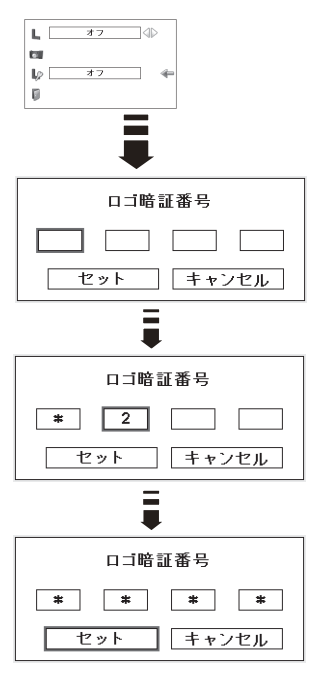

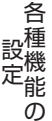

設定画面 へ

### 暗証番号を変更する

- *1*[ポイント]ボタンの上下で「ロゴ暗証番号変更」 を選択し、[SELECT] ボタンを押します
- 2 [ポイント]ボタンの上下で 0~9の数字を選択 し、[ ポイント ] ボタン右でポインタを2けた目 に移動します。この操作を繰り返し、4 けた全て の数字を入力します。
- *3* 4 けた全ての数字を入力したらポインタを [ ポイ ント ] ボタン右で「セット」に移動します。
	- ※ このときは決定した数字も見えています。変更後の 数字をはっきり確認していただけるように、数字を 見せています。
- *4* [SELECT] ボタンを押して決定します。
- *5* さらに「OK?」の表示が現れますので、[ ポイン ト1ボタンの上下で「はい」にポインタを合わせ、 [SELECT] ボタンを押します。新しい暗証番号が 登録されます。
- *6*「ロゴ暗証番号ロック」メニューの画面まで戻り ます。

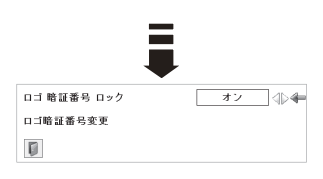

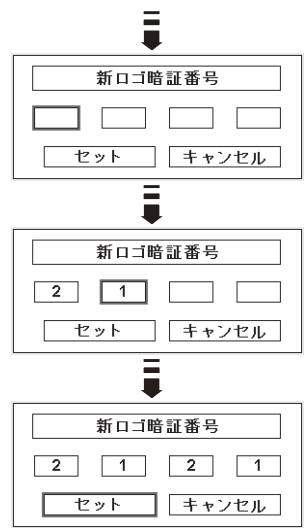

# ミ メモ

- 入力を中断し、この機能の操作をやめるときは[ポイント]ボタンの左右で「キャ ンセル」を選択し、[SELECT]ボタンを押します。「ロゴ暗証番号変更」メニュー の画面まで戻ります。
- •数字の入力をやり直したいときは、[ポイント] ボタンの左右でやり直したいけた を選択し、[ ポイント ] ボタンの上下で数字を選び直します。
- 以下のようなときは、エラーを表しています。入力をやりなおしてください。
	- •「ロゴ暗証番号」と入力した数字 ( 見た目は「\*」) が赤く表示された。
	- •「ロゴ暗証番号」と入力する枠が赤く表示された。

 **各種機能の設定**

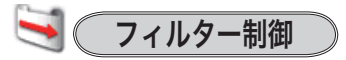

エアフィルターを巻き取る機能です。「はい」を選択す るとエアフィルターを 1 回分巻き取ります。 ※ 巻き取りを行なうとフィルター使用時間((ア104ページ) は自動的に「0」時間に戻ります。

### 手 順

「ポイント]ボタンの上下で、ポインタを「フィル ター制御」に合わせ、[SELECT]ボタンを押すと、「は い」、「いいえ」の表示が現れます。

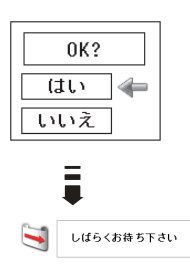

はい ・・・エアフィルターを 1 回分巻き取ります。

|**いいえ| ・・・** 「メニュー」 に戻ります。

- ※ エアフィルターカートリッジの端の部分に巻き取った残りが見えることがありますが、正し く巻き取られていますので、ご使用には問題ありません。
- ※ エアフィルターの巻き取り回数の残りが「0」のときは !! が表示され、巻き取りは行なわれ ません。ただし、オンスクリーン表示・オフのときは表示されません。
- ※ 巻き取り異常(巻き取りに失敗する)のときも !! が表示され、巻き取りは行なわれません。
- ※ エアフィルターカートリッジを取り付けないでプロジェクターの電源を入れたときは、この 項目はグレーで表示され選択できません。またこのとき、電源を入れた後にエアフィルター カートリッジを取り付けて「はい」を選択しても、 !! が表示され、巻き取りは行なわれません。

#### $\frac{11}{10}$ ご注意

- ・「はい」を選択すると、エアフィルターが汚れていなくても巻き取られます。
- ・9 回巻き取ったら、新しいエアフィルターカートリッジに交換してください。
- ・エアフィルターの目詰まりを感知すると自動的に 1 回巻き取りを行ないます。
- ・巻き取っている最中に電源が切れるなど、途中で動作が止まったときは、再び電源 が入ったときに、残った部分の巻き取りを行ないます。
- ・エアフィルターの巻き戻しはできません。

## リモコンの[FILTER]ボタンでも巻き取ることができます

リモコンの「FILTER]ボタンを約5 秒以上押すと画面中央に右 しばらくお待ち下さい 図が表示され、エアフィルターを 1 回巻き取ります。

各 種

ー・コー

# ファン制御

冷却ファンの回転速度を切り換えることができます。

- ノーマル ・・・お買い上げ時の設定です。通常はこ ちらでご使用ください。
- マックス … 周辺温度が高いときなど、通常より 冷却力を高めたいときに選択します。 ファンの音は「ノーマル」より大き くなります。

# ■ ● リモコンコード

本機は 8 種類のリモコンコード(「コード 1」〜 「コード81)の設定が可能です。複数のプロジェク ターを使用するときにリモコンコードを使い分けて 使用することができます。

工場出荷時は「コード 1」に設定されています。 リモコンコードを他のコード(「コード 2 〜コード 8」)に変更する場合、プロジェクター本体とリモコ ンの両方をあわせて切り換える必要があります。 プロジェクターのリモコンコードを切り換えるには メニューのリモコンコードを選択し、設定するリモ コンコードを選択します。リモコンのコードの切り 換えは、リモコン本体で行ないます。

( 25 ページ)

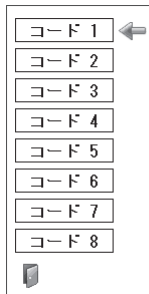

※ | リモコン受光部 プロジェクター本体にある、リモコン受光部の、有効・ 無効を切り換えることができます。 すべて ・・・3 カ所の受光部すべてを有効にします。 ーーーー 本体前と上部にある受光部のみ有効に します。 **天面&後 ---** 本体上部と後ろにある受光部のみ有効 にします。 前&後 ・・・本体前と後ろにある受光部のみ有効に します。 前 | ・・・本体前にある受光部のみ有効にします。 天面 ・・・本体上部にある受光部のみ有効にし ます。 —— ↑ ・本体後ろにある受光部のみ有効にし<br>後──↑ ・・ ます。

※ 天吊りではなく正立置きで設置しているとき、天面の受光部をオンにしていると、蛍光灯の 影響を受けてリモコンが効きにくくなることがあります。正立置きの場合は天面の受光部を オフにする(「前&後・前・後」のいずれかを選択する)ことをおすすめします。

各 設種 ときには こうしゃ アクセス しゅうしょう 能  $\sigma$ 

ー・コー

 **各種機能の設定**

パワーマネージメント

パワーマネージメント機能の動作設定を行ないます。

- オフ・・・・・・・・・パワーマネージメント機能を解除 します。
- 待機 ・・・・・・・・・設定された時間が経つとランプが 消灯しランプ冷却動作に入りま す。ランプの冷却が完了すると [POWER]インジケータが緑の 点滅を始めます。この時信号が入 力されたり、プロジェクターが操 作されるとランプが点灯し、画像 が投映されます。
- シャットダウン ・・・・設定された時間が経つとランプが 消灯し電源が切れます。

タイマーの設定

- •「ポイント]ボタンの左右でパワーマネージメント機能 が動作を開始するまでの時間を設定します。1 〜 30 分の範囲で設定できます。
- ・パワーマネージメント動作詳細については 39 ページ を参照してください。

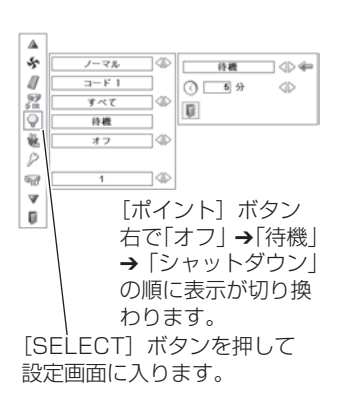

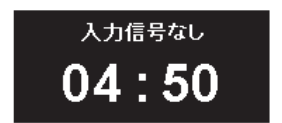

ランプ消灯までの時間

- ※ 工場出荷時は「待機・5 分」に設定されています。
- ※ 「FREEZE ((ア47ページ)、SHUTTER ((ア48ページ)」機能がはたらいているときは、 パワーマネージメントは動作しません。
- ※ パワーマネージメントがはたらくと、「P-TIMER ((ア47ページ)」はリセットされます。

 **各種機能の設定**

オンスタート

主電源スイッチが「オン」の状態で電源コードを接 続すると、リモコンまたは操作パネルの「I/b (ON/ STAND-BY)]ボタンを押さなくても、自動的にプロ ジェクターの電源を入れる機能です。

- オン ・・・ 雷源コードを接続すると同時にプロジェク ターの電源が入ります。
	- ※ 主電源スイッチがオンのときは、電源コードを接 続すると電源が入ります。
	- ※ 主電源スイッチがオフのときは、電源コードを接 続し、主電源スイッチをオンにすると電源が入り ます。
- オフ ・・・通常の電源の入り・切りを行ないます。電 源コードを接続しても、リモコンまたは操 作パネルの「I/b (ON/STAND-BY)]ボ タンを押さなければプロジェクターの電源 は入りません。
- ※ 工場出荷時は「オフ」に設定されています。

### 電源オン・オフは正しい操作で行なってください。

ランプの冷却が終わり再点灯できる状態になるまで、リモコンまたは操作パネルの 「I/d (ON/STAND-BY)]ボタンを押しても電源は入りません。

# セキュリティ

操作ボタンのロックと、暗証番号でプロジェクターの 操作をロックする設定をします。

- *1*[ポイント]ボタンの上下でポインタを「セキュリ ティ」に合わせ、[SELECT]ボタンを押すと、項 目を選択する画面が現れます。
- 2 [ ポ イ ン ト] ボ タ ン の 上 下 で 項 目 を 選 択 し、 [SELECT]ボタンを押すと、設定画面が現れます。 ※ 設定の詳細は、各項目を参照してください。

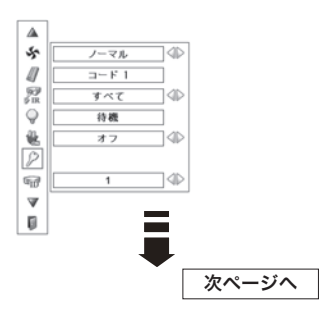

ときには こうしゃ アクセス しゅうしょう ー・コー

 $\sigma$ 

各

 $\bigcap_{i=1}^{\lceil n \rceil}$ キーロック

操作ボタンをロックして、プロジェクターが誤って 操作されることを防ぎます。たとえば、リモコンを プロジェクターの鍵として使うこともできます。

・・・キーロックは「オフ」の状態です。

MP ・・・リモコンの操作をロックします。

・・・操作パネルからの操作をロックします。

※ 工場出荷時は「オフ」に設定されています。

※ 解除できなくなったときは、お買い上げの販売店へご相 談ください。

# 手 順

前ページ「*1* 〜 *2*」に続いて、

- *3* ポインタをいずれかに合わせ、[SELECT]ボタ ンを押すと「OK ?」の表示が現れます。
- *4*「はい」を選択し[SELECT] ボタンを押すと、 登録が完了し、設定画面へ戻ります。

※「いいえ」に合わせ、[SELECT]ボタンを押すと、 選択画面に戻ります。設定する項目を選び直してく ださい。

# 暗証番号ロック

暗証番号により、プロジェクターの管理者以外のプ ロジェクターの操作を防止します。

設定により以下のモードが選択できます。

- **オフ ・・・「暗証番号ロック」を解除します。通常の操作** をすることができます。
- オン 1 ・・・雷源を入れるときに暗証番号が要求されます。
- オン2 ・・・一度入力した暗証番号は、一度電源コードを 抜く、または主電源スイッチを切るまで有効 です。リモコンまたは操作パネルの[I/b(ON/ STAND-BY)]ボタンで電源の入り・切りを するだけで、主電源スイッチを切ったり、電 源コードを抜かないときは、暗証番号が要求 されることなく、通常の操作をすることがで きます。

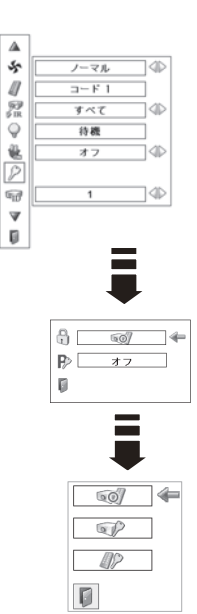

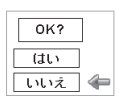

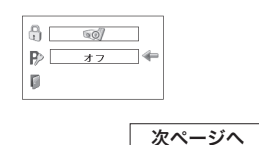

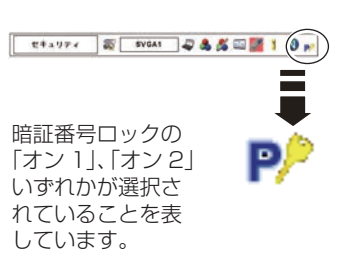

手 順

99 ページ「*1* 〜 *2*」に続いて、

- *3*[ポイント]ボタンの上下でポインタを「暗証番 号ロック」に合わせ、[SELECT]ボタンを押す と暗証番号を入力する画面が現れます。
- *4* 暗証番号を入力します。 ※「暗証番号の入力方法」を参照してください。
- *5* 暗証番号が承認されると、「暗証番号」の「オン 1・ オン 2・オフ」の設定と、暗証番号の変更ができ る画面が現れます。 「オン 1・オン 2・オフ | は [ポイント]ボタン

の左右で切り換え、選択します。

暗証番号の変更は次ページを参照してください。 **6 終了するときは、[ポイント] ボタン下でポイン** タを || に移動し、[SELECT] ボタンを押します。

### 暗証番号の入力方法

- *1*[ポイント]ボタンの上下で 0 〜 9 の数字を選択 し、[ ポイント ] ボタン右でポインタを2けた目に 移動します。(1 けた目の表示が「\*」に変わりま す。)この操作を繰り返し、4 けた全ての数字を入 力します。
- *2* 4 けた全ての数字を入力したらポインタを [ ポイ ント ] ボタン右で「セット」に移動します。
- *3* [SELECT] ボタンを押して決定します。
- *4* 正しく入力されていると、「暗証番号ロック」の 選択メニューが表示されます。 前述「手順 *5*」へ
- ※ 工場出荷時の暗証番号は、「1234」です。
- ※ 数字の入力をやり直したいときは、[ポイント]ボタンの左右でやり直したいけたを選択し、 「ポイント1ボタン上下で数字を選び直します。
- ※「キャンセル」にポインタを合わせて [SELECT] ボタンを押すと、「暗証番号ロック」の選 択画面に移動します。

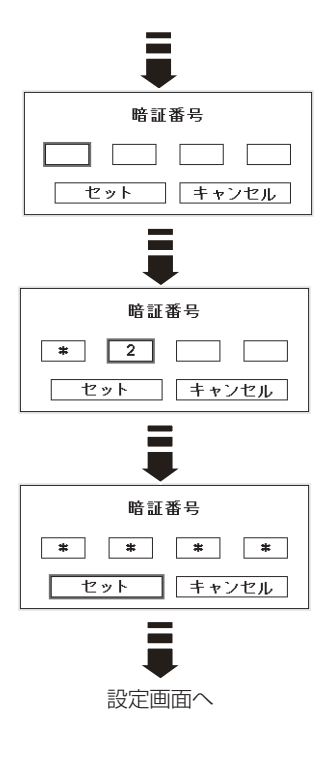

ときには こうしゃ アクセス しゅうしょう ー・コー

の

各

**101**

### 暗証番号を変更する

- *1*[ポイント]ボタンの上下で「暗証番号変更」を 選択し、ISELECTIボタンを押します
- 2 「ポイント]ボタンの上下で 0 ~ 9 の数字を選択 し、[ ポイント ] ボタン右でポインタを2けた目 に移動します。この操作を繰り返し、4 けた全て の数字を入力します。
- *3* 4 けた全ての数字を入力したらポインタを [ ポイ ント ] ボタン右で「セット」に移動します。
	- ※ このときは決定した数字も見えています。変更後の 数字をはっきり確認していただけるように、数字を 見せています。
- *4* [SELECT] ボタンを押して決定します。
- *5* さらに「OK?」の表示が現れますので、[ ポイン ト ] ボタンの上下で「はい」にポインタを合わせ、 [SELECT] ボタンを押します。新しい暗証番号が 登録されます。
- *6* 「暗証番号ロック」の選択画面に戻ります。

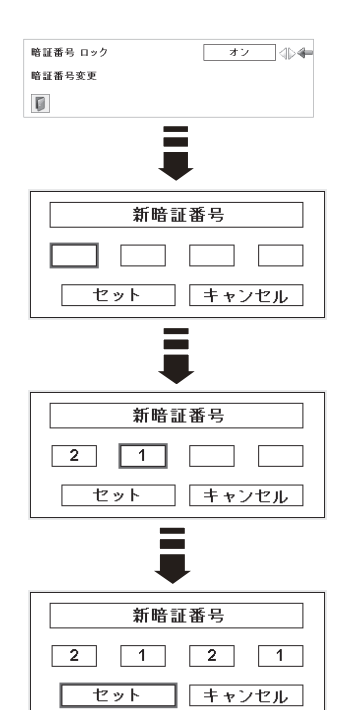

# うえ メモ

- 入力を中断し、この機能の操作をやめるときは「ポイント]ボタンの左右で「キャ ンセル」を選択し、[SELECT]ボタンを押します。「暗証番号変更」メニューの画 面まで戻ります。
- •数字の入力をやり直したいときは、[ポイント]ボタンの左右でやり直したいけた を選択し、[ ポイント ] ボタンの上下で数字を選び直します。
- ・以下のようなときは、エラーを表しています。入力をやりなおしてください。 ・「暗証番号」と入力した数字 ( 見た目は「\*」) が赤く表示された。

 **各種機能の設定**

# プロジェクター ID

RS-232C シリアル通信のプロジェクター ID の設定 をします。[ポイント]ボタンの左右でプロジェクター ID (1 〜 999) を設定します。

※ 工場出荷時は「1」に設定されています。

# シャッター

シャッターの動作設定をします。 [SELECT]ボタンを押すと設定画面が現れます。 「ポイント]ボタンの上下でポインタを設定したい項 目に合わせます。

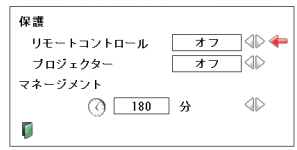

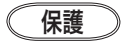

操作ボタンをロックして、シャッター操作をロック することができます。

「ポイント]ボタンの左右で「オン / オフ」の選択を します。

リモートコントロール ・・・「 オ ン 」 で リ モ コ ン の [SHUTTER]ボタンを ロックします。 プロジェクター ・・・・・・・・・「オン」で操作パネルの [SHUTTER]ボタンを ロックします。

$$
\left(\overline{\hspace{.3cm}\text{7}\hspace{.3cm}\hat{\hspace{-.3cm}\text{7}}\hspace{-.5cm}\text{--}\hspace{-.2cm}\hat{\hspace{-.3cm}\text{--}\hspace{-.2cm}\text{--}}\hspace{-.2cm}\hat{\hspace{-.3cm}\text{--}\hspace{-.2cm}\text{--}}\hspace{-.2cm}\hat{\hspace{-.3cm}\text{--}\hspace{-.2cm}\text{--}}\hspace{-.2cm}\hat{\hspace{-.3cm}\text{--}\hspace{-.2cm}\text{--}}}
$$

シャッターを閉じてから、ランプが消灯するまでの 時間を設定します。  $[\n \pi^2 \rightarrow \pi^2 \pi^2]$ ボタンの左右で時間を設定します。5~ 180 分の範囲で設定できます。 マネージメントが働くとランプを消灯し、プロジェ クターは冷却動作に移ります。冷却が完了すると、 プロジェクターの電源が切れ、[POWER]インジ ケータが点灯します。この時冷却動作に入ると同時 に「SHUTTER」インジケータは青色で点滅します。 冷却が完了し、[POWER]インジケータが点灯し た後もこの点滅を続けます。プロジェクターの電源 を再び入れると点滅は消えます。

※「シャッター」で投映画面が遮断されているときは「パワーマネージメント」は動作しません。 ※ 工場出荷時は「180 分」に設定されています。

※ 時間の設定をするのみで、この機能をオフにはできません。

22 (フィルターカウンター

エアフィルターについての設定や使用時間のリセット をします。

- *1*[ポイント]ボタンの上下でポインタを「フィルター カウンター| に合わせ、「SELECTI ボタンを押し ます。
- *2*「使用時間」と「スクロール残回数」の項目が現れます。 「ポイント」ボタンの上下でポインタを選択・調整し たい項目に合わせ、[SELECT]ボタンを押します。

使用時間

エアフィルターに関して以下の表示と設定をすること ができます。

- ・ 使用時間を表示
- ・ 巻き取り時期をお知らせする時間の設定 (右図 \*)
- ・ 使用時間のリセット

# タイマーの設定

ポインタをタイマーに合わせ、[ ポイント ] ボタンの 左右で切り換えます。

(オフ /1000 時間 /2000 時間 /3000 時間)

- ※ 工場出荷時は「オフ」に設定されています。
- ※ この機能は設定した時間に達したことをお知らせするのみです。エアフィルターを巻き取り たいときは、リモコン ( ア21 ページ) やメニュー ( ア 95 ページ) から手動で巻き取ってい ただく必要があります。
- ※ 設定時間になる前にプロジェクターがエアフィルターの目詰まりを検知したときは、自動的 にエアフィルターの巻き取りを行ないます。
- ※ エアフィルターカートリッジを取り付けないでプロジェクターの電源を入れたときは、この 項目はグレーで表示され選択できません。
- ※ 電源を入れた後にエアフィルターカートリッジを取り外し、「リセット」を選択しても、 !! が表示され、リセットは行なわれません。 このとき「使用時間」の表示は「----」となり、「時間」とともに赤色で表示されます。 エアフィルターカートリッジを再度取り付けると通常の表示に戻ります。

# 使用時間のリセット

- *1*[ポイント]ボタンの上下でポインタを「フィル ターカウンターリセット」に合わせ、[SELECT] ボタンを押します。
- *2*「フィルターカウンターリセット?」が現われます ので、「ポイント]ボタンの上下で「はい」にポ インタを合わせ、[SELECT]ボタンを押します。

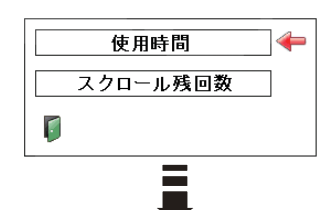

使用時間:タイマーの設定

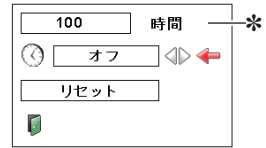

✽ 設定時間に達すると数字が 赤く表示されます

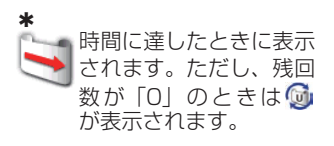

使用時間:リセット

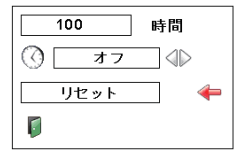

 **各種機能の設定**

*3* さらに、「OK ?」の表示が現れますので、[ポイ ント]ボタンの上下で「はい」にポインタを合わせ、 [SELECT] ボタンを押します。 カウンターがリセットされます。

※エアフィルターの巻き取り異常が発生しているときに「使用時間」を選択しても !! が表示 され、選択することができません。

スクロール残回数

スクロール残回数

エアフィルターの巻き取り回数の残りを表示します。

### スクロール残回数のリセット

- *1*[ポイント]ボタンの上下でポインタを「スクロー ル残回数リセット」に合わせ、[SELECT]ボタン を押します。
- *2*「スクロールカウンターリセット?」が現われます ので、[ポイント]ボタンの上下で「はい」にポ インタを合わせ、[SELECT]ボタンを押します。
- *3* さらに、「OK ?」の表示が現れますので、[ポイ ント]ボタンの上下で「はい」にポインタを合わせ、 [SELECT]ボタンを押します。 カウンターがリセットされます。

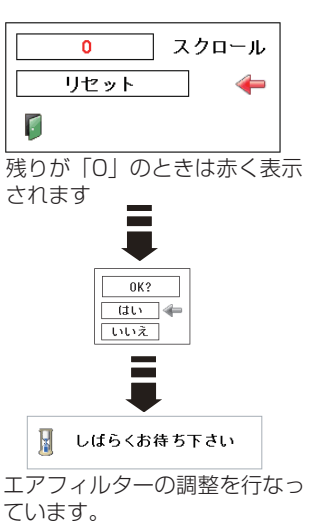

※ エアフィルターの巻き取り中に「リセット」を選択しても 【】が表示され、リセットするこ とができません。

※ 電源を入れた後にエアフィルターカートリッジを取り外し、「リヤット」を選択しても、 !! が表示され、リセットは行なわれません。 このとき「スクロール残回数」の表示は「----」となり、「スクロール」とともに赤色で表示 されます。 エアフィルターカートリッジを再度取り付けると通常の表示に戻ります。

#### 쁲 カウンターのリセットについて

エアフィルターカートリッジ交換後は、必ず「使用時間・スクロール残回数」の両 方のカウンターをリセットしてください。

リセットすると「WARNING FILTER1 インジケータ ( 橙 ) の点灯および、「フィル ター警告」のお知らせ表示が消えます。 114、115 ページ

注意 エアフィルターカートリッジの交換を行なったとき以外はリセッ<br>トレないでください。

ー・コー

**105**

### ■ エアフィルターカートリッジ交換をお知らせする 画面表示について

投映中にエアフィルターカートリッジ交換推奨時間になったとき、画面右 上に表示されます(約 10 秒間)。また、その後、下記の操作をしたとき にも表示されます。

- ・電源を入れたとき(約 4 秒間表示)
- ・「インプット」を切り換えたとき(約 4 秒間表示)
- ※「オンスクリーン表示·オフ」( 30ページ) に設定しているとき、または、「FREEZE」 ( 47 ページ ) が動作中のときは、表示されません。
- ※ [WARNING FILTER] インジケータはエアフィルターカートリッジ交換推奨時間になっ たとき点灯します。スタンバイ時も点灯したままです。 (了114、115ページ ※「フィルターカウンター」をリセットすると、これらの表示が消えます。

# エアフィルターカートリッジの装着有無について

電源を入れるときにエアフィルターカートリッジを取り付けていないと「フィルター 警告」は表示されません。(インジケータも点灯しません。)このとき、プロジェク ターの動作中にエアフィルターカートリッジを取り付けると、異常と判断して電源 が切れます。エアフィルターカートリッジを取り外すとスタンバイ状態に移ります。 (p122「内部電源に異常があるとき」を参照してください)

※ エアフィルターカートリッジを取り付けて電源を入れ、動作中に取り外し、再度取り付け ることは可能です。

# テストパターン

外部からの信号源が無くても、プロジェクター本体 に内蔵されたテストパターンを投映することができ ます。プロジェクターを設置するときに便利です。 「 カラーバー、16 階調 1 〜 4、全白、全黒、格子 パターン | の 8 種類の中から選べます。

- テストパターンが全画面表示されているとき に、[ ポイント ] ボタンの上下を押すと、その 前後のテストパターンに切り換わります。
- テストパターンを終了するときは、[MENU] ボタン、または [SELECT] ボタンを押します。 ※テストパターンのメニュー画面に戻ります。

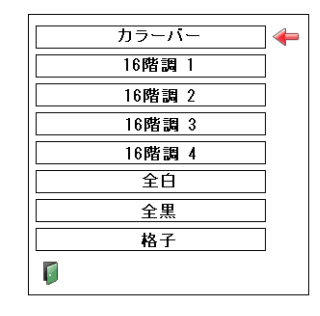

 **各種機能の設定**

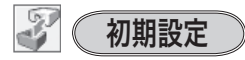

下記の設定以外を、工場出荷状態に戻します。

- フィルターカウンター(タイマー・使用時間・ス クロール残回数)
- ロゴ暗証番号ロック •
- 暗証番号ロック •
- ユーザーロゴ •
- ネットワーク設定 •

※ この設定は電源コードを抜いても有効です。

# ご注意

この設定が実行されると、お客さまが設定された内 容はすべて失われ、各設定内容は工場出荷時の状態 となります。

# 手 順

- *1*[ポイント]ボタンの上下で「初期設定」にポイン タを合わせ、[SELECT]ボタンを押します。
- *2*「初期設定へ戻しますか?」が現われますので、[ポ イント]ボタンの上下で「はい」にポインタを合わ せ、[SELECT]ボタンを押します。
- *3* さらに、「OK ?」の表示が現れますので、[ポイン ト]ボタンの上下で「はい」にポインタを合わせ、 [SELECT]ボタンを押します。設定が工場出荷時 に戻ります。

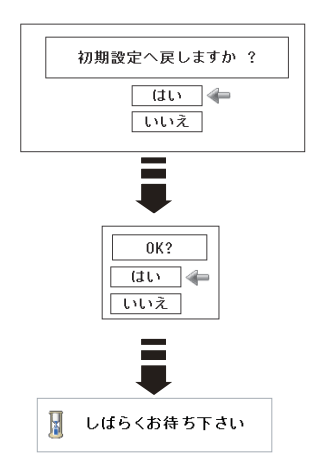

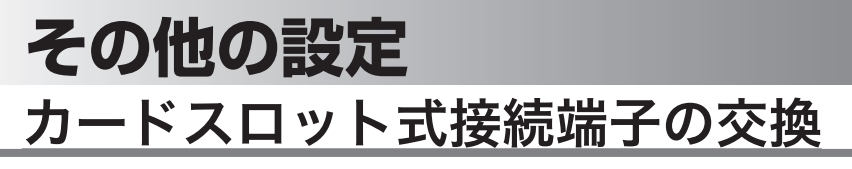

# カードスロット式接続端子の交換のしかた

接続端子の入れ替え可能なカードスロット式接続端子により、端子カードの入れ替 えで外部機器またはシステム組み込みに合わせてプロジェクターを使用することが できます。

- *1* 交換する接続端子のネジ 2 本を外します。( 図 1)
- *2* 接続端子をプロジェクター本体から引き出しま す。( 図 1)
- *3* 接続端子をガイドに沿って差し込みます。接続端 子のソケットがプロジェクター本体奥のプラグに 正しく接続されるように、奥までしっかりと差し 込んでください。(図2)
- *4* ネジ 2 本で接続端子を固定します。( 図 2 参照 )
- ※ 図は HD DATA WIRELESS 受信ボードに交換する場 合を示しています。

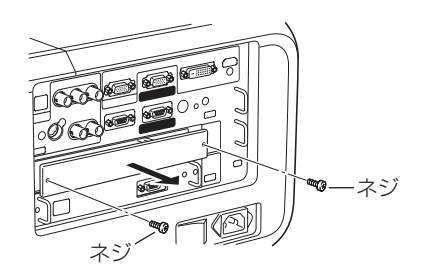

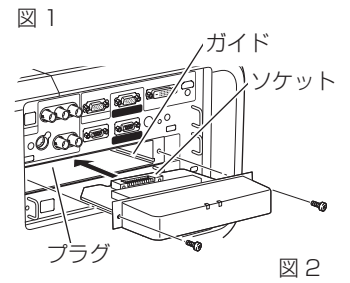

Y, ご注意

> 接続端子の取り外し・取り付けは、プロジェクターの電源を切り、電源 プラグをコンセントから抜いてから行なってください。電源を入れたま まで取り付け、取り外しを行なうと、接続端子およびプロジェクター破 損の原因となります。
#### **別売インターフェイスボード ( 接続端子 ) のご使用について**

別売のインターフェイスボードをご使用になるときは、お買い上げの販売店にご相 談ください。販売店にご相談頂くときには、プロジェクターの「オプションコント ロールナンバー」もご連絡ください。

「オプションコントロールナンバー」は「インフォメーション」メニューを選択する と現れる画面の左下部に表示されています。(下図参照)

> $\triangle$ シャッターマネージメント リモートコントロール ォッ ブロジェクター オフ  $180$ 分 カラーホイールタイプ 輝度用 レンズタイプ  $LNS-W52$  (0.8:1) SERIAL NO. G7802077 Option control No. 10 オプションコントロールナンバー Option control No. 10  $\uparrow$   $\uparrow$ このナンバーをご連絡ください。

※ 関連操作メニュー(ア54、55ページ)を参照してください。

## ランプの交換

## [LAMP REPLACE] インジケータと[ランプ交換] 表示について

[LAMP 1(2) REPLACE]インジケータ ( 橙 ) の点灯は、ランプ交換時期の目安です。 [LAMP 1(2) REPLACE]インジケータが点灯したときは、ランプをすみやかに交 換してください。ランプを交換するまで電源「ON(入)」 のときに点灯します。なお、点灯する前に寿命が尽き O る場合もあります。 また、画面右上に現れる「ランプ交換」表示でもラン 「ランプ交換」の表示 プ交換時期をお知らせします。 右図の「ランプ交換」が表示されたら、すみやかにラ ンプを交換してください。

※ 画面表示は約 10 秒間です。

- ※ 「ランプコントロール」の「ランプ電源モード」を「モード 2」に設定しているときに、2 個のランプの両方が寿命を越えているときは、ランプ交換表示が表示されたまま、約 3 分 後に電源が切れます。
- ※ 「オンスクリーン表示」を「オフ」にしているときは上記のどちらのときも表示されません。

## ランプ交換のしかた

ランプの交換はランプハウスごと行ないます。必ず指定のランプハウスを取りつけ てください。交換ランプはお買い上げの販売店にご相談ください。また、ご注文の 際には、つぎのことをお知らせください。

・交 換 ラ ン プ の 品 番: POA-LMP130 ( サ ービス部品コード:610 343 5336) ・プロジェクターの品番: PDG-DHT100JL

> 動作中、ランプは大変高温になります。ランプを交換 するときは、本機の電源を切り、ファン停止後に電源 コードを抜き、45 分以上放置してから行なってくださ い。動作停止後すぐに手で触ると、やけどをするおそ れがあります。 注意

#### 手 順

- *1* 電源を切り、電源プラグをコンセントから抜きます。必ず 45 分以上放置してく ださい。
	- ※ 電源を切る前に、ランプ 1/2 の、どちらを交換するのかインジケータもしくはランプス テータス表示で確認します。
- *2* ランプカバーのネジをゆるめ、手前に引いてから、上に持ち上げて開きます。
- *3* 2 本のネジをゆるめ、取っ手を持ってランプハウスごと引き出します。
- *4* ランプの向きに注意しながら、交換用のランプハウスを本体の奥までしっかり押 し込み、ネジをしめます。
- *5* ランプカバーを閉じ、ネジをしめます。

※ 奥までしっかり押し込むようにして閉じてください。

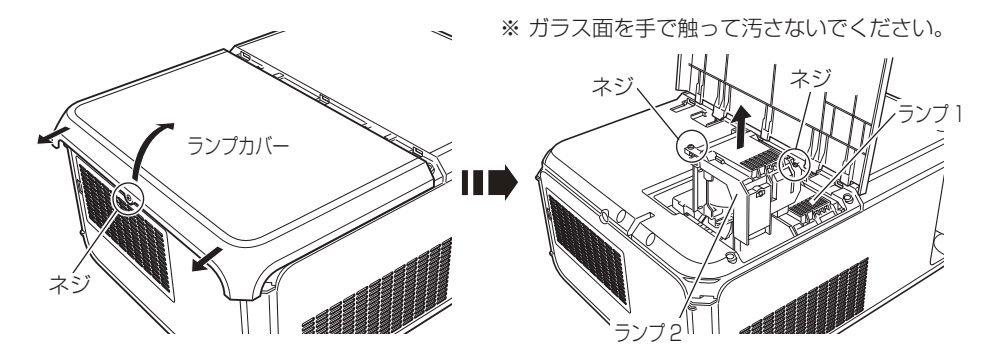

#### ■ ランプは 2 個同時に交換することをおすすめします バランスのとれた明るさおよび色合いを保つため、ランプ交換をするときは、2 個のランプを同時に交換することをおすすめします。

#### △ ご注意

ランプの一部を取り外した状態でプロジェクターの電源を入れないでください。 破損の原因となります。

## カラーホイールの交換

### カラーホイール交換のしかた

カラーホイールはお好みにより、高輝度対応タイプと高色再現対応タイプで付け換 えることができます。

動作中、ランプは大変高温になります。カラーホイー ルを交換するときは、本機の電源を切り、ファン停止 後に電源コードを抜き、45 分以上放置してから行なっ てください。動作停止後すぐに手で触ると、やけどを するおそれがあります。 注意

手 順

- *1* 電源を切り、電源プラグをコンセントから抜きます。必ず 45 分以上放置してく ださい。
- *2* ランプカバーのネジをゆるめ、手前に引いてから、上に持ち上げて開きます。
- *3* 3 本のネジをゆるめ、取っ手を持ってカラーホイールを引き出します。
- *4* 向きに注意しながら、交換用のカラーホイールを本体の奥までしっかり押し込み、 ネジをしめます。
- *5* ランプカバーを閉じ、ネジをしめます。

※ 奥までしっかり押し込むようにして閉じてください。

※ 回転板を手で触って汚さないでください。

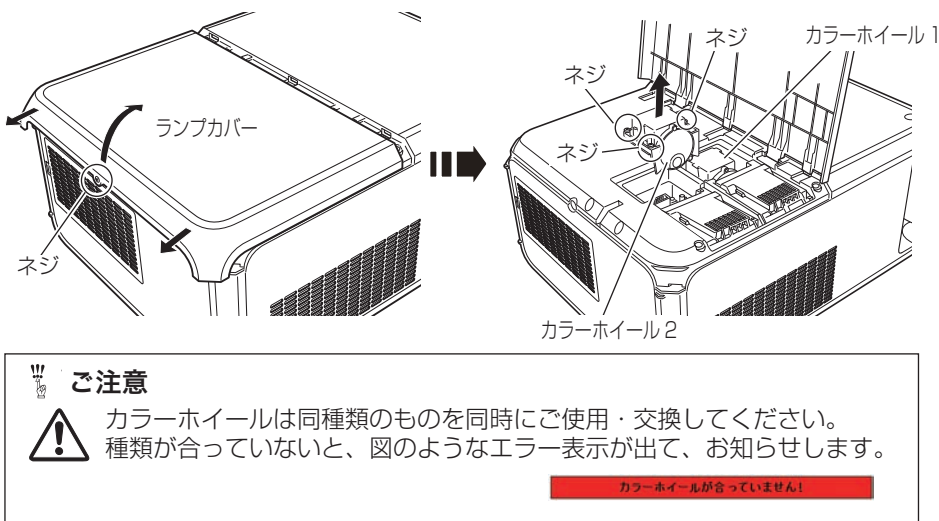

## お手入れについて

本機の性能を維持し、安全にご使用いただくために、注意事項をよくお読みの上、 正しくお手入れください。

#### ● 長い間ご使用にならないとき●

レンズや本体にホコリが付着しないようケースなどに納めて保管してください。

#### ● キャビネットのお手入れ ●

キャビネットや操作パネルの部分の汚れはネルなどの柔らかい布で軽く拭き取って ください。汚れがひどいときは水でうすめた中性洗剤にひたした布をよく絞ってふ き取り、乾いた布で仕上げてください。

#### ● キャビネットをいためないために ●

キャビネットにはプラスチックが多く使われています。キャビネットに殺虫剤など 揮発性のものをかけたり、ゴムや粘着テープ、ビニール製品を長期間接触させない でください。変質したり、塗料がはげるなどの原因となります。

#### ● ベンジン・シンナーは使わないで ●

ベンジンやシンナーなどでふきますと変質したり、塗料がはげることがあります。 また化学ぞうきんをご使用の際は、その注意書きにしたがってください。

#### ● レンズのお手入れ ●

レンズ表面の掃除は、カメラ用に市販されているブロワーブラシやレンズクリーナー ( カメラやメガネの掃除用に市販されているクロスやペーパー ) で行なってください。 レンズの表面は傷がつきやすいので、固いものでこすったり、たたいたりしないでく ださい。

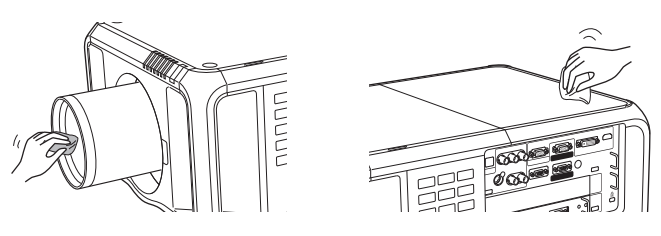

お保 主守 さんじょう しょうかん しゅうかん しゅうかん しゅうかん しゅうかん しゅうかん しゅうかん しゅうかん しゅうかん しゅうかん しゅうかん しゅうかん しゅうかん しゅうかん しゅうかん しゅうかん しゅうかん しゅうかん しゅうかん しゅうかん しゅっとう **アンティー** 入と n.

뱊 ご注意

> 可燃性の溶剤やエアースプレーをプロジェクターやその近くで絶対に使 用しないでください。ランプの点灯により製品内部は非常に高温になっ ているため、電源を抜いた後でも、爆発・火災が発生することがあります。 また、可燃性のエアスプレーでなくても、冷気により内部部品が故障す るおそれがあります。

## [WARNING FILTER]インジケータと「フィルター警告」 表示について

[WARNING FILTER] インジケータ ( 橙 ) の点灯・点減は、エアフィルターの交換 (巻 き取り)やエアフィルターカートリッジの交換時期の目安です。 (ア115ページ また、「フィルター警告」表示でもエアフィルターの状況や、エアフィルターカート リッジの交換時期をお知らせします。

※ 電源を入れるときにエアフィルターカートリッジを取り付けていないと表示されません。

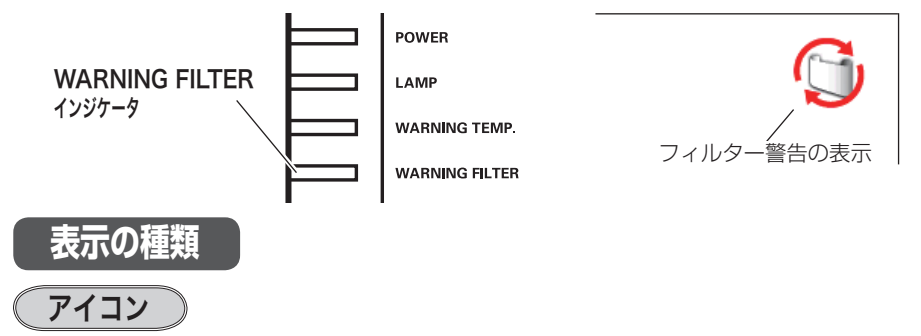

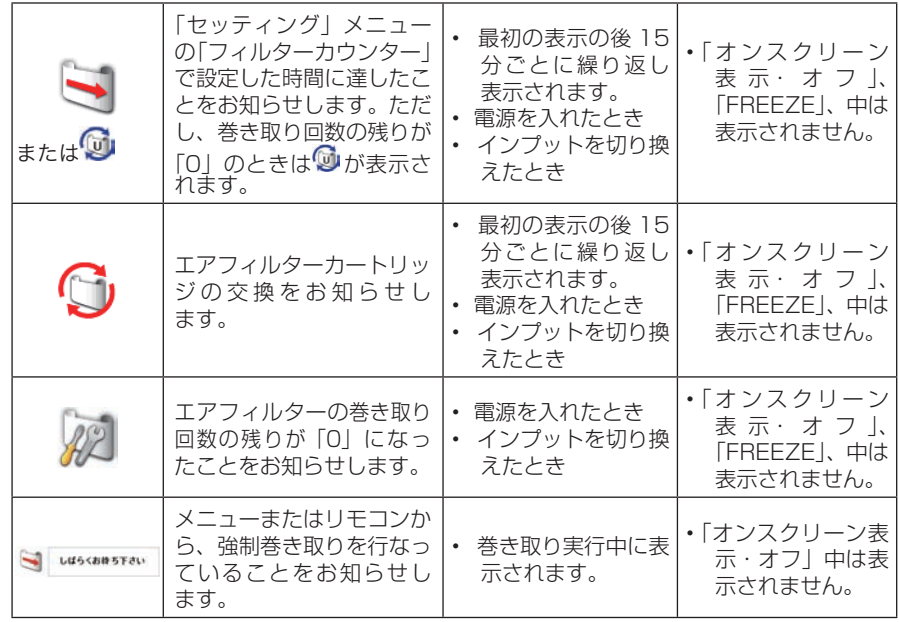

※ エアフィルターの巻き取り回数の残りがあるときは表示せずに自動的に交換(巻き取り)を します。

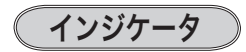

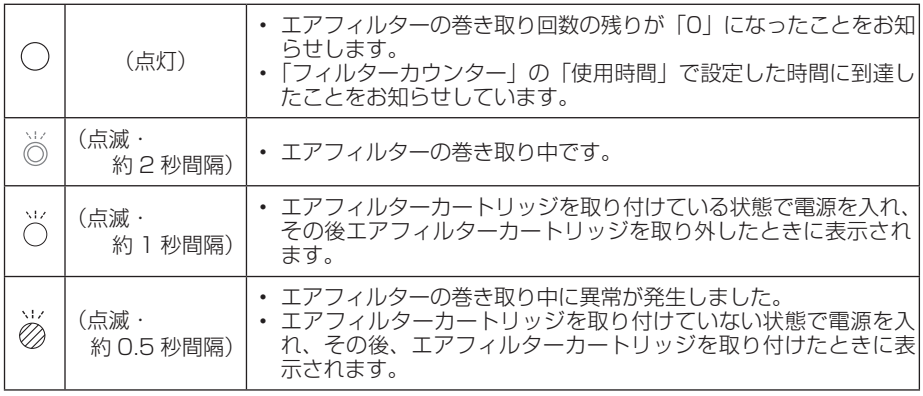

## エアフィルターカートリッジの交換

エアフィルターは、内部のレンズやミラーをホコリや汚れから守っています。エア フィルターや吸気口にホコリがたまると冷却効果が悪くなり、内部の温度上昇をま ねいて故障の原因になります。エアフィルター周辺の吸気口は、こまめに掃除して ください。

#### エ ア フ ィ ル タ ー カ ー ト リ ッ ジ の サービス部品コード:610 334 3747

#### 手 順

- *1* プロジェクターの電源を切り、冷却ファンの回転が止まったことを確認し、電源 プラグをコンセントから抜きます。交換は必ず電源を切ってから行なってくだ さい。
- *2* エアフィルターカバーのツメの部分を押し、開きます。(エアフィルターが見えます)
- *3* エアフィルターカートリッジのツメの部分を引っかけ、取り出します。
- *4* 新しいエアフィルターカートリッジのリール部分を下にして本体にはめ込みます。
- *5* エアフィルターカバーを閉じます。

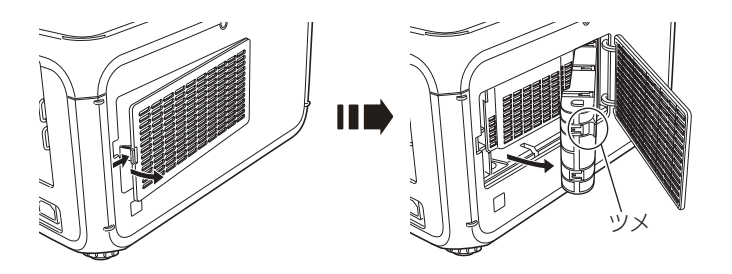

さんじょう しょうかん しゅうかん しゅうかん しゅうかん しゅうかん しゅうかん しゅうかん しゅうかん しゅうかん しゅうかん しゅうかん しゅうかん しゅうかん しゅうかん しゅうかん しゅうかん しゅうかん しゅうかん しゅうかん しゅうかん しゅっとう **アンティー** 

お保 主守 入と 'n

## **フィルターカウンターをリセットします**

エアフィルターカートリッジ交換後は必ず「使用時間」および「スクロール残回数」 をリセットしてください。リセットすると[WARNING FILTER]インジケータ ( 橙 ) の点灯、および「フィルター警告」表示が消えます。

各リセットのしかたは、「セッティング」メニュー内の「フィルターカウンター」を 参照してください。 104、105 ページ

- ※ エアフィルターカートリッジの交換後は、必ず「使用時間・スクロール残回数」の両方をリ セットしてください。
- ※ 「スクロール残回数」のリセットを行なうと内部のファンが回転して、新しいエアフィル ターの調整を行ないます。調整にはしばらく時間がかかりますが、故障ではありません。

#### ▓ エアフィルターについてのご注意

- ・エアフィルターカートリッジは再利用できません。 エアフィルターの掃除などをして、再利用しないでください。使い終わり ましたら、すみやかに新しいものと交換してください。
- ・エアフィルターは水洗いできません。 エアフィルターカートリッジが水などで濡れないようにご注意ください。 故障の原因となります。
- ・エアフィルターを使い切ってからカートリッジ交換をしてください。 途中で交換したり、他のプロジェクターと使い回しなどをすると、フィル ターの残回数を正しく確認できなくなり、故障の原因となります。
- ・エアフィルターカートリッジ交換後、「フィルターカウンターリセット」を 忘れずに行なってください。

リセットを行わないと、エアフィルターの残回数を正しく認識できなくな り、故障の原因となります。

- ・エアフィルターカートリッジはていねいに扱ってください。 エアフィルター部分に穴があいたり、破れたりするとフィルターの効果が 損なわれます。
- ・エアフィルターカバーの穴から内部へ、ものを差し込まないでください。 内部には高電圧の部分や回転する部分があり、ふれると感電やけがの恐れ があります。また、冷却ファンの故障にもつながります。
- ・エアフィルターカバーの穴から内部へ、ものを差し込まないでください。 内部には高電圧の部分や回転する部分があり、ふれると感電やけがの恐れ があります。また、冷却ファンの故障にもつながります。

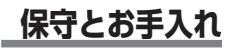

## 内部温度の上昇について

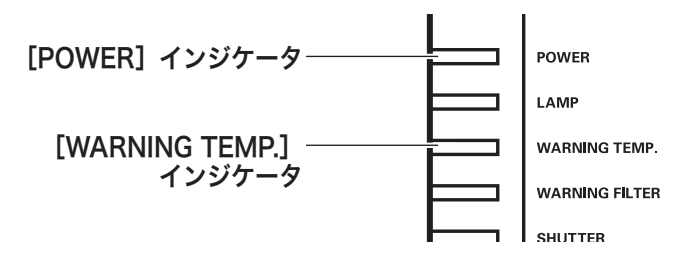

## [WARNING]インジケータの点滅

本機内部の温度が高くなると[WARNING TEMP.]インジケータ ( 赤 ) が低速で点 滅しはじめます。

さらに温度が高くなると、保護のため自動的に電源が切れ、[WARNING TEMP.] インジケータ が高速の点滅に変わり、[POWER]インジケータ ( 緑 ) が消えます。 ([LAMP] インジケータ ( 赤 ) は点灯、[WARNING TEMP.]インジケータは点滅 を続けます。)温度が下がると [POWER]インジケータが点灯し、リモコンまたは 操作パネルの「I/b(ON/STAND-BY)]ボタンで電源を入れることができます。電 源を入れると「WARNING TEMP.] インジケータの点滅が消えます。「WARNING TEMP.]インジケータの点滅が消えないときは、次のことを確認してください。

## **ここを確認してください**

- ・ エアフィルター付近にホコリがたまっていませんか。エアフィルター付近を掃除 してください。
- ・ 排気口や吸気口がふさがれていませんか。通気を妨げるような設置をしないでく ださい。
- ・ 使用温度範囲を超えた温度の場所で使用していませんか。(使用温度範囲:5℃〜 40℃)
- ・ 上記のいずれでもない場合は、冷却ファンまたは内部回路の故障が考えられます。 お買い上げの販売店または修理相談窓口にご相談ください。

電源を入れるときは、[POWER]インジケータが点灯していることを確認してくだ さい。内部の温度が下がっていない場合は、再び[WARNING TEMP.]インジケー タが点滅して電源が切れます。

お保 さんじょう しょうかん しゅうかん しゅうかん しゅうかん しゅうかん しゅうかん しゅうかん しゅうかん しゅうかん しゅうかん しゅうかん しゅうかん しゅうかん しゅうかん しゅうかん しゅうかん しゅうかん しゅうかん しゅうかん しゅうかん しゅっとう **アンティー** 千守 入と n.

### プロジェクターの電源が切れ、すべての インジケータが点灯・点滅しているとき

プロジェクター内部で異常が検出されると、プロジェクターの電源が切れ、[LAMP] インジケータが点灯し、その他のインジケータが点滅を始めます。このとき、リモコ ンまたは操作パネルの「I/b (ON/STAND-BY)]ボタンでの「電源入り・切り」は できなくなります。

このような時は、主電源スイッチを切り、電源コードを一旦コンセントから抜いて 電源を入れなおし、プロジェクターの動作を確認してください。再び電源が切れ、 [LAMP] インジケータが点灯し、その他のインジケータが点滅する場合、プロジェ クターの点検をお買い上げの販売店、または修理相談窓口にご依頼ください。電源 コンセントを接続したまま放置しないでください。火災や事故の原因となります。

※ エアフィルターカートリッジを取り付けていない状態で電源を入れ、その後エアフィルター カートリッジを取り外したときにも全てのインジケータが点灯または点滅をします。 123 ページ

## インジケータ表示とプロジェクターの状態

プロジェクターの各インジケータはプロジェクターの動作状態を表示しています。 ご使用中うまく動作しないなど、動作が不明なときは下表にしたがい各インジケー タでプロジェクターの動作を確認してください。

また、インジケータはメンテナンスをお知らせします。プロジェクターをよりよい 性能で長期間ご使用いただくために、これらのインジケータの指示にしたがい適切 なメンテナンスを行なってください。

#### インジケータの状態

 $\bigcirc$  … 点灯 ● … 暗点灯 ● … 消灯 △ 》 … 点滅 ◎ … 速い点滅 (約 0.5 秒間隔) ※ パワーマネージメントモー ・・・ゆっくりとした点滅(約 2 秒間隔)

ド時の [POWER] インジ ケータの点滅は、約 1 秒 間隔

#### ✽ のときのインジケータの状態ついて

[WARNING FILTER]、[LAMP 1/2 REPLACE] インジケータは、点灯または点 滅する条件になったときには、他のインジケータの状態に関係なく、点灯または 点滅します。

例:

- [WARNING FILTER]、[LAMP 1/2 REPLACE] インジケータは、点灯または点滅す る条件になったときには、他のインジケータの状態に関係なく、点灯または点滅します。
- ・[LAMP] インジケータが点灯するとき [POWER] インジケータは点灯・点滅・消灯いず れの場合もあります。

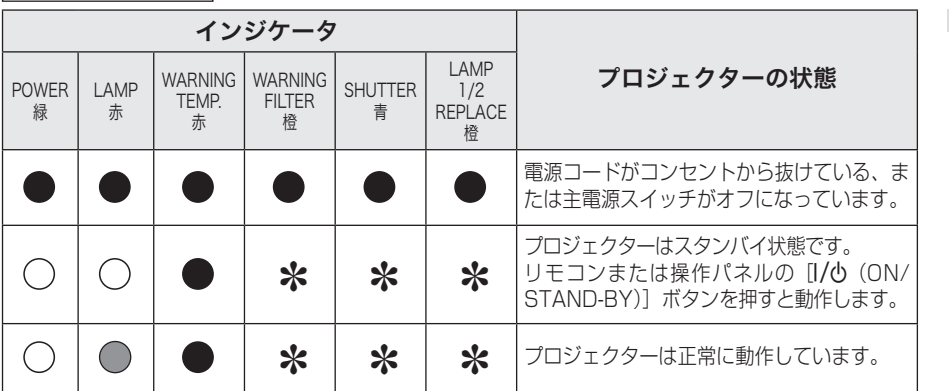

#### 正常な動作のとき

さんじょう しょうかん しゅうかん しゅうかん しゅうかん しゅうかん しゅうかん しゅうかん しゅうかん しゅうかん しゅうかん しゅうかん しゅうかん しゅうかん しゅうかん しゅうかん しゅうかん しゅうかん しゅうかん しゅうかん しゅうかん しゅっとう **アンティー** 

お保 手守 入と n.

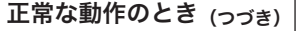

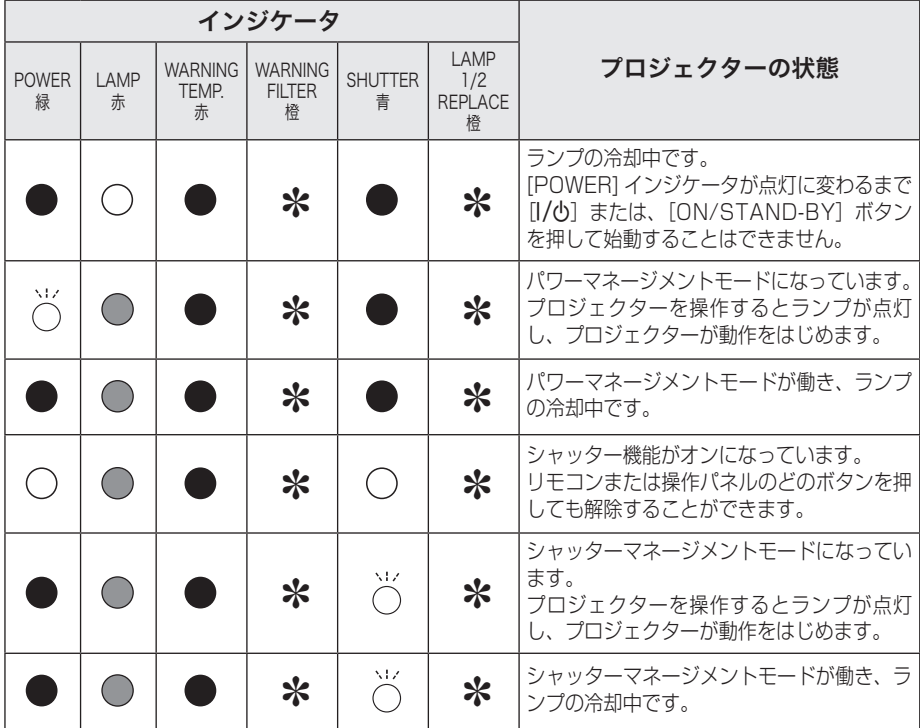

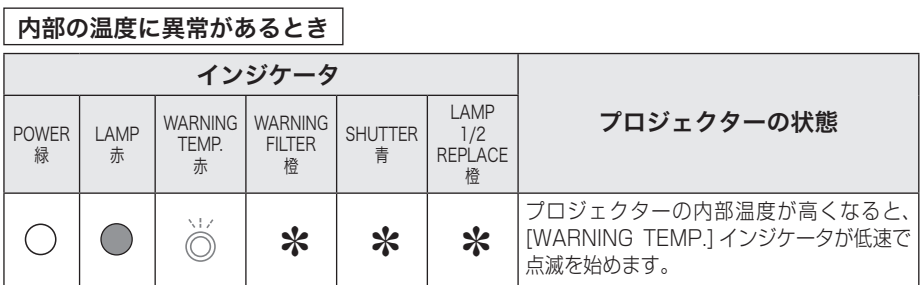

#### 内部の温度に異常があるとき(つづき)

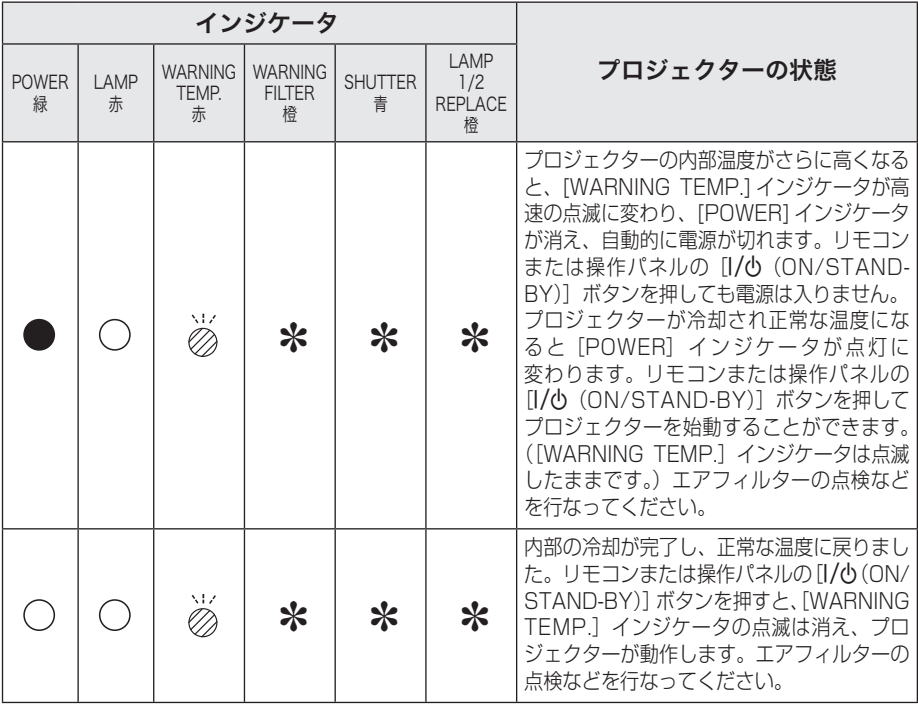

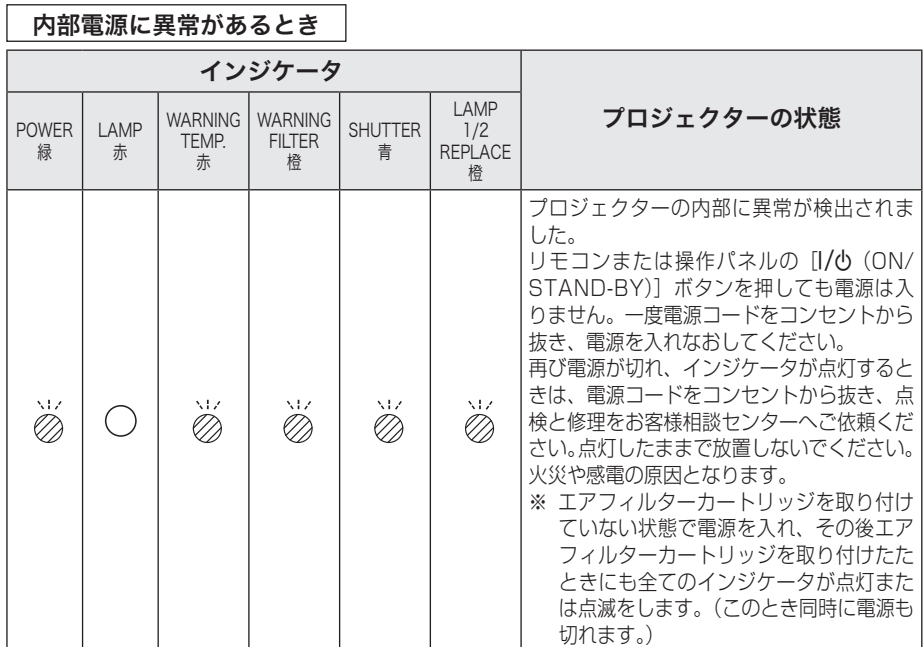

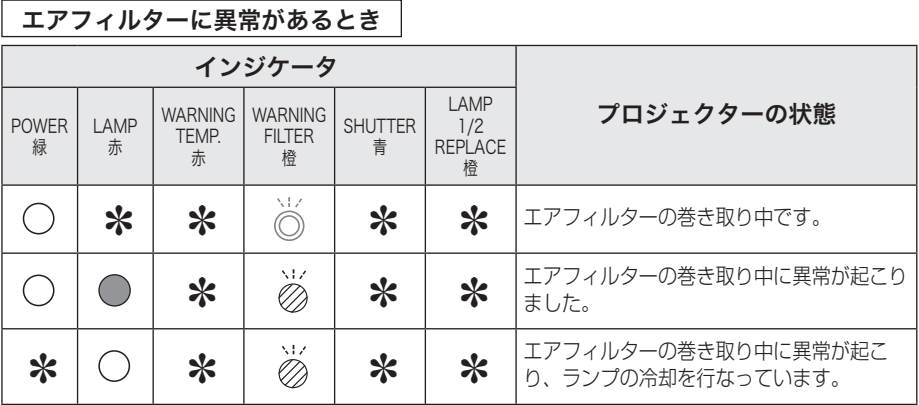

#### エアフィルターに異常があるとき (つづき)

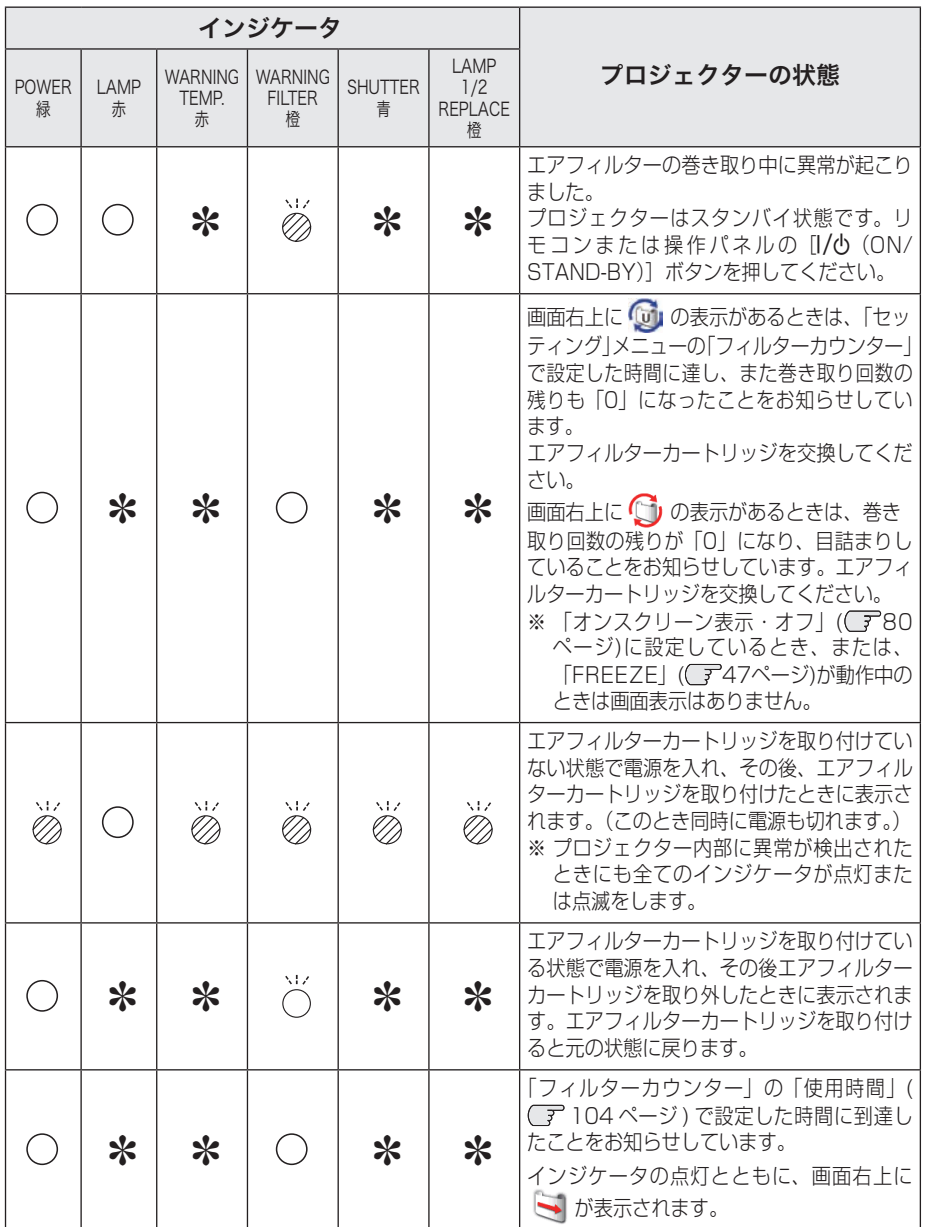

お保守<br>手入れ さんじょう しょうかん しゅうかん しゅうかん しゅうかん しゅうかん しゅうかん しゅうかん しゅうかん しゅうかん しゅうかん しゅうかん しゅうかん しゅうかん しゅうかん しゅうかん しゅうかん しゅうかん しゅうかん しゅうかん しゅうかん しゅっとう **アンティー** 

#### ランプに異常があるとき

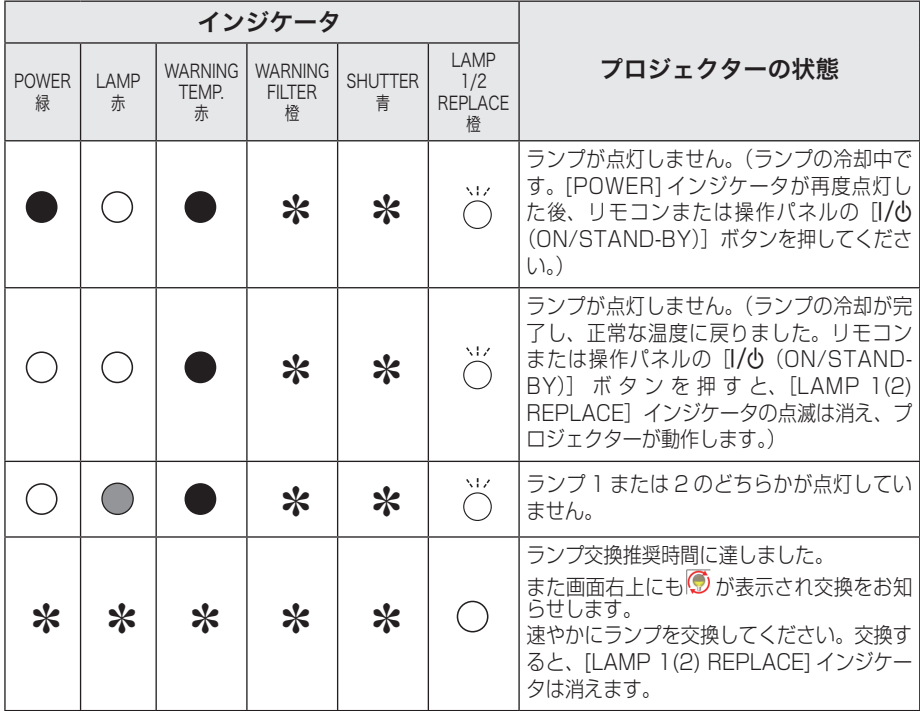

### シャッターに異常があるとき

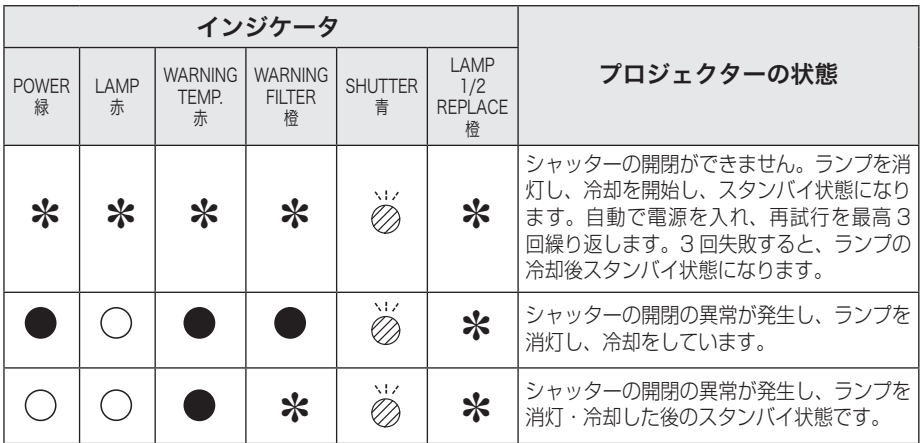

## 故障かなと思ったら

アフターサービスを依頼される前に、つぎのことをお確かめください。

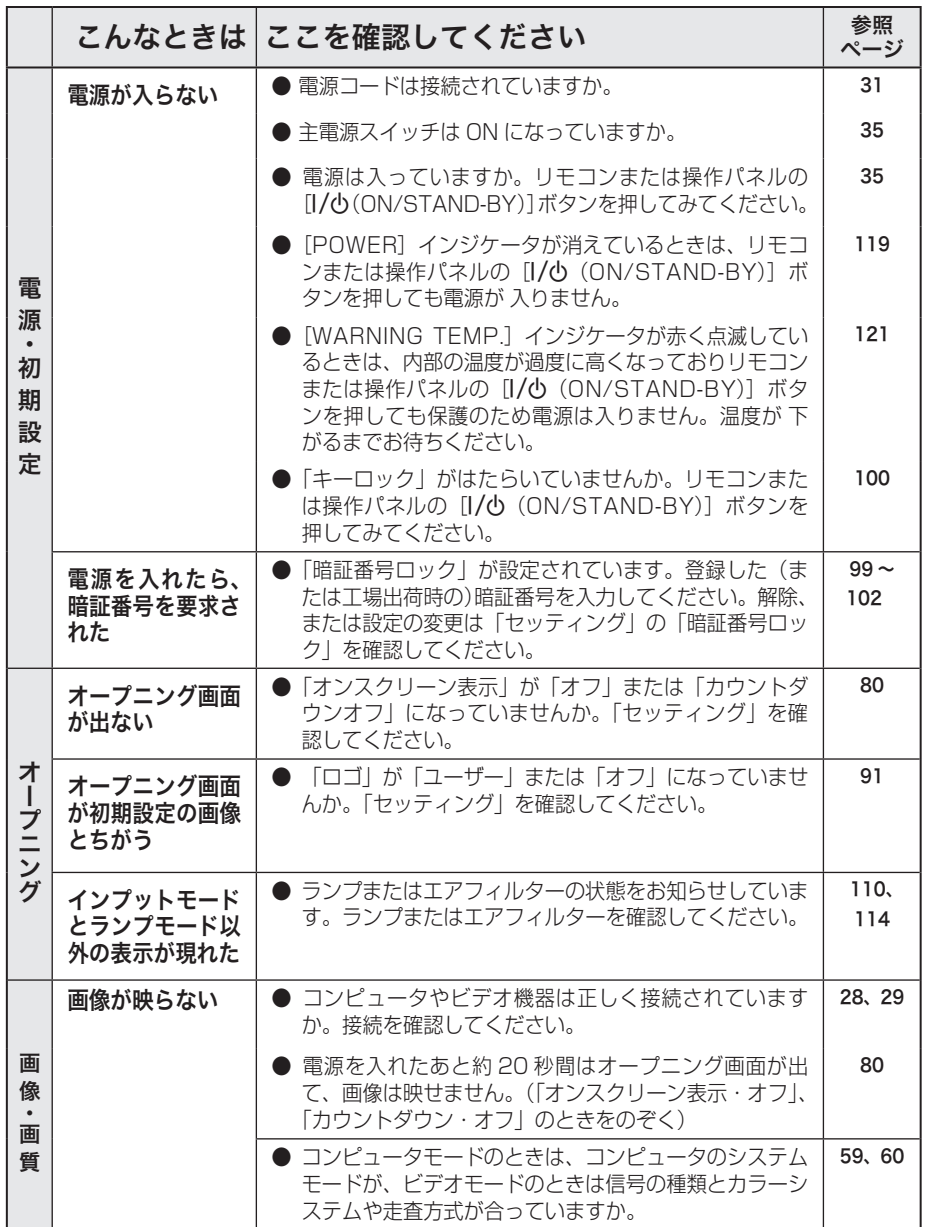

お保守<br>手入れ さんじょう しょうかん しゅうしょう しゅうしゅう しゅうしゅう しゅうしゅう しゅうしゅう しゅうしゅう しゅうしゅう しゅうしゅうしゅう しゅうしゅうしゅう しゅうしゅうしゅうしょく **アンティー** 

## 故障かなと思ったら (つづき)

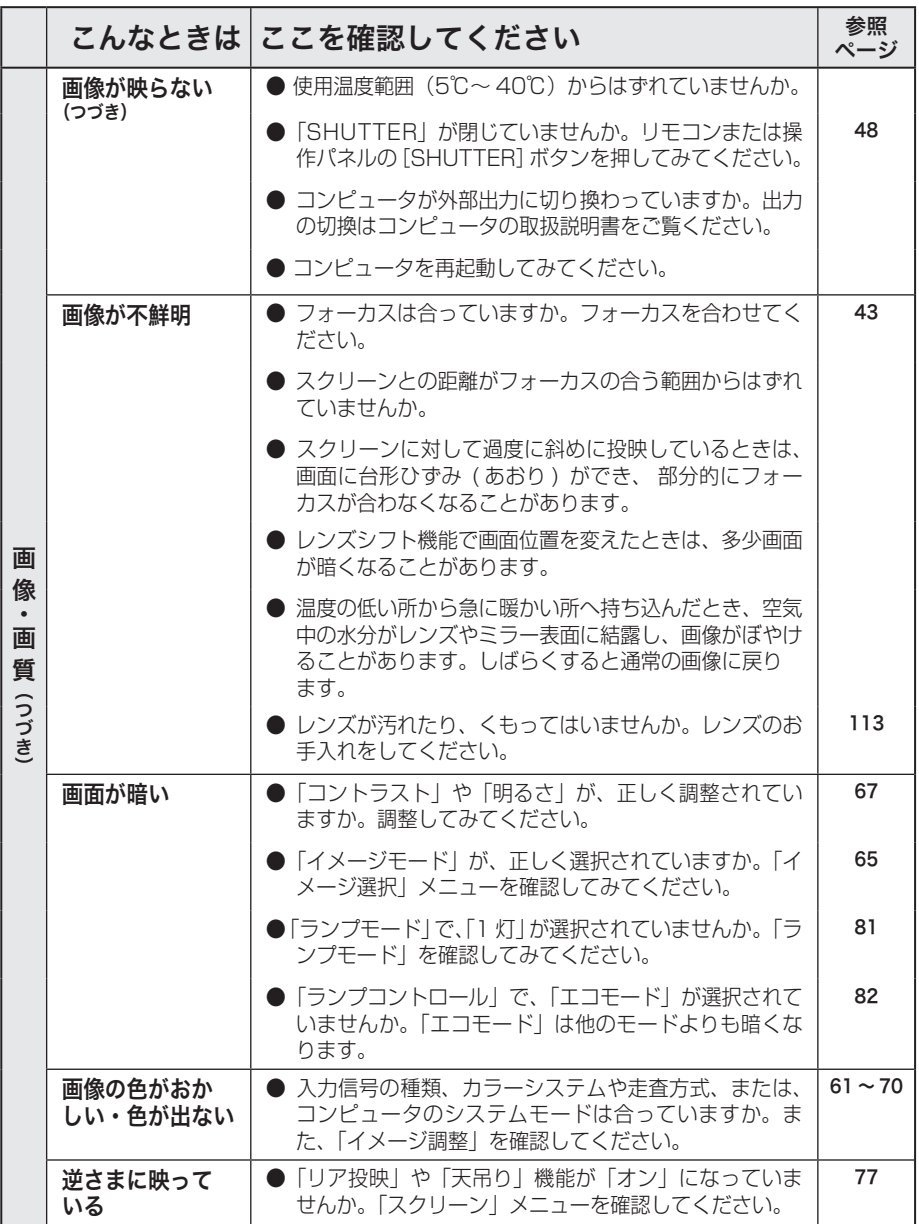

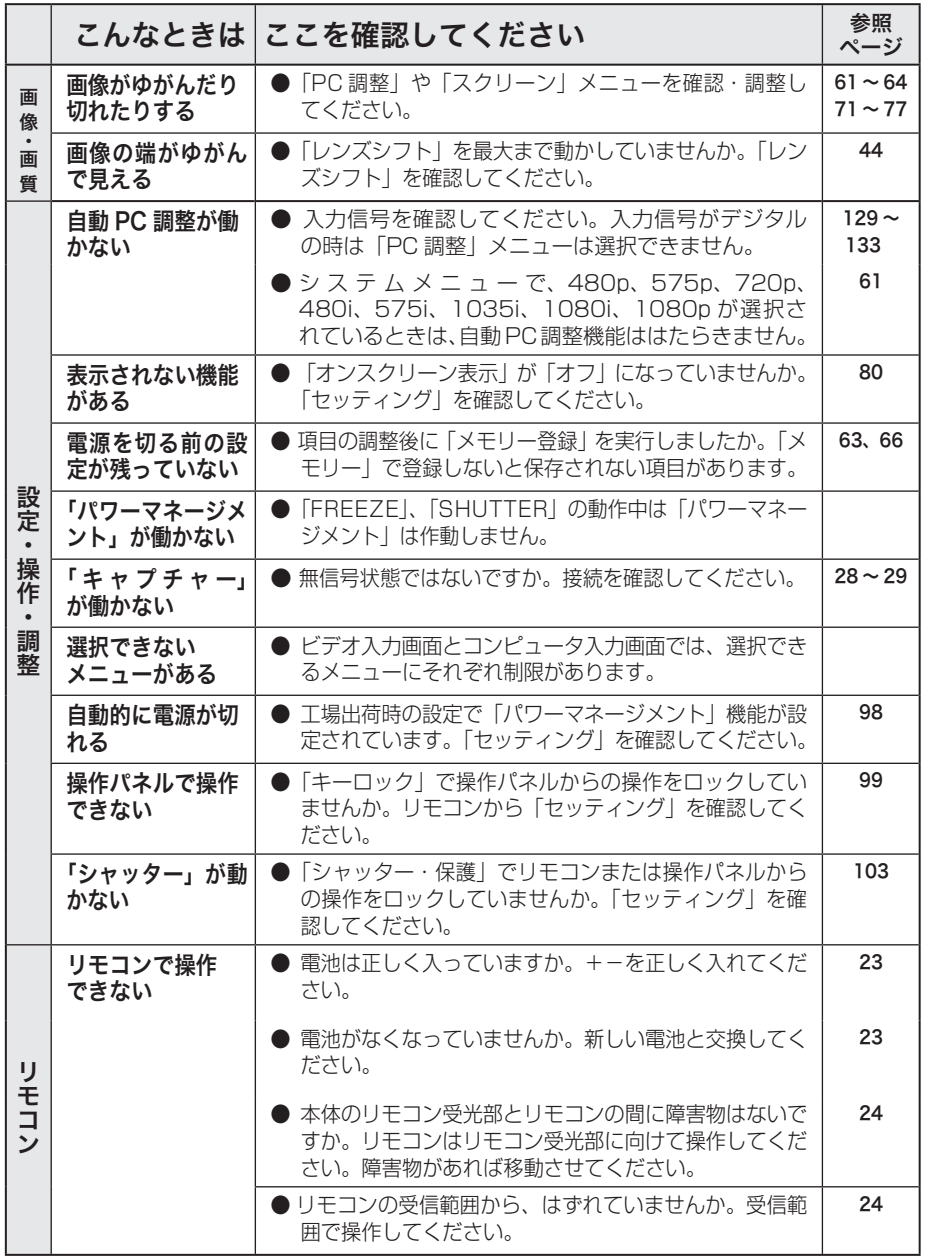

お手入れ さんじょう しょうかん しゅうしょう しゅうしゅう しゅうしゅう しゅうしゅう しゅうしゅう しゅうしゅう しゅうしゅう しゅうしゅうしゅう しゅうしゅうしゅう しゅうしゅうしゅうしょく **アンティー** 

## 故障かなと思ったら (つづき)

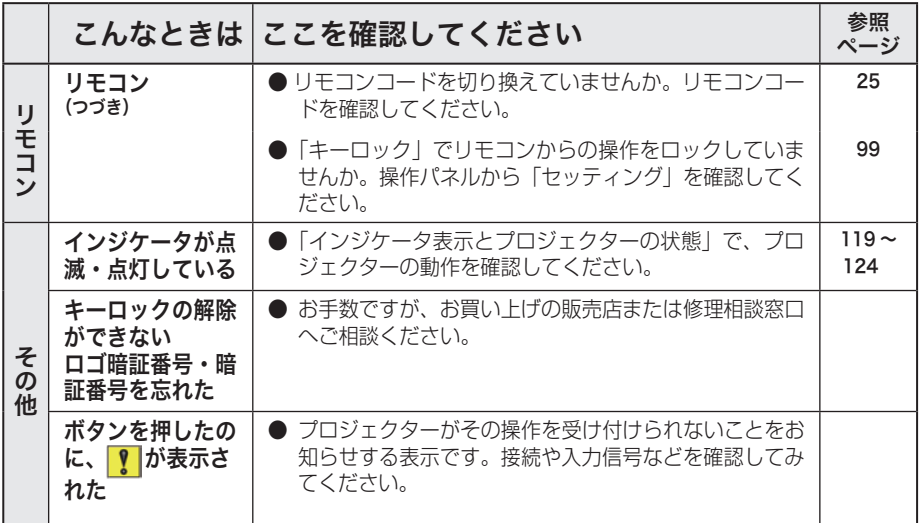

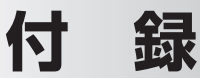

# コンピュータシステムモード一覧

プロジェクターにはあらかじめ以下のシステムモードが用意されています。(「カス タムモード 1 〜 10 」 は含みません。)接続されたコンピュータの信号を判別して、 プロジェクターが以下のシステムモードを自動で選択します。

### コンピュータの信号がアナログのとき

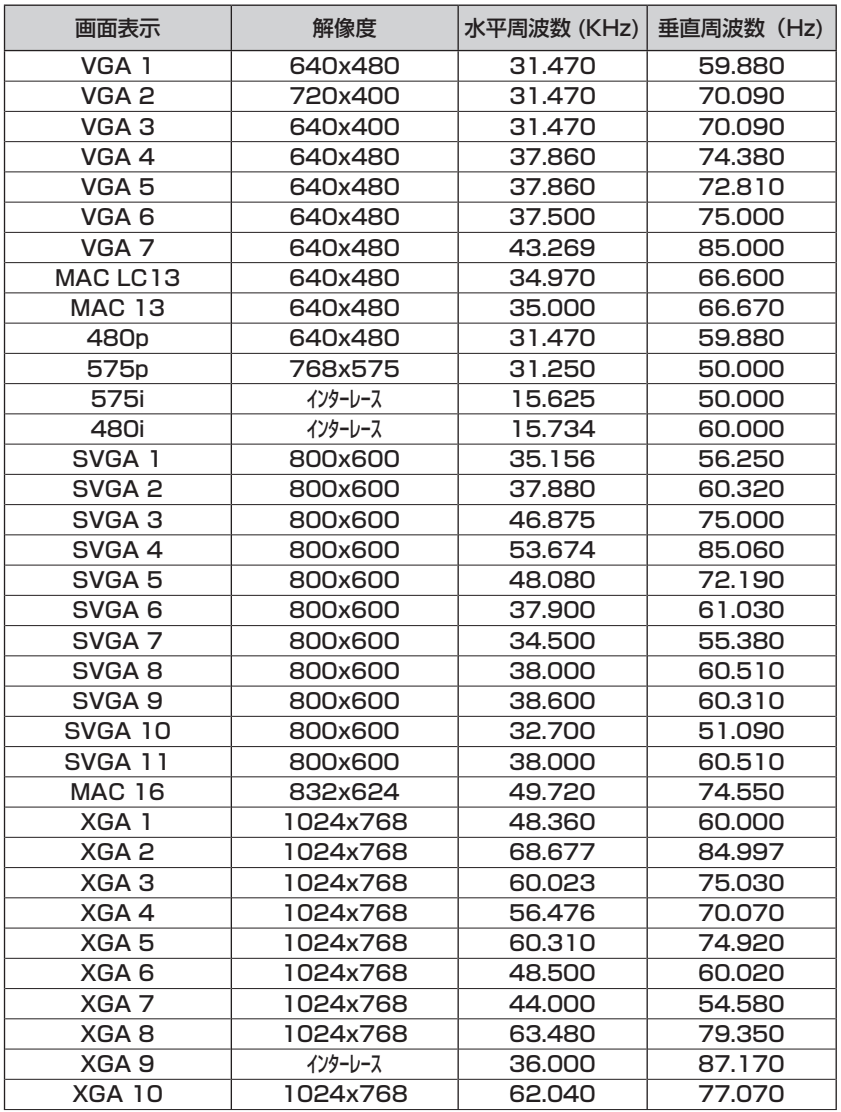

#### コンピュータの信号がアナログのとき(つづき)

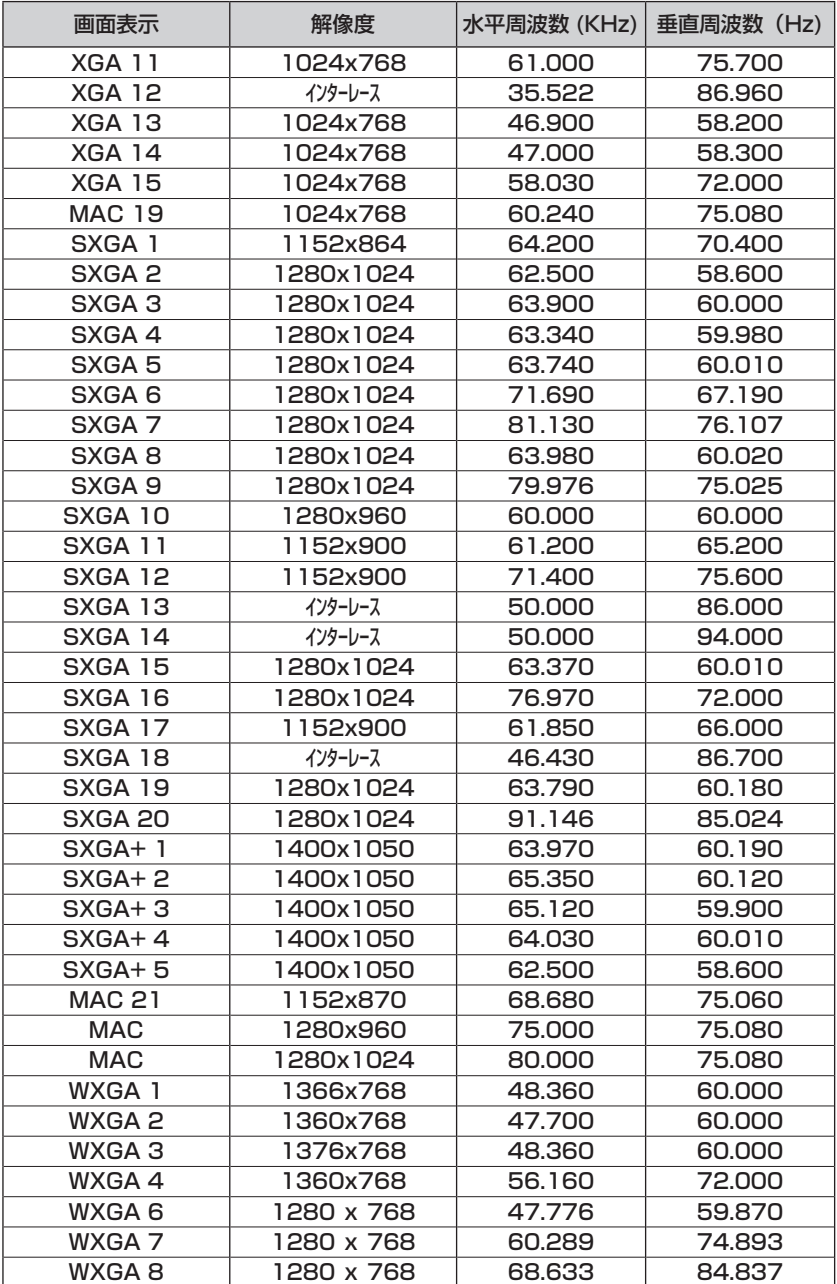

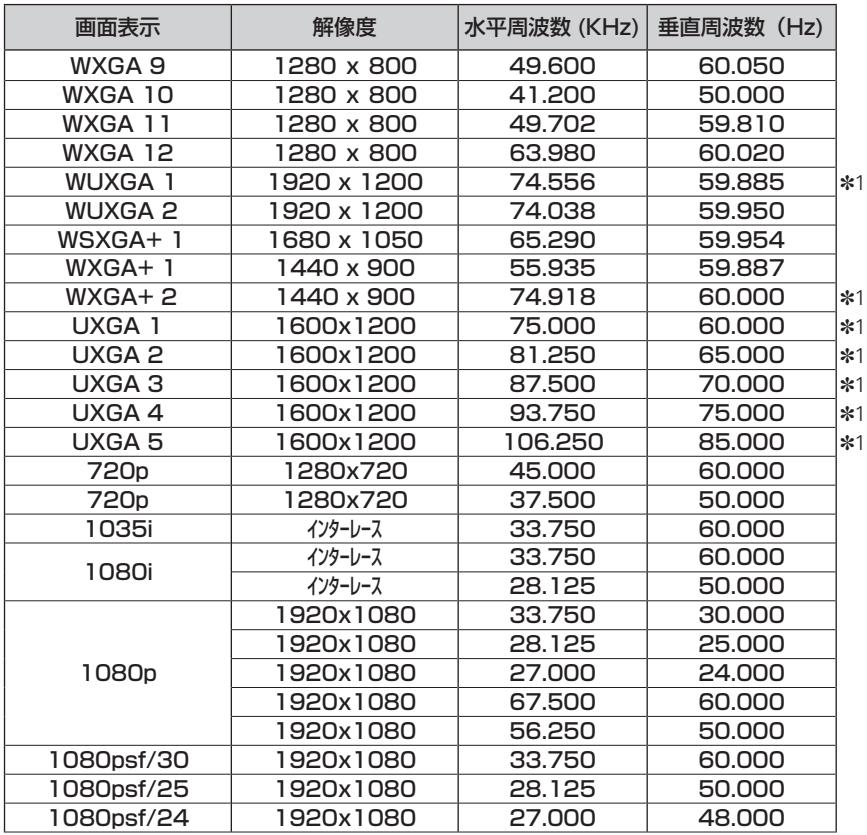

※ 仕様は改善のため予告なしに変更する場合があります。

※ ドットクロックが 230MHz 以上のコンピュータの信号には対応しておりません。

※「PC 調整」メニュー内で調整できないメニューが生じる場合があります。

**☀1:「画面サイズ:リアル」には対応していません。** 

## コンピュータの信号がデジタルのとき

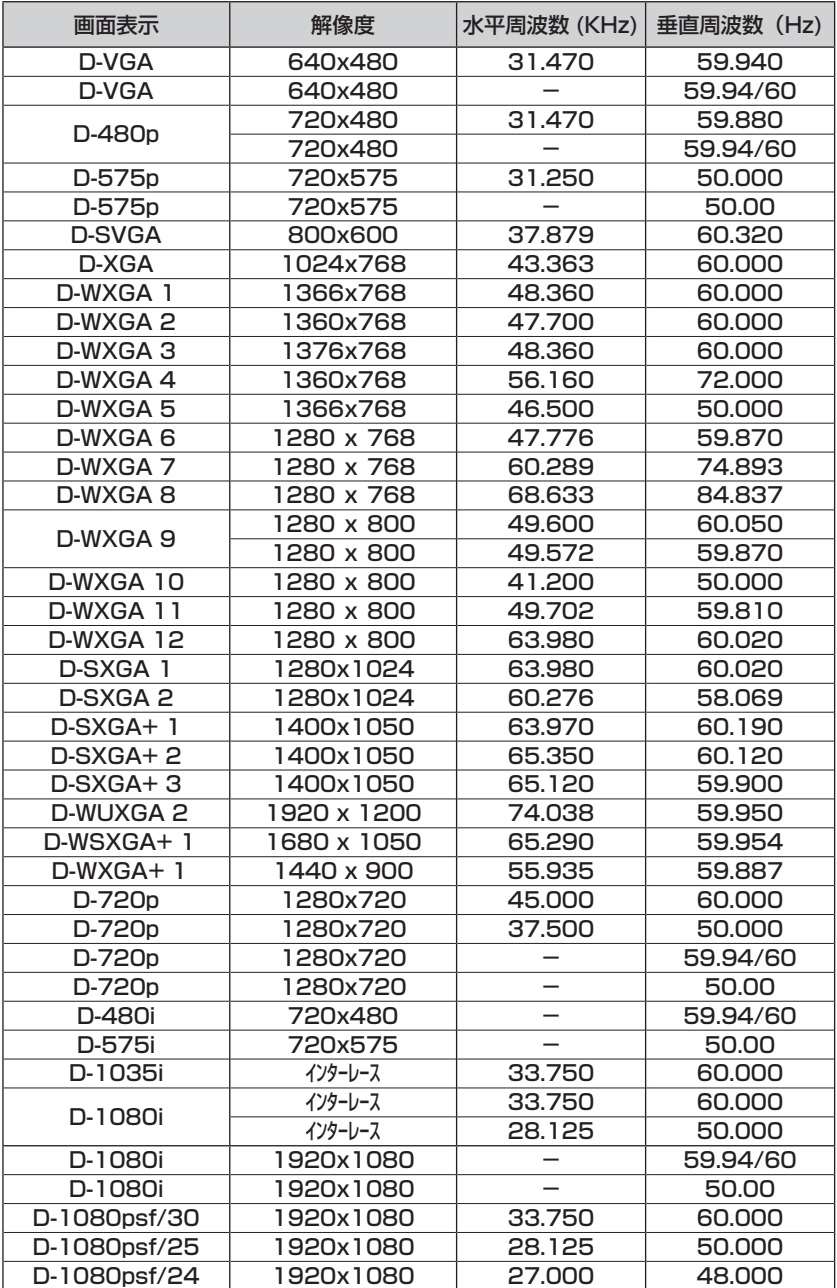

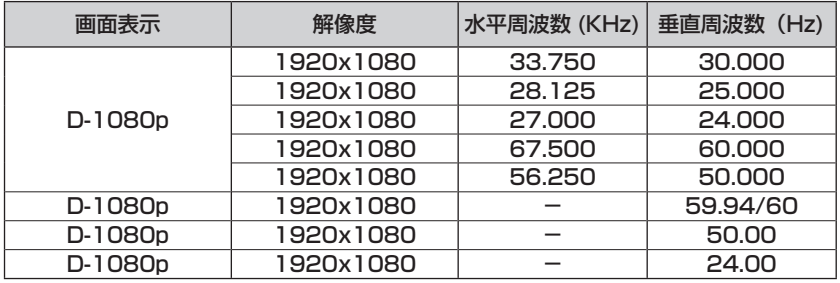

※ 仕様は改善のため予告なしに変更する場合があります。

※ ドットクロックが 230MHz 以上のコンピュータの信号には対応しておりません。

## P IN P 一覧表

○ : P IN P (ピクチャーインピクチャー) が、可能な組み合わせ –: P IN P が、不可能な組み合わせ

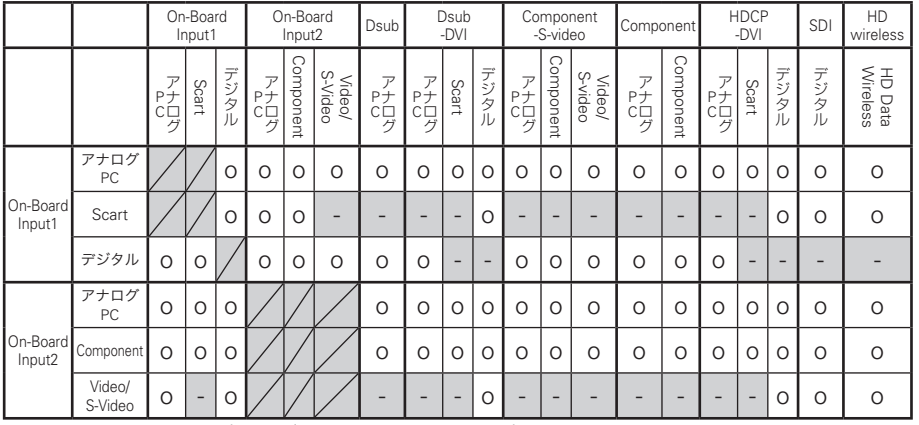

※ Input3 と Input4(例えば SDI と HD wireless)はそれぞれを同時にメイン画面またはサ ブ画面として設定することができません。

※ PC・ビデオの入力信号で、周波数や信号種類によっては解像度が下がったり、「×」が表示され、 投映されないことがあります。

<解像度を下げて投映>

PC アナログ**:**100 〜 160MHz まで **/** ビデオのアナログ**:**1080p <投映されず「X」が表示される> PC アナログ**:**160MHz を越えるとき **/**PC デジタル**:**100MHz を越えるとき ビデオのデジタル**:**1080p

付録

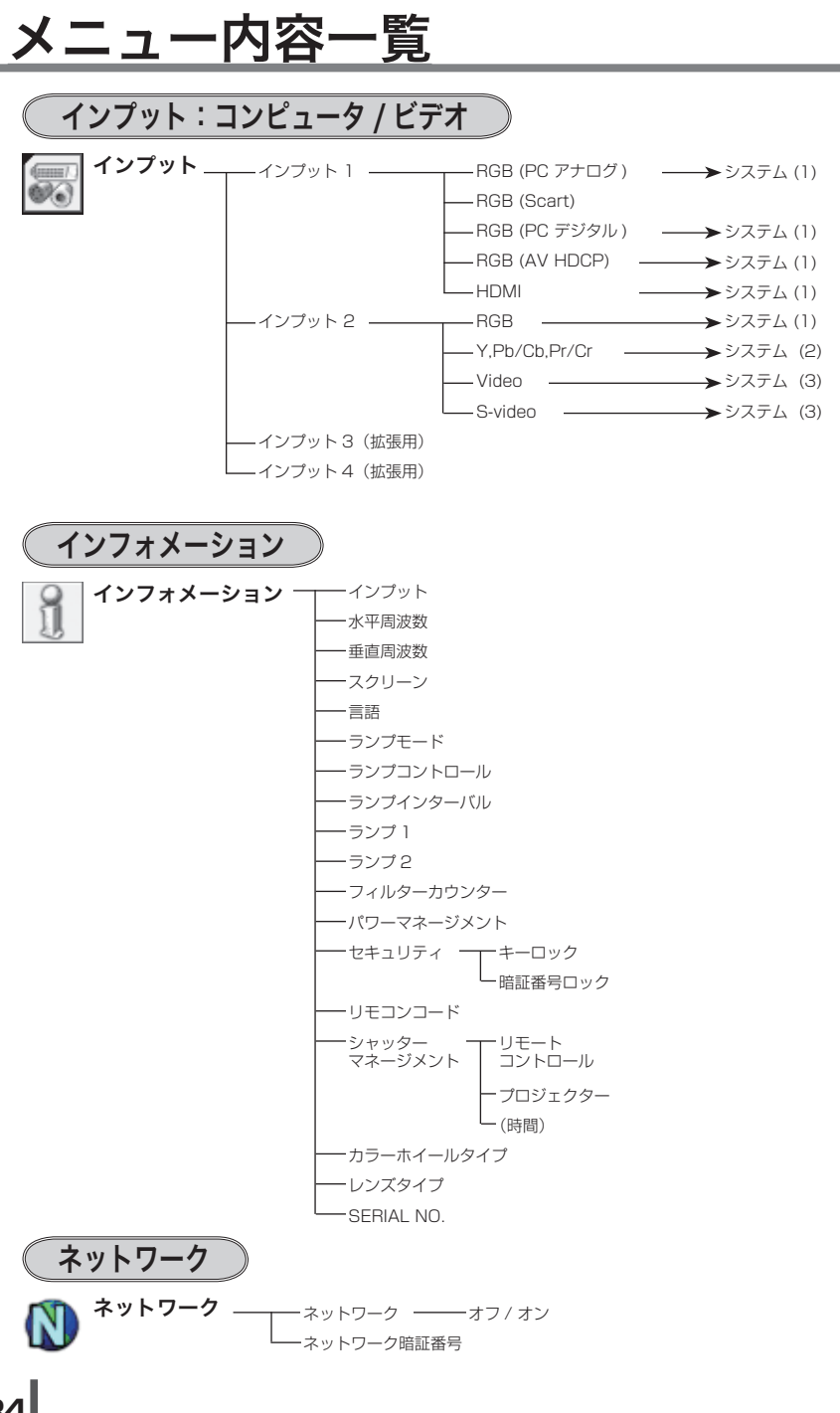

## **134**

 **付 録**

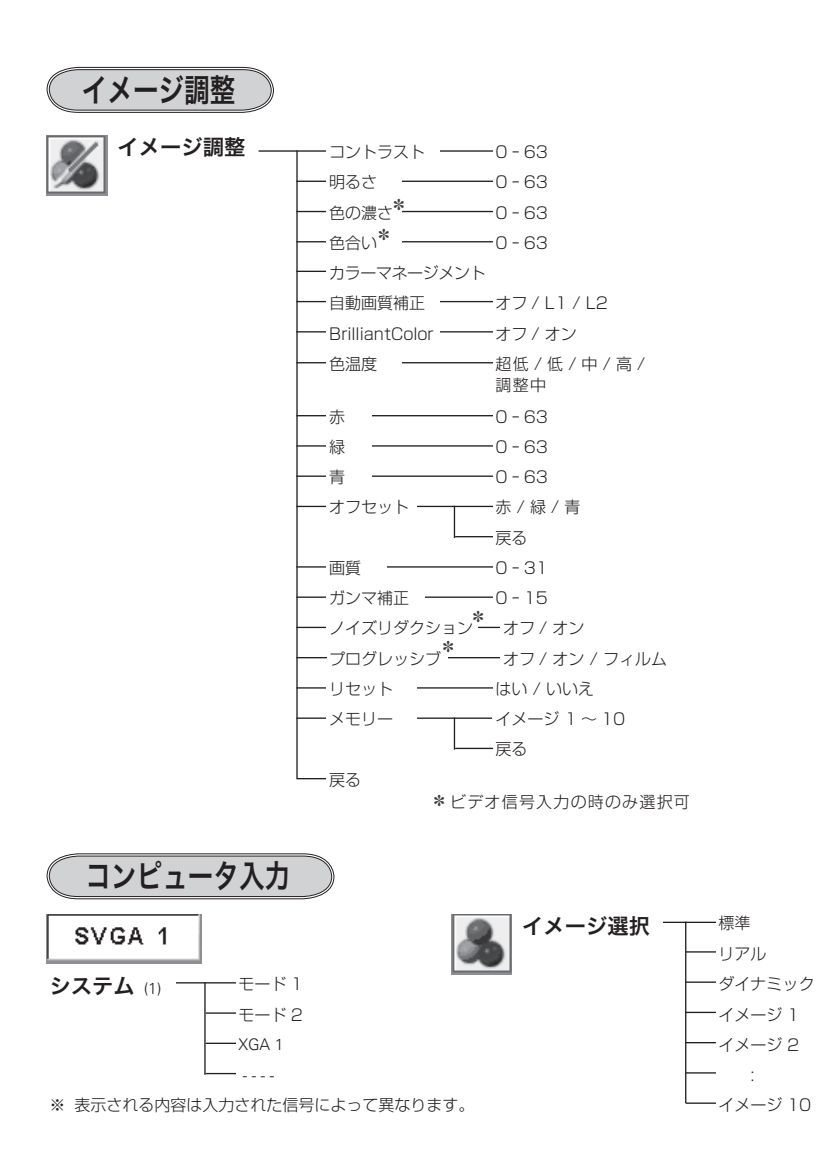

付録

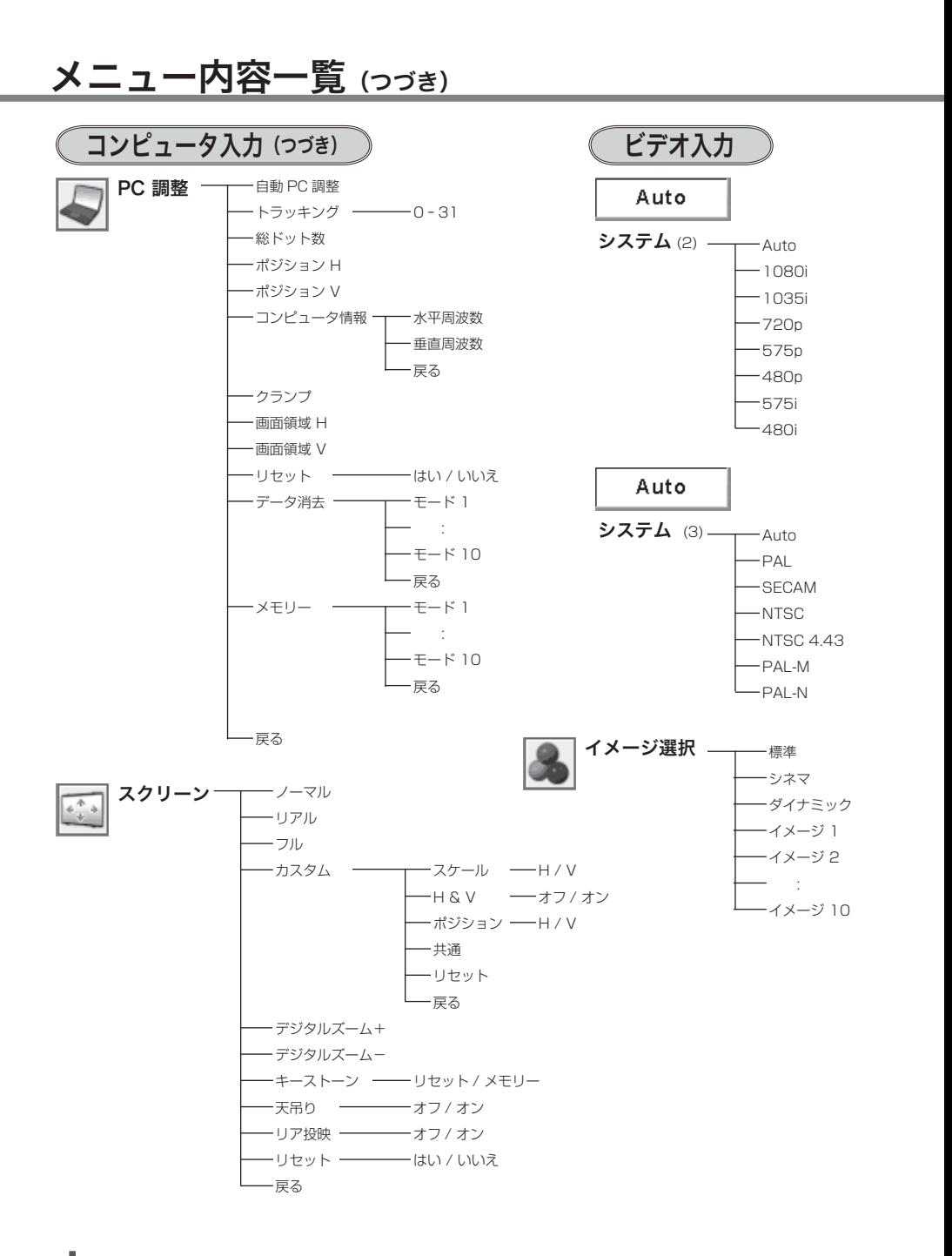

 **付 録**

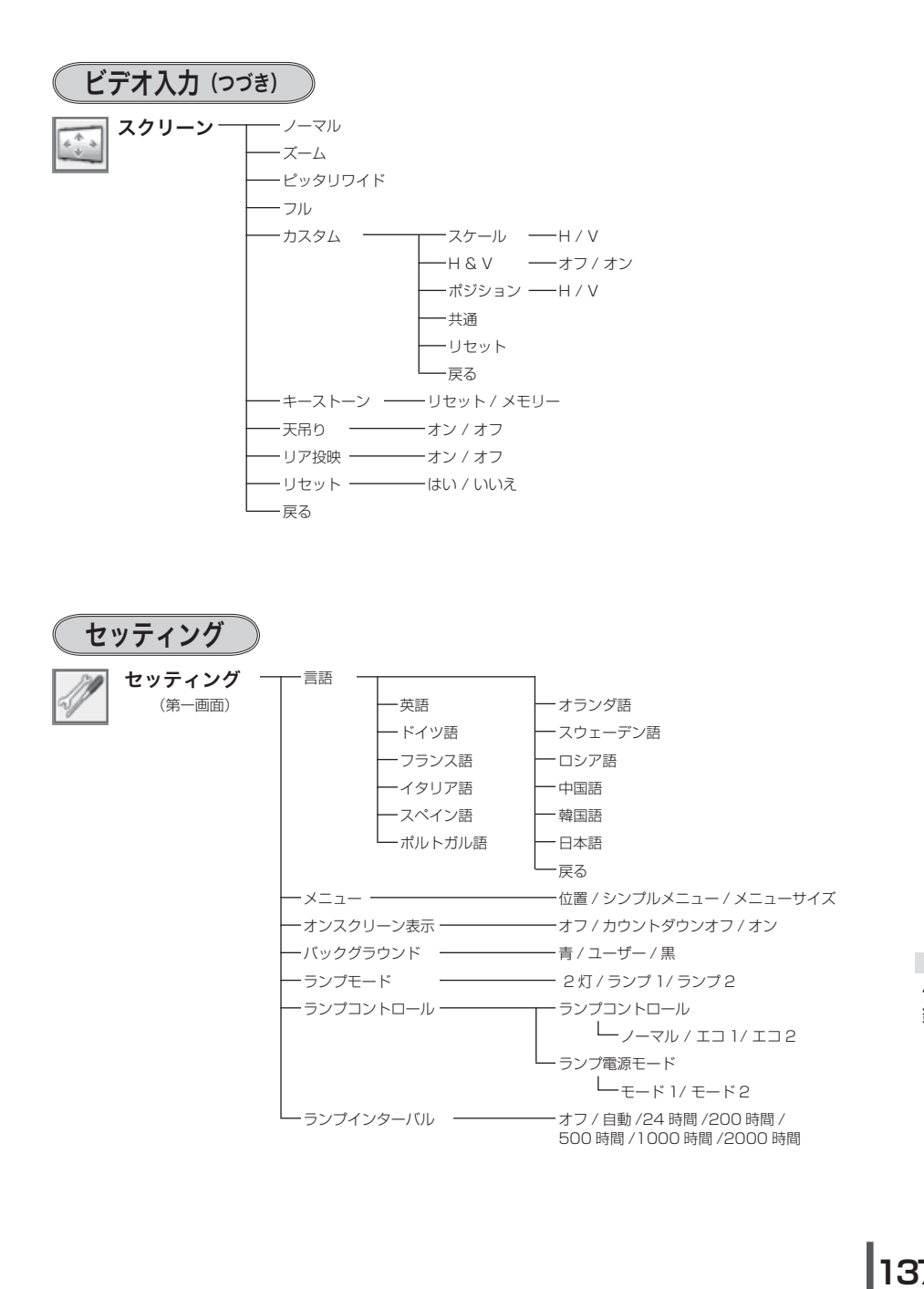

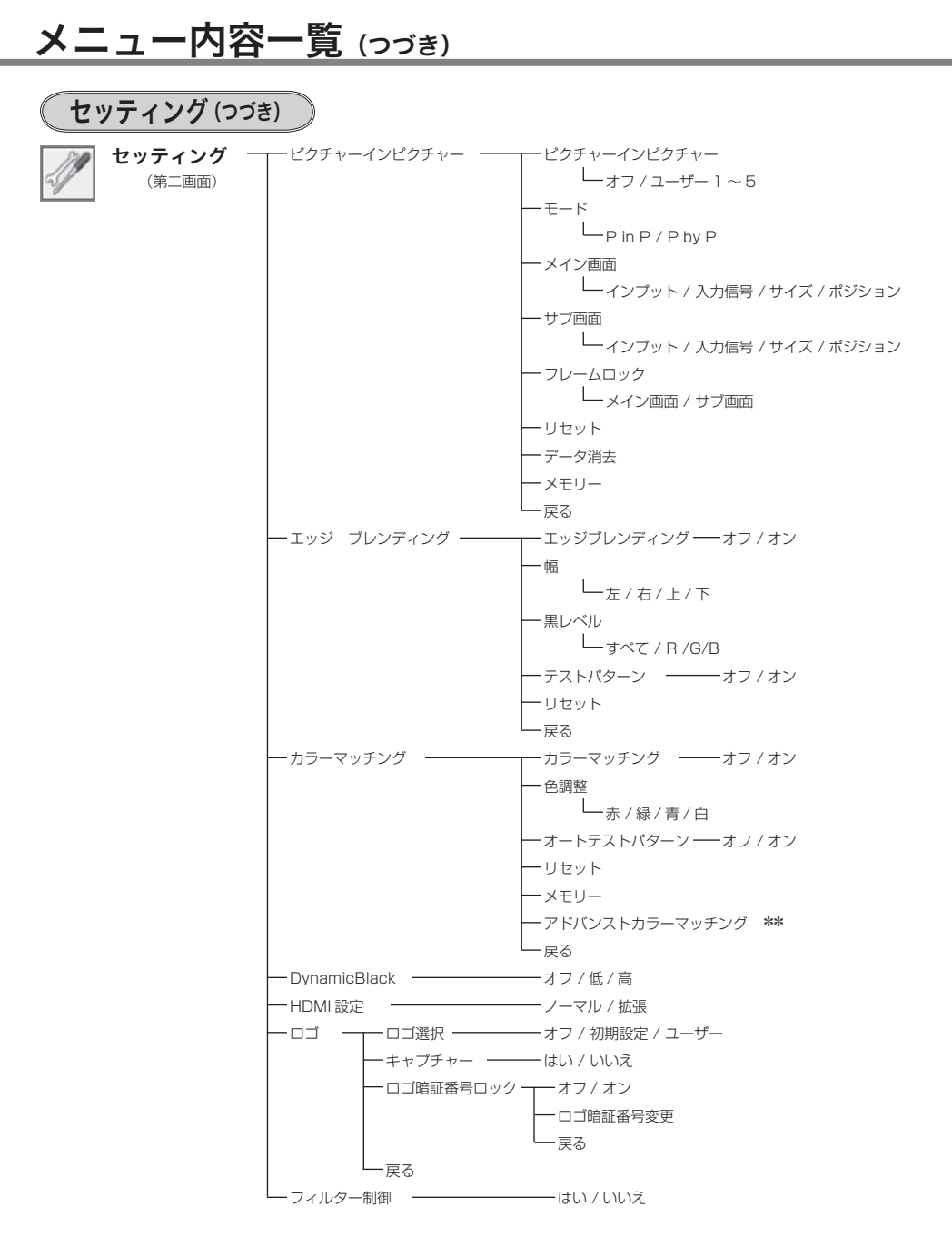

<sup>✽✽</sup> 項目は一覧の最後尾に記載

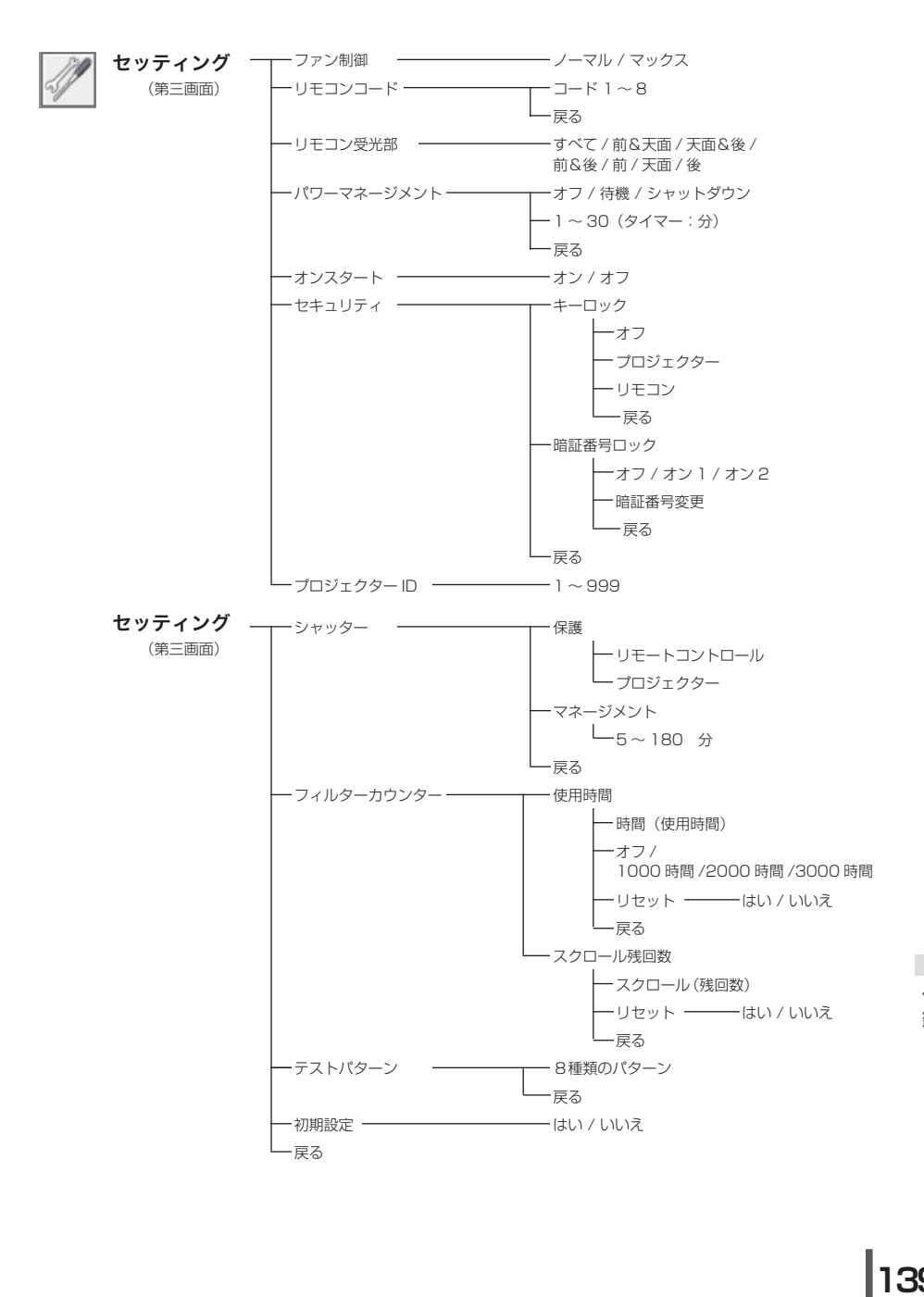

## メニュー内容一覧(つづき)

(高輝度対応タイプ装着時)

アドバンストカラーマッチング ━┳━ オフ / オン

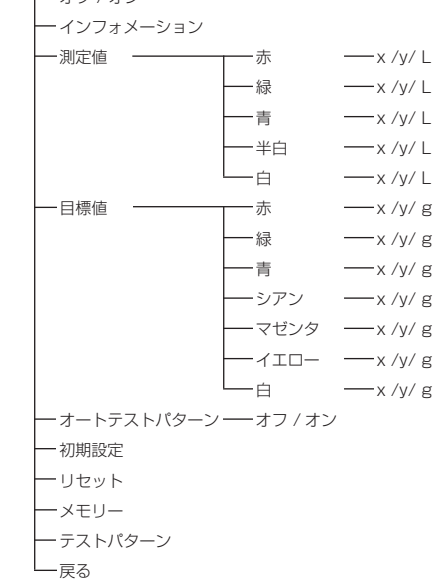

(高色再現対応タイプ装着時)

アドバンストカラーマッチング ━┳━ オフ / オン

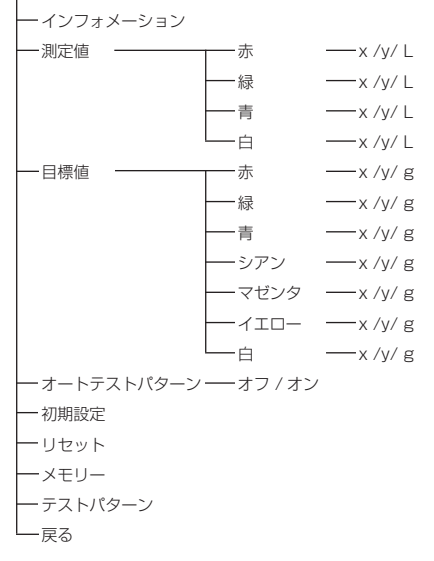

## プロジェクター本体

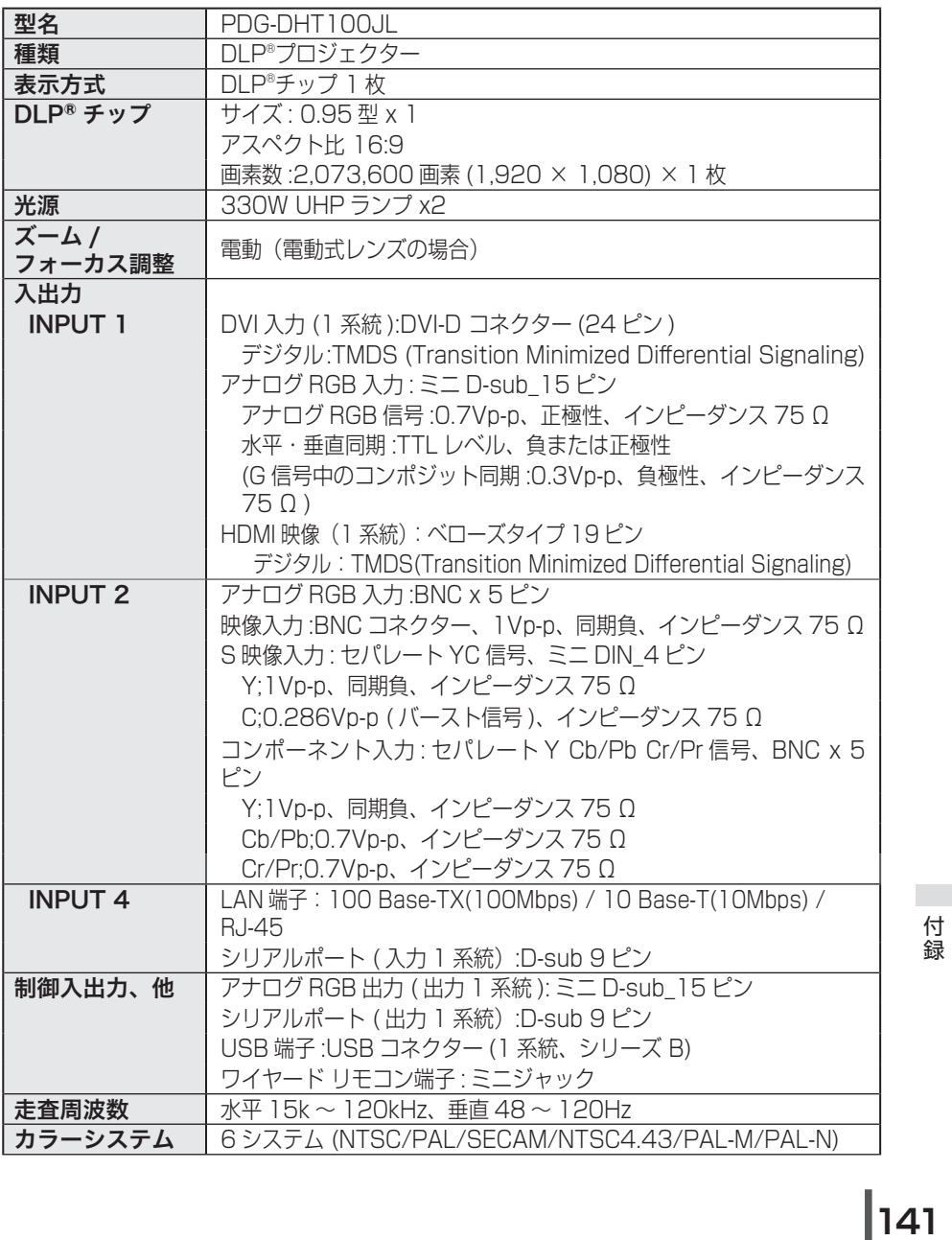

### プロジェクター本体(つづき)

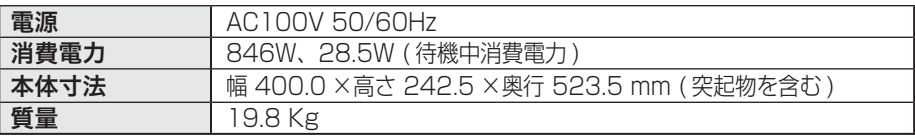

## リモコン

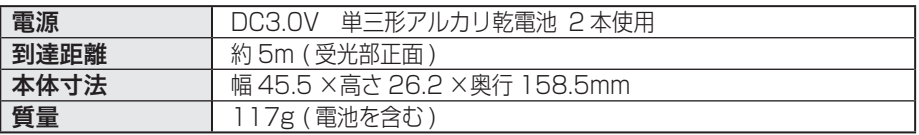

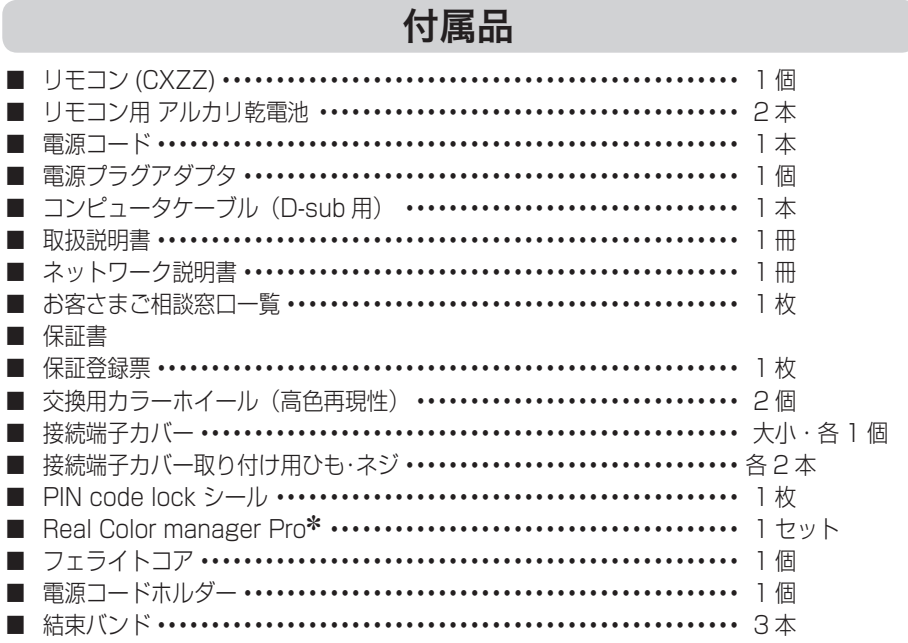

\*本機は Real Color manager Pro の「色むら補正」の機能はご使用いただけません。

#### 別売品

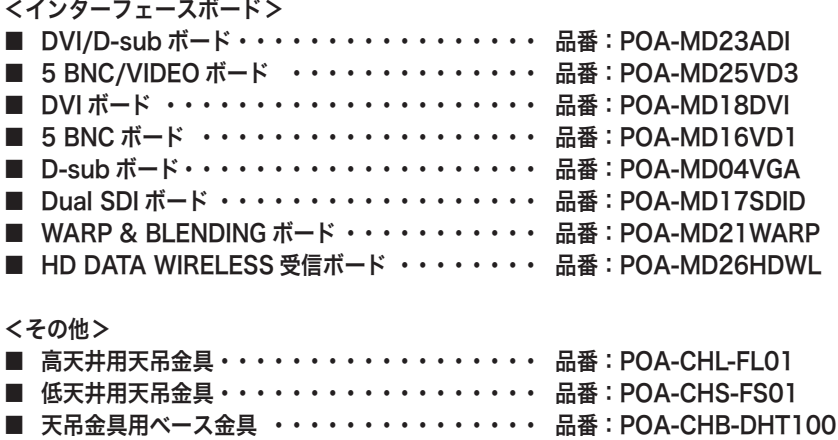

各プロジェクターによって色味が異なります。

各プロジェクターはそれぞれ異なる特性を持っています。複数台のプロジェクターを用いて同 じスクリーン上、または隣り合わせて投映される場合、プロジェクターのホワイトバランスや 色味の違いが感じられます。これは各プロジェクター固有の特性によるものでプロジェクター の故障ではありません

※ 高調波電流規格 JIS C 61000-3-2:2005 適合品

- ※ HDCP とは、High-bandwidth Digital Contents Protection の略称で、DVI を経由して送られるデ ジタル映像の不正コピーを防止することを目的とした著作権保護用システムのことです。HDCP の規格 は、Digital Content Protection, LLC という団体によって、策定・管理されています。本機の DVI-D 入力端子は、HDCP 技術を用いてコピープロテクトされたデジタル映像を再生、投映することができま す。HDCP の規格変更等が行なわれた場合、これら HDCP 技術でコピープロテクトされたデジタル映像 の DVI-D 端子での再生はできなくなる場合があります。
- ※ DLP® チップについて:まれに点灯したままの点や、消灯したままの点が見られる場合があ りますが故障ではありません。

※このプロジェクターは日本国内用に設計されております。電源電圧が異なる外 国ではお使いいただけません。

※仕様および外観は改善のため予告なく変更する場合があります。 ※説明書に記載のメーカー名および商品名は、各社の登録商標です。

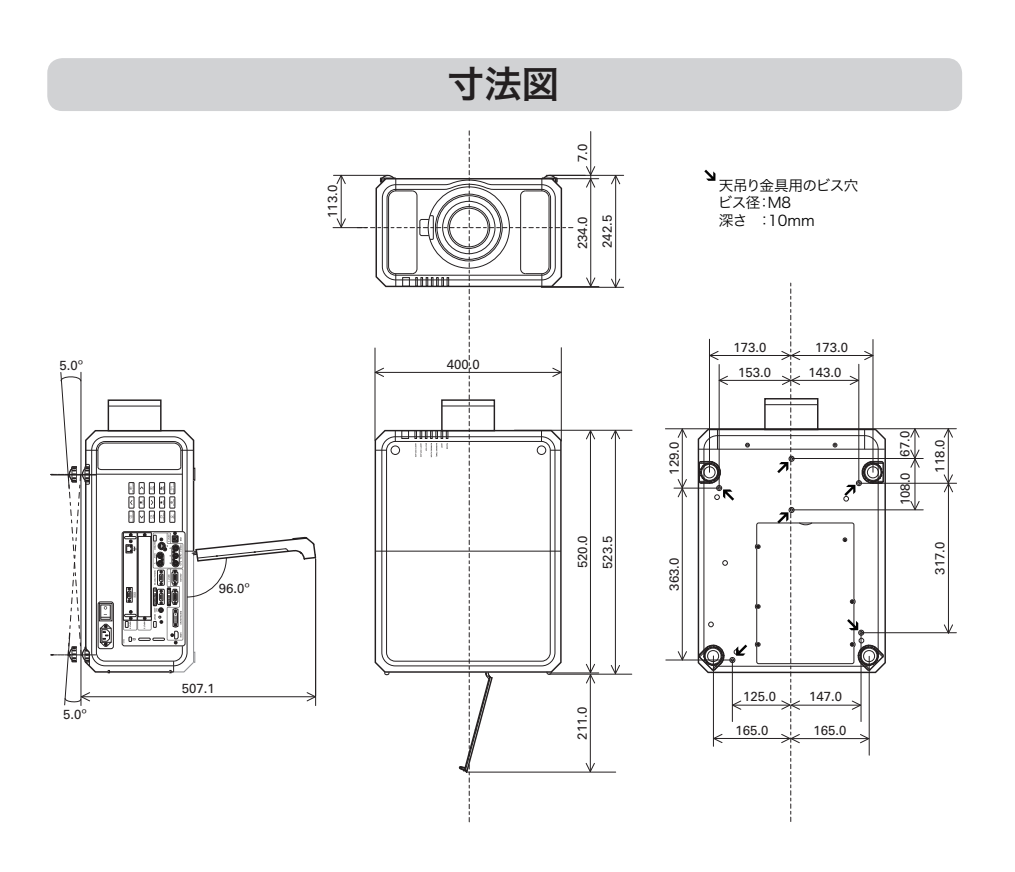
**付 録**

# 端子の仕様

# INPUT 1 / MONITOR OUT(コンピュータ入力 / モニター出力端子)

コンピュータからのアナログ RGB 出力を接続したり、コンピュータへアナログ RGB 出力を出 したりする端子です。接続にはコンピュータ接続ケーブル(D-sub 用)を使用します。

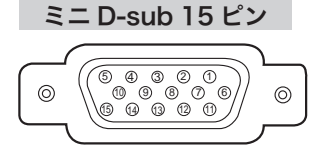

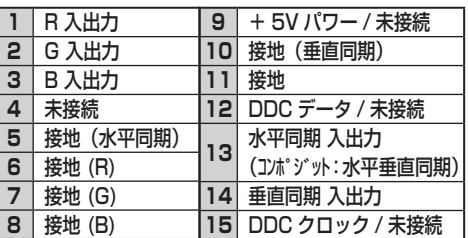

# DIGITAL DVI-D (コンピュータ DVI-D 入力端子)

コンピュータからのデジタル (TMDS) 出力を接続する端子です。接続には DVI 用コンピュー タ接続ケーブルを使用します。

#### DVI 24 ピン

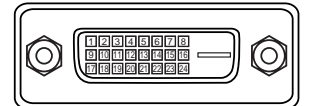

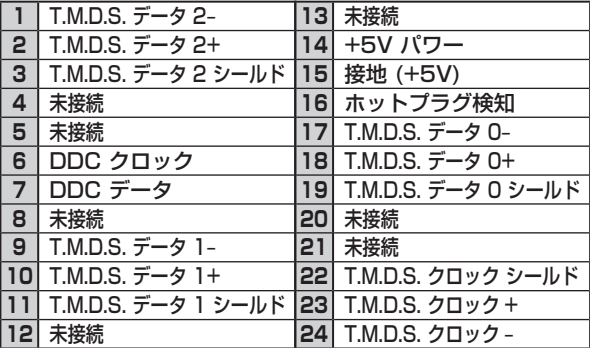

# LAN (ネットワーク接続端子)

有線 LAN 端子を接続します。

#### LAN コネクター

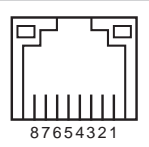

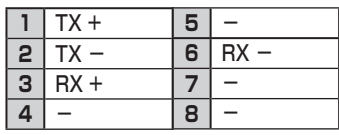

付録

# HDMI(HDMI 端子 Type A)

HDMI 出力端子を持つビデオ機器や DVD プレーヤ、ハイビジョン受信機などを接続する端子 です。接続には HDMI 端子ケーブルをご使用ください。

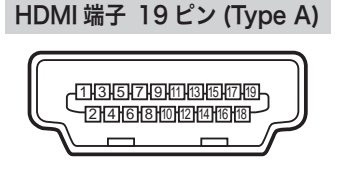

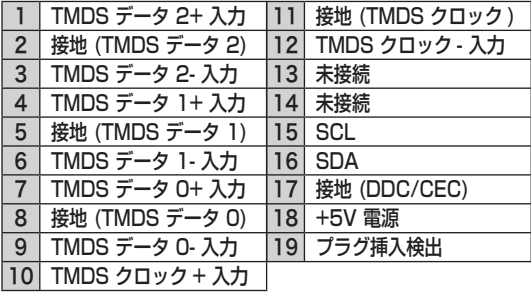

## SERIAL PORT IN/OUT/CONTROL PORT (RS232C) <u>(シリアルホート人出刀端子 / コントロールホート端子)</u>

シリアルでコンピュータ機器からプロジェクターを操作するときに、コンピュータ機器との接 続に使用する端子です。

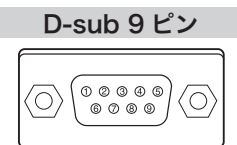

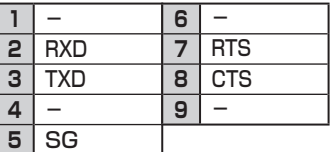

# USB(ユニバーサルシリアルバス端子)

USB 規格対応の端子を持つコンピュータ機器との接続に使用する端子です。(シリーズ B)

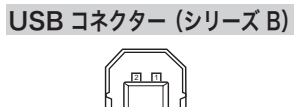

3 4

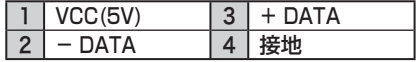

 **付 録**

## 暗証番号を忘れるとプロジェクターの操作ができなくなります

暗証番号を忘れると、プロジェクターの操作ができなくなります。以下の記入欄に 登録した暗証番号を書き留めておくことをおすすめします。ただし、第三者に見ら れたり、持ち出されたりしないように、取扱説明書は大切に保管してください。暗 証番号がわからなくなってしまったときは、お買い上げの販売店へご相談ください。

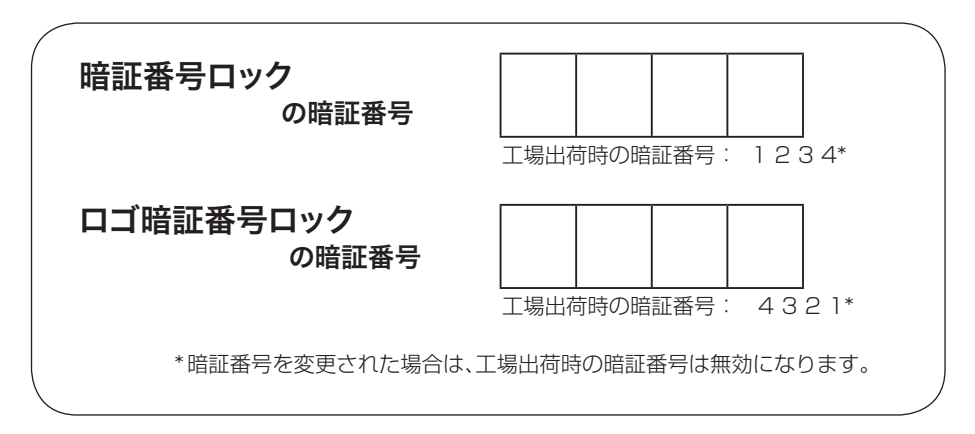

暗証番号が登録されていることをシールでわかるようにしましょう

暗証番号を登録し、暗証番号を有効にしているとき、付属のシールを本体の目立つ ところへ貼り付けます。

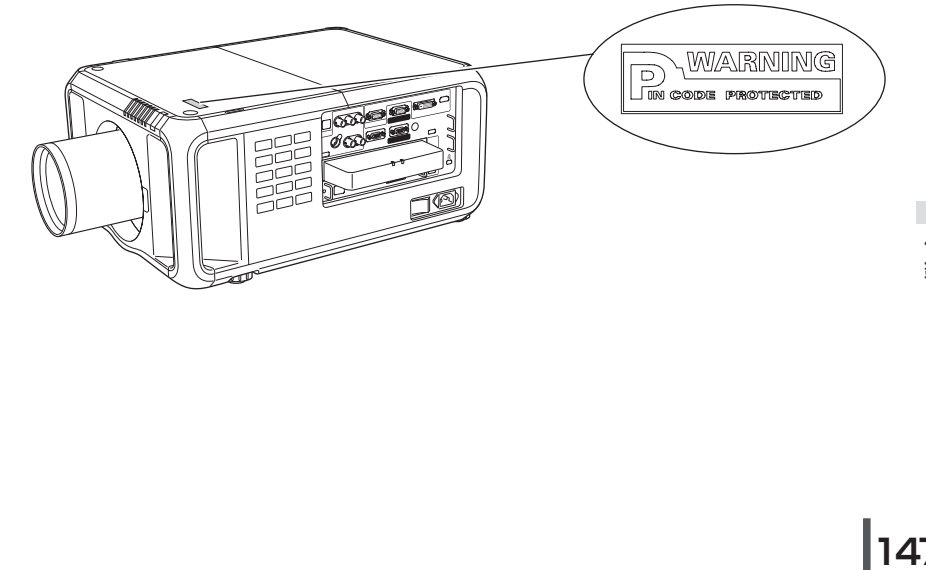

# シリアルコマンド一覧

RS232C により、プロジェクターをパソコンから遠隔操作するための制御コマンド です。

# 接続の手順

- *1* RS-232C シリアルコントロールケーブルで、コンピュータのシリアルポートと プロジェクターの [SERIAL PORT IN] をつなぎます。
- *2* 通信仕様を確認してください

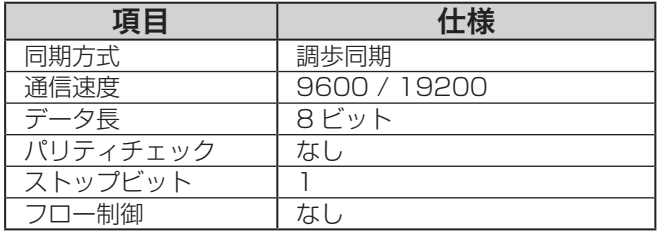

※ 通信速度の初期状態は「19200」です。

※ 通信エラーが発生するときはシリアルポートと通信速度を変えてみてください。

*3* プロジェクターを制御するためのコマンドを入力し、[Enter(エンター)] キー を押してください。

<例>入力を「インプット 2」に変えたいとき

"C"  $\rightarrow$  "0"  $\rightarrow$  "6"  $\rightarrow$  [Enter]

※ コマンドを入力する英字はすべて大文字(A 〜 Z)で、小文字は使用できません。

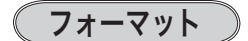

機能実行の場合

*1* パソコンなどからプロジェクターへ以下のコマンドを送ります。

"C"[コマンド]【CR】

コマンド:2文字(次ページの一覧を参照してください)

*2* プロジェクターは受信コマンドを解析し、受信できる状態になると以下の結果を 返します。

#### 【ACK】【CR】

※ 受信したデータが解読不能な場合は、"?"【CR】を返します。

#### 状態取得の場合

*1* パソコンなどからプロジェクターへ以下のコマンドを送ります。

"C"[コマンド]【CR】

コマンド:1 文字 (150ページの一覧を参照してください) *2* プロジェクターは受信コマンドを解析し、解析結果を返します。

 **付 録**

# コマンド一覧表

》

以下の一覧表はプロジェクターを制御するためや、状態を取得するための一般的な コマンドリストです。 詳細なリストが必要なときは、お買い上げの販売店にご相談 ください。

## 機能実行コマンド一覧表

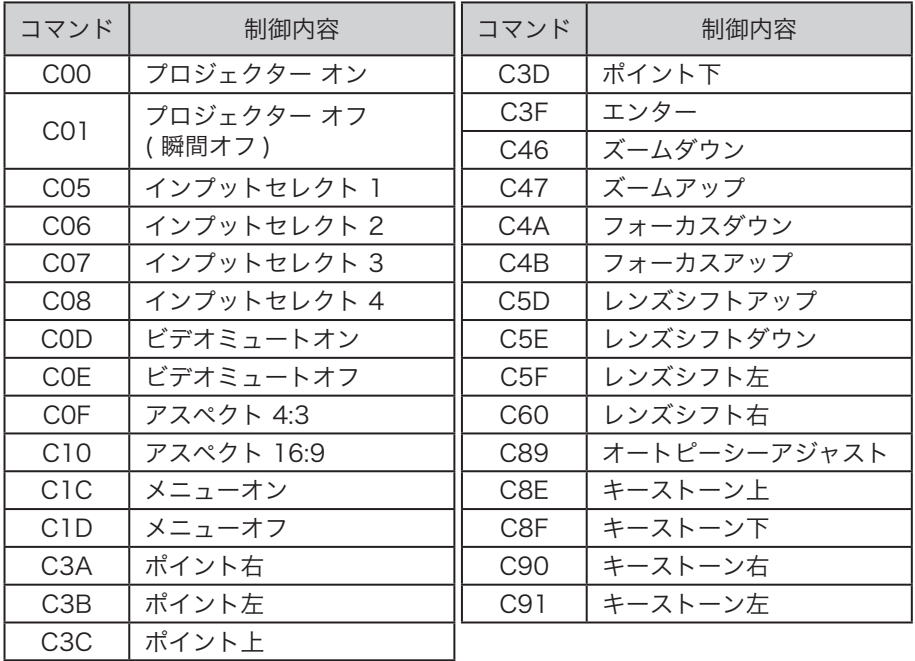

付録

# 状態取得コマンド一覧表

⇘

Q

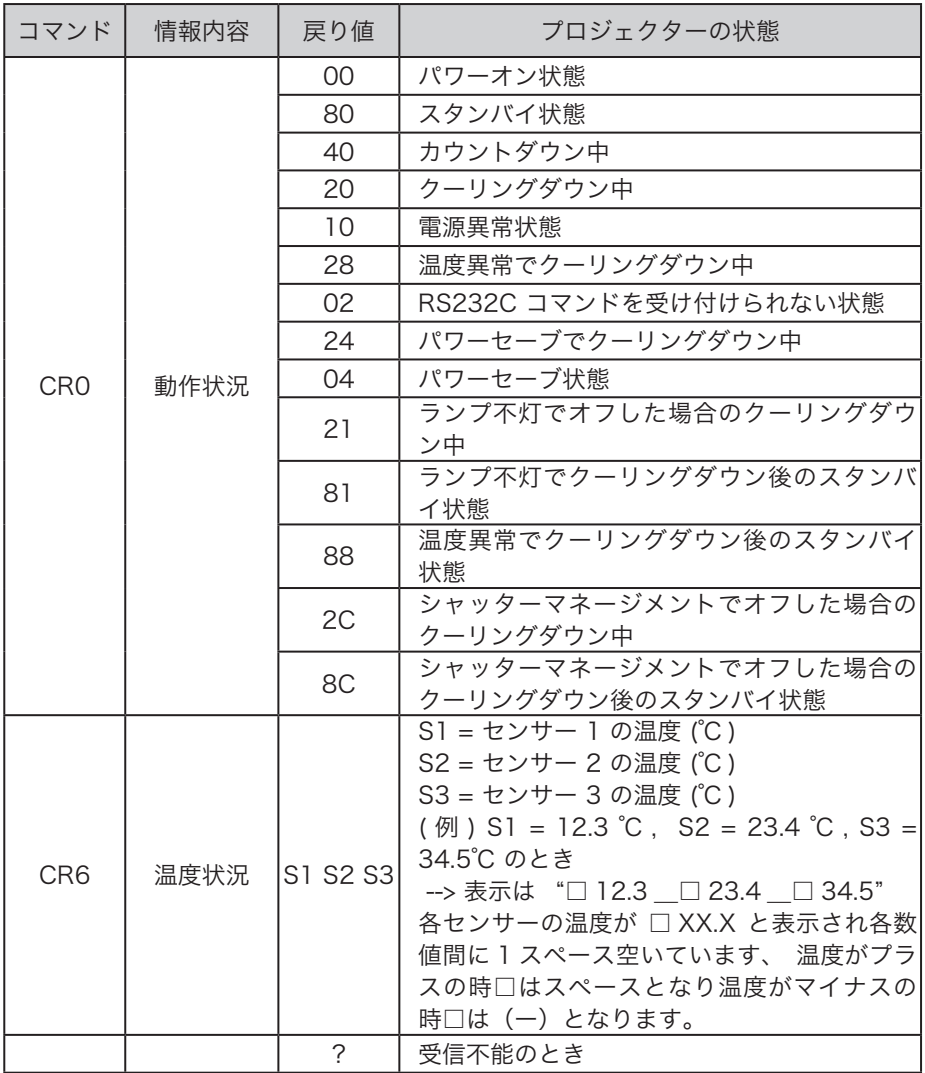

 **付 録**

# マルチスクリーン投映時の画面調整について

「エッジブレンディング (ア86ページ)」と「カラーマッチング (ア88ページ)」の 機能で、複数のプロジェクターからの投映画面のつなぎ目を目立たなくすることが できます。

## エッジブレンディングの手順

※ エッジブレンディングの操作手順の詳細は、86 ページを参照してください。

- *1* ご使用になるそれぞれのプロジェクターの「カラーホイールタイプ」、「画面サイ ズ」、「イメージ調整」が同じ設定になっていることを確認してください。
- *2* それぞれのプロジェクターからつなぎ合わせたい映像を投映します。 ※ 以下、一例としてプロジェクター A・B の映像をつなぐ手順を紹介します。

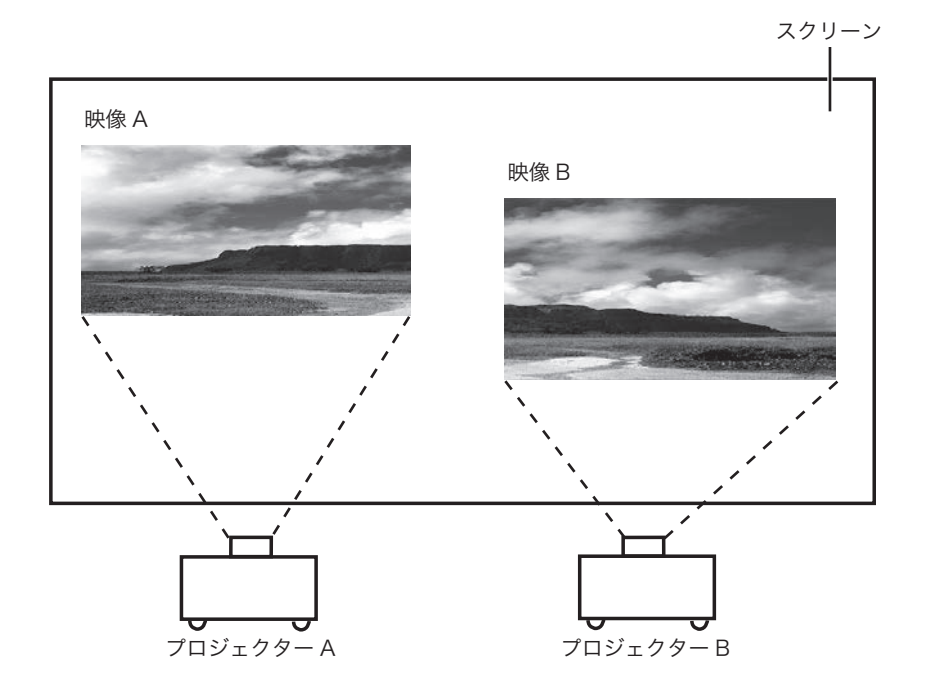

- *3*「セッティング」メニュー内の「エッジブレンディング」を選択し、設定画面を表 示させます。
- *4*「オン」でエッジブレンディングを有効にし、「幅」で A と B の映像の重なる量 ( 補正幅 ) を調整します。

プロジェクター A:「幅・右」を 100 に設定

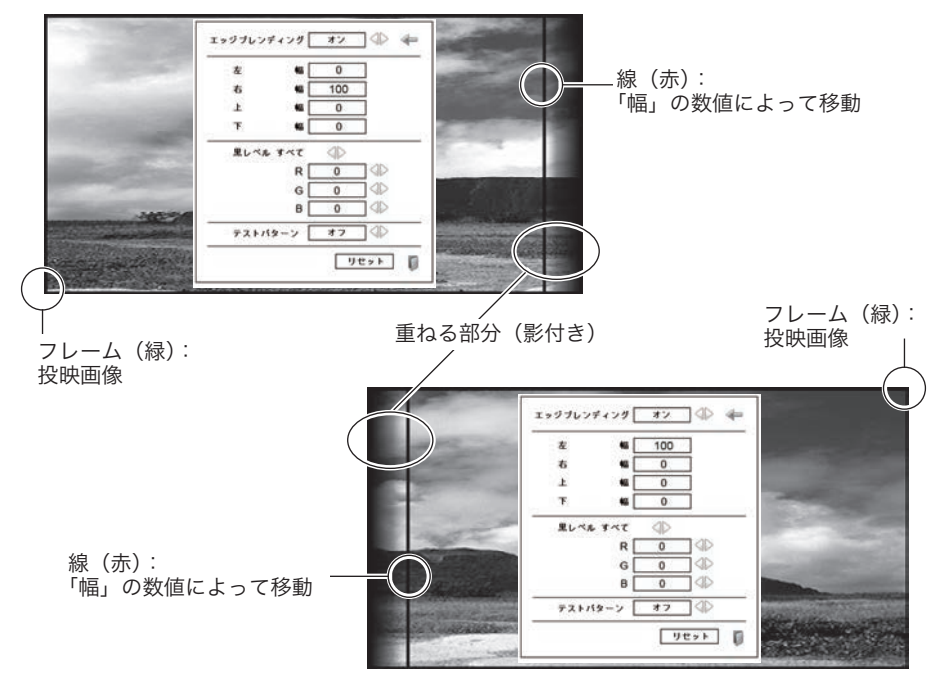

プロジェクター B:「幅・左」を 100 に設定

※ 上記数値は一例です。

※「幅」の数値はつなぎ合わせるプロジェクターすべての設定(数値)を同じにします。

 **付 録**

- *5* 必要に応じて、「フォーカス」や「ズーム」で投映画像の位置をプロジェクターご とに調整します。
- *6* その後「レンズシフト」を使って、影付きの部分を重ね合わせてください。 正しく合わせることができたら、赤の線が黄色に変わります。

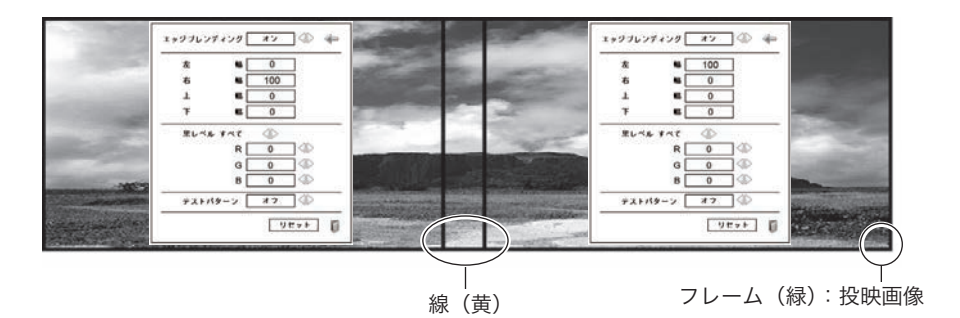

- *7*「テストパターン」を「オン」にして白 50%のテストパターンを表示します。 重なり合っている部分が、それ以外の部分より明るく表示されます。
- *6*「黒レベル」で重なり合っている部分と、それ以外の部分の差が無くなるように調 整します。

※ 重なり合った部分にムラを感じるときは、「イメージ調整」の「コントラスト」の数値を小さ くしたり、「BrilliantColor」を「オフ」にすることをおすすめします。

左右の色が合わなければ、次の手順に移ります。

付録

## カラーマッチングの手順

※ カラーマッチングの操作手順の詳細は、88 ページを参照してください。

- *7* 「セッティング」メニュー内の「カラーマッチング」 を選択し、設定画面を表示させます。
- *8* 「オン」でカラーマッチングを有効にし、「色調整」 で調整します。
- *9* より詳細な設定が必要なときは「アドバンストカ ラーマッチング」を選択し、設定画面を表示させ ます。
- *10*「オン」でアドバンストカラーマッチングを有効に し、「目標値」の各色の数値を調整します。
	- ※ 「目標値」の数値は「測定値」の数値の範囲内で設定 してください。
		- 例) 図の「赤· x | 「測定値= 0,655」なので「目標値」はそれよ り小さい数値「0.652」に設定されています。

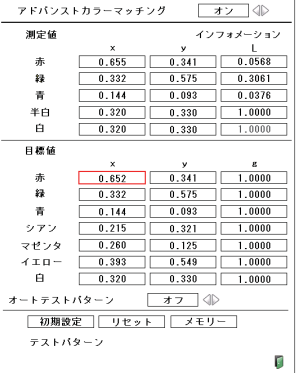

- カラーホイールが輝度用のとき に表示される画面
- ※ 選択中の項目は枠が赤くな ります。
- *11*「目標値」を調整しても映像の色が合わないときは、色度座標と輝度が測定できる、 色彩計を使って調整してください。

## 色彩計での調整手順

- q「アドバンストカラーマッチング」を「オン」にします。
- 2)「測定値・白」を選択し「SELECT]ボタンを押します。
- e 色彩計で色度座標(x、y)と輝度(Lx)を測定します。
- 4 3 で得られた数値を入力します。

※ ただし白の「L」はグレーで表示され、数値を変更することができません。

- (5)「測定値・赤」を選択し「SELECT]ボタンを押します。
- y e と同様に色彩計で色度座標(x、y)と輝度(Lx)を測定します。
- (テ) 6 で得られた数値を入力します。
	- 「L」の数値は次の式から算出し、入力します。
		- 測定値・赤の「L」=赤の輝度(Lx) ÷白の輝度(Lx)
- 8 6·7 との赤と同様に「緑・青・半白」の数値も入力します。
- o もう一度「目標値」の数値を調整します。
- 10「[メモリー]を選択して、調整した数値を登録します。
- ※ 必要に応じて他のプロジェクターでも同様に調整してください。

# **保証とアフターサービス**

#### ■この商品には保証書がついています

保証書は、お買い上げ販売店でお渡しします。お買い上げ日、販売店名などの記入をお 確かめの上、内容をよくお読みになり大切に保管してください。

#### ■保証期間

保証期間はお買い上げ日より、 本体・・・・・・3 年間、またはご使用時間 5,000 時間のどちらか早い方 光源ランプ・・・ランプ使用時間 1,000 時間

#### ■保証期間中の修理

保証書の記載内容にしたがってお買い上げ販売店が修理いたします。詳しくは保証書を ご覧ください。

■保証期間の過ぎたあとの修理

お買い上げの販売店にご相談ください。お客様のご要望により有料修理いたします。

#### ■修理を依頼される前に

「故障かなと思ったら」にそって故障かどうかお確かめください。それでもなおらない場 合は、ただちに電源プラグをコンセントから抜き、お買い上げ販売店に修理をご依頼く ださい。

## ■修理を依頼されるときにご連絡いただきたいこと

● お客さまのお名前

- ご住所、お電話番号
- 商品の品番
- 故障の内容(できるだけ詳しく)

## ■補修用性能部品について

この商品の補修用性能部品(製品の機能を維持するために必要な部品)を製造打ち切り 後 8 年保有しています。

ご転居やご贈答の際、そのほかアフターサービスについてご不明の占がありましたら。 お買い上げ販売店または最客りのお客さまご相談窓口にお問い合わせください。

> 保証とアフタ 保証とアフター **155**

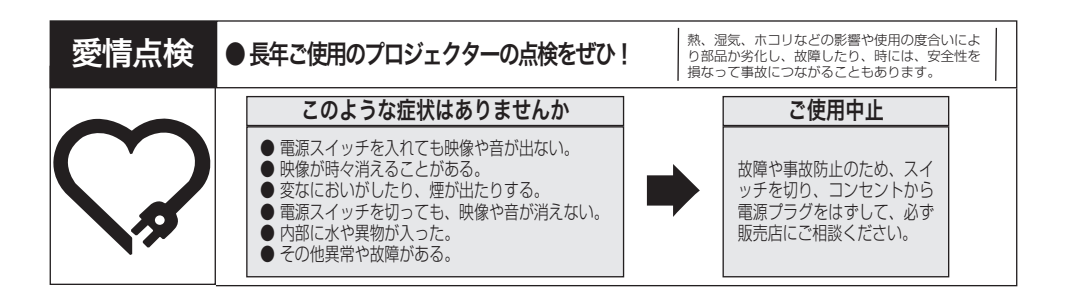

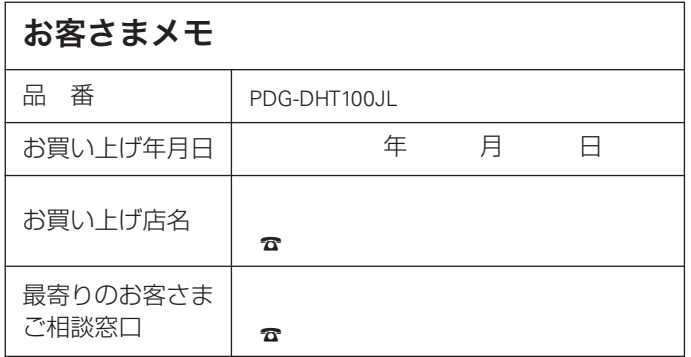

三洋電機株式会社

デジタルシステムカンパニー プロジェクター事業部 商品統括部 国内販売部 〒 574 - 8534 大阪府大東市三洋町 1 - 1